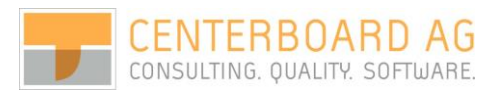

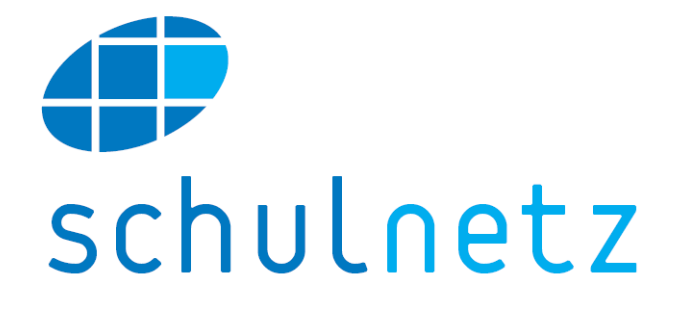

# Benutzerhandbuch

Version 3.0

August 2013

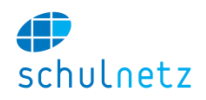

#### **Copyright Notice**

Copyright © Centerboard AG, 2005-2013, All Rights reserved.

Dieses Dokument und die beschriebene Software beinhalten vertrauliche Informationen, welche Eigentum der Centerboard AG sind. Vervielfältigungen dieses Dokuments oder Teilen davon ist nur mit schriftlicher Bewilligung der Centerboard AG gestattet.

Centerboard AG lehnt jede Haftung für Fehler oder Ungenauigkeiten in diesem Dokument ab. Centerboard AG behält das Recht, das Dokument ohne Benachrichtigung zu ändern.

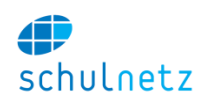

# Inhaltsverzeichnis

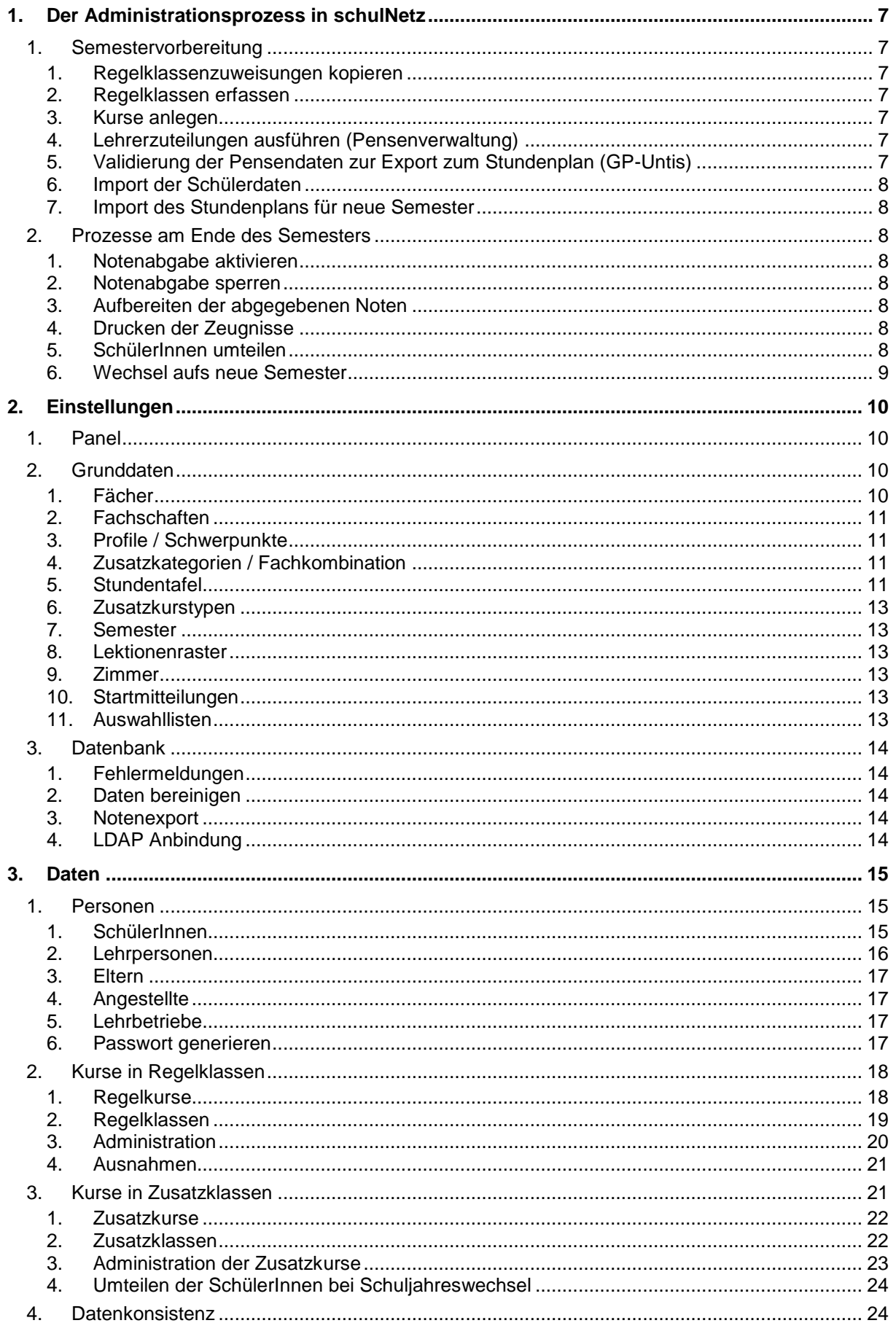

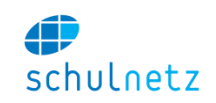

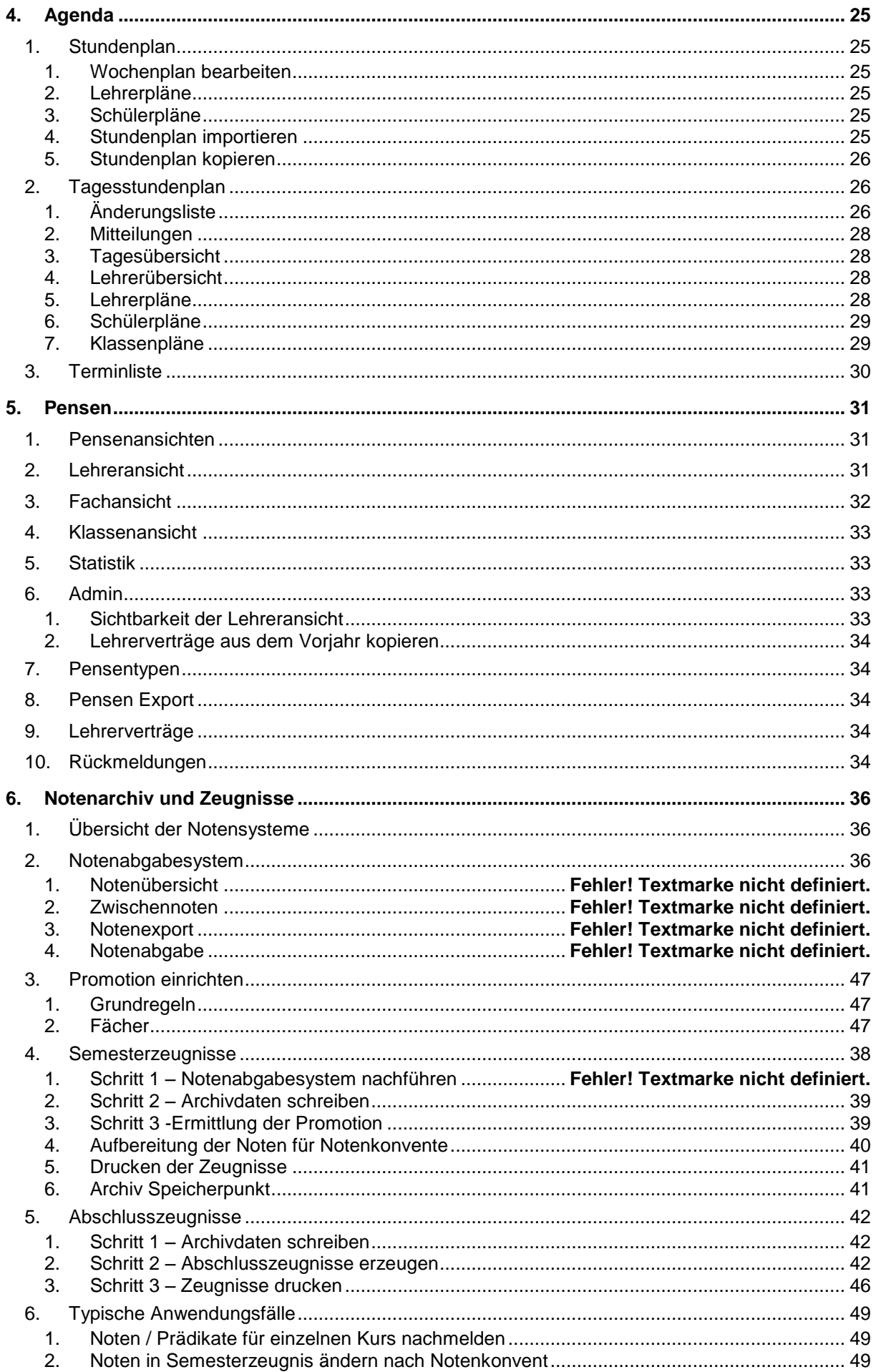

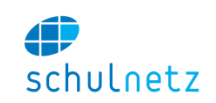

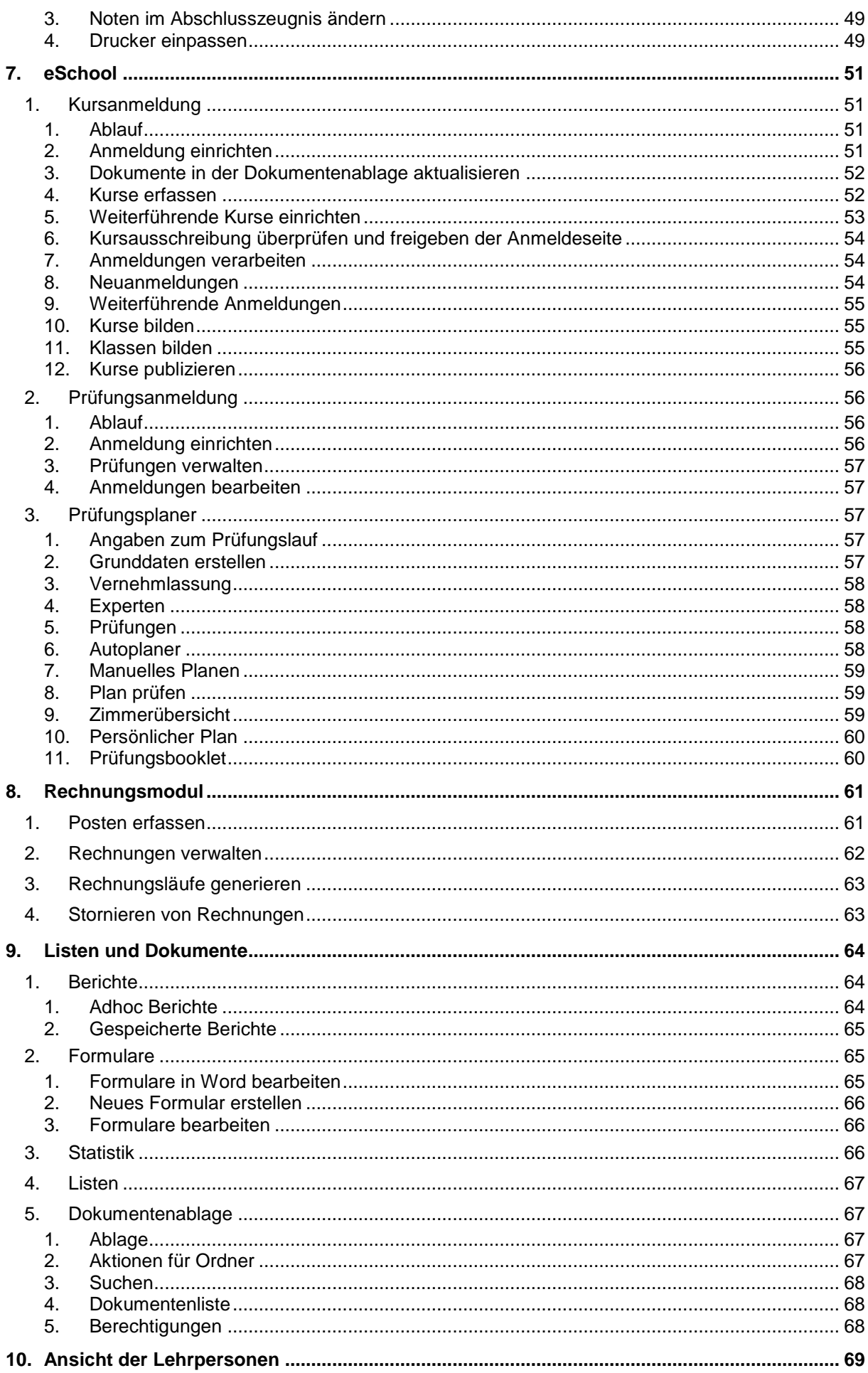

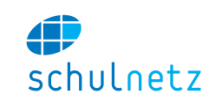

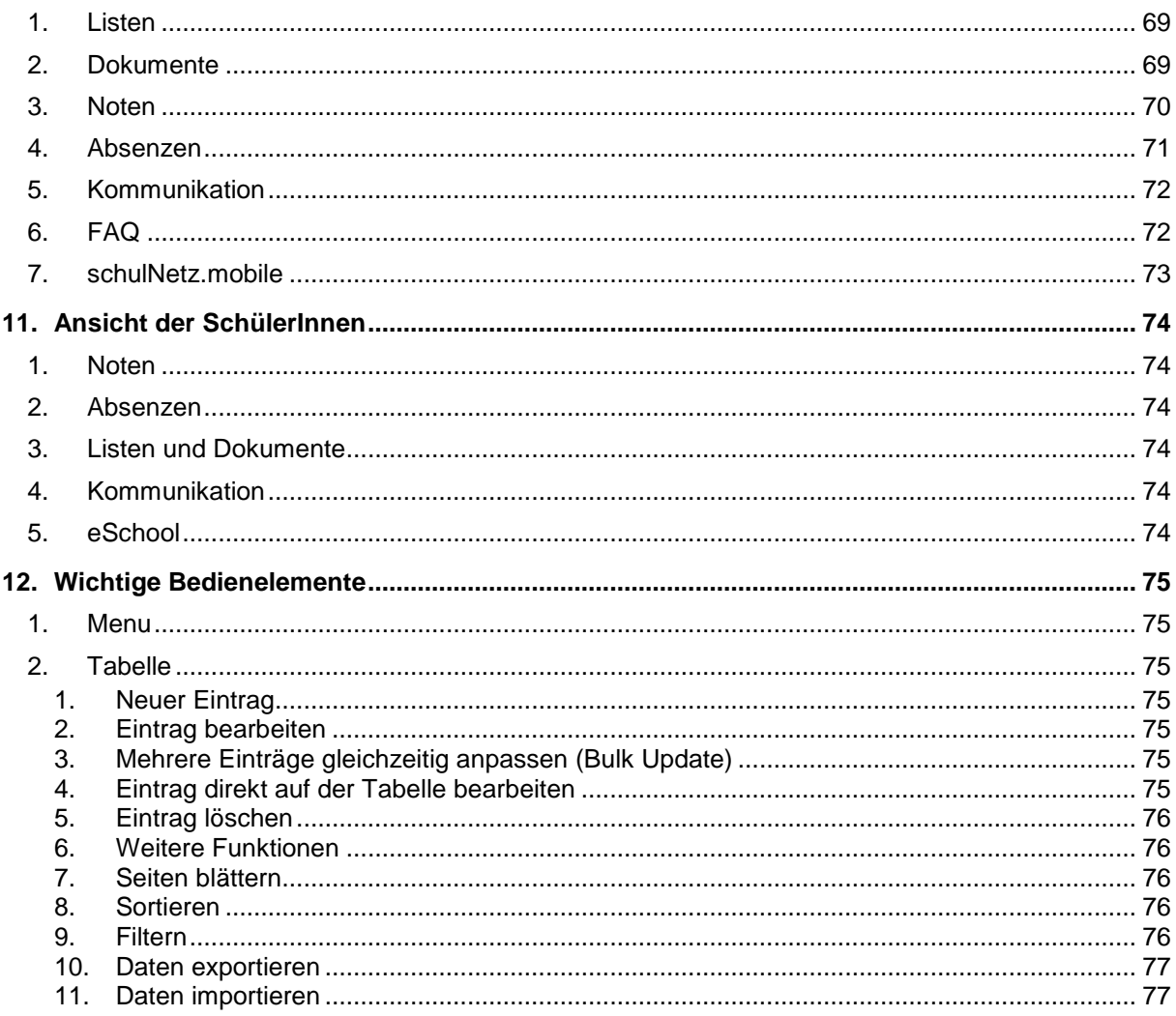

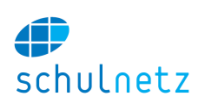

# <span id="page-6-1"></span><span id="page-6-0"></span>**1. Der Administrationsprozess in schulNetz**

## **1. Semestervorbereitung**

In diesem Kapitel finden Sie eine Zusammenstellung der administrativen Abläufe, welche Sie während einem Schuljahr ausführen sollten, um die Semesterwechsel reibungslos durchzuführen. Neben der Semestervorbereitung werden auch die Prozesse beim Semesterabschluss beschrieben.

#### **1. Regelklassenzuweisungen kopieren**

<span id="page-6-2"></span>Wenn alle Schülerzuweisungen des laufenden Semesters korrekt sind, können Sie die Regelklassenzuweisungen ins nächste Semester kopieren. Dies wird typischerweise in der 3. Semesterwoche der Fall sein. Änderungen durch removierte SchülerInnen können Sie nach dem Erstellen der Zeugnisse manuell vornehmen.

Weitere Informationen in Abschnitt [3.2.3.](#page-19-0)

#### **2. Regelklassen erfassen**

<span id="page-6-3"></span>Sobald die ungefähre Anzahl Regelklassen bekannt ist, welche voraussichtlich im neuen Schuljahr an Ihre Schule kommt, können diese mit den entsprechenden Profilangaben in schulNetz erfasst werden. Aus der Stundentafel werden danach alle Kurse erzeugt, welche die Klasse aufgrund der Profileinstellungen besuchen wird.

Die Verwaltung der Regelklassen ist im Kapitel [3.2](#page-17-0) beschrieben. Die Verwaltung der Stundentafel ist im Kapitel [2.2.5](#page-10-3) beschrieben.

#### **3. Kurse anlegen**

<span id="page-6-4"></span>Unter dem Menupunkt Daten/Kurse unter Regelklassen/Administration können Sie für die neu eingerichteten Regelklassen die Kurse gemäss Stundentafel erzeugen. Wählen Sie als Startsemester das Semester 1. schulNetz erzeugt nun alle Kurse, welche diese Klasse während der gesamten Schulzeit besucht. Dies dient als Grundlage für die Pensenverwaltung, bei welcher die Lehrpersonen zu den Kursen zugewiesen werden.

Weitere Informationen in Abschnitt [3.2.](#page-17-0)

#### **4. Lehrerzuteilungen ausführen (Pensenverwaltung)**

<span id="page-6-5"></span>In der Pensenverwaltung können Sie die Zuweisungen der Lehrpersonen zu den Kursen vornehmen. Dies müssen Sie mindestens für das nächste Semester tun. Typischerweise bietet sich eine Stundenzuteilung auf Jahresbasis an. Da die Kurse in schulNetz bereits angelegt sind, können Sie beliebig weit im Voraus planen.

Weitere Informationen in Kapitel [5.](#page-30-0)

#### **5. Validierung der Pensendaten zur Export zum Stundenplan (GP-Untis)**

<span id="page-6-6"></span>Lassen Sie die Stundenzuteilungen vor dem Export validieren. Schalten Sie die Pensenansicht frei und fordern Sie die Lehrpersonen auf, Rückmeldungen zu ihrem Pensum zu machen. Diesen Schritt sollten Sie vor dem Export der Daten an GP-Untis vornehmen, damit allfällige Fehler rechtzeitig erkannt werden können.

Wenn die Pensen validiert sind, können die Grunddaten an GP-Untis übertragen werden und der Stundenplaner kann aufgrund dieser Daten den Stundenplan legen. Spätere Änderungen an den Pensen werden in schulNetz aufgelistet und können durch den Stundenplaner abgerufen werden. Der Übertrag erfolgt manuell.

Weitere Informationen in Abschnitt [5.8.](#page-33-2)

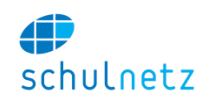

#### **6. Import der Schülerdaten**

<span id="page-7-0"></span>Falls die Schülerdaten in einem externen Programm erfasst wurden, können diese nun ins schulNetz importiert werden. Diesen Schritt können Sie zu einem beliebigen Zeitpunkt ausführen. Wichtig ist nur, dass die Regelklasse, in welche der Schüler eingeteilt ist, bereits in schulNetz angelegt ist.

Die manuelle Erfassung von Schülerdaten ist jederzeit und auch parallel zum Import möglich.

#### **7. Import des Stundenplans für neue Semester**

<span id="page-7-1"></span>Importieren Sie den Stundenplan fürs neue Semester bereits im Voraus und lassen Sie den Import durch die Lehrpersonen prüfen. So ist sichergestellt, dass fürs neue Semester alles startklar ist.

Weitere Informationen in Abschnitt [4.1.4.](#page-24-5)

#### <span id="page-7-2"></span>**2. Prozesse am Ende des Semesters**

#### **1. Notenabgabe aktivieren**

<span id="page-7-3"></span>Ca. 2 Wochen vor Notenabgabe sollten Sie die Notenabgabefunktionalität auf dem Panel (Einstellungen/Panel) aktivieren. Mit dieser Funktion ermöglichen Sie es den Lehrpersonen, die Noten ins Abgabesystem zu übertragen. Die Funktionalität ist normalerweise ausgeblendet, um die Oberfläche für die Lehrpersonen einfach zu halten.

Weitere Informationen in Abschnitt [2.1.](#page-9-1)

#### **2. Notenabgabe sperren**

<span id="page-7-4"></span>Wenn der Abgabetermin verstrichen ist, sperren Sie die Notenabgabe, lassen die Notenabgabefunktionalität aber sichtbar. Auch die Sperrung führen Sie unter (Einstellungen / Panel) durch. Erst beim Semesterwechsel blenden Sie die Notenabgabe-Funktionalität wieder aus.

Weitere Informationen in Abschnitt [2.1](#page-9-1)

#### **3. Aufbereiten der abgegebenen Noten**

<span id="page-7-5"></span>Nach der Notenabgabe werden die Noten für die Notenkonvente aufbereitet. Dies geschieht mehrheitlich automatisch.

Weitere Informationen in Abschnitt 6.3.2

#### **4. Drucken der Zeugnisse**

<span id="page-7-6"></span>Nach den Notenkonventen werden die Rückmeldungen ins schulNetz eingetragen und danach die Zeugnisse gedruckt.

Weitere Informationen im Kapitel [6.3.5.](#page-40-0)

#### **5. SchülerInnen umteilen**

<span id="page-7-7"></span>Nach Abgabe der Zeugnisse teilen Sie die SchülerInnen, wo nötig, in ihre neuen Klassen ein. Der Grossteil der SchülerInnen wird korrekt zugewiesen sein, sie müssen also nur die Removierungen im schulNetz erfassen. Dies müssen Sie für das nächste Semester tun (die Klassenzuweisungen wurden ja schon zu Beginn des Semesters kopiert, s.o.).

Die Klassenzuweisungen können Sie sowohl auf der Schülermaske als auch auf der Klassenmaske (Umteilfunktion) ausführen.

Weitere Informationen in den Kapiteln [3.1.1](#page-14-2) und [3.2.2.](#page-18-0)

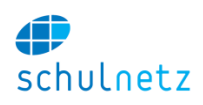

#### **6. Wechsel aufs neue Semester**

<span id="page-8-0"></span>In den Sommerferien oder am Wochenende des Semesterwechsels können Sie das aktuelle Semester wechseln. Dies bewirkt, dass Lehrpersonen und SchülerInnen die Kurse des neuen Semesters angezeigt erhalten. Da alle Daten bereits validiert wurden, sollte nur ein minimaler Aufwand durch Fehlermeldungen der Benutzer entstehen.

Weitere Informationen in Abschnitt [2.1.](#page-9-1)

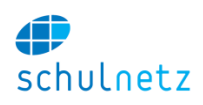

# <span id="page-9-0"></span>**2. Einstellungen**

Unter dem Menupunkt Einstellungen können Sie spezifische Daten Ihrer Schule erfassen. Hier geht es um die Grundeinstellungen, wie z.B. die Zimmerliste, Lektionentafel, Fächerliste wie auch um die Konfiguration der Ausbildungswege über die Stundentafel und die Promotionsregeln.

#### **1. Panel**

<span id="page-9-1"></span>Auf dem Panel steuern Sie die wichtigsten Einstellungen von schulNetz. Dies umfasst z.B. das aktuelle Semester oder die Freigabe der Notenabgabefunktionalität.

Aktuelles Semester: Das aktuelle Semester können Sie durch Klicken auf den entsprechenden Link ändern. Damit wird für die Lehrpersonen und SchülerInnen das nächste Semester sichtbar. Dies bezieht sich sowohl auf Noten- und Absenzenlisten wie auch auf den Stundenplan. Sie sollten das Semester auf keinen Fall vor Abschluss des tatsächlichen Semesters wechseln.

Notenabgabefunktionalität: Um die Bedienung für die Lehrpersonen möglichst einfach zu halten, ist die Notenabgabefunktionalität während dem Semester ausgeblendet. Sie sollten diese ca. 2 Wochen vor Notenschluss durch Klicken auf den Link freigeben. Falls Sie die Freigabe auf einzelne Klassen beschränken wollen, können Sie die Einstellung unter Daten/Regelklassen entsprechend setzen. Nach

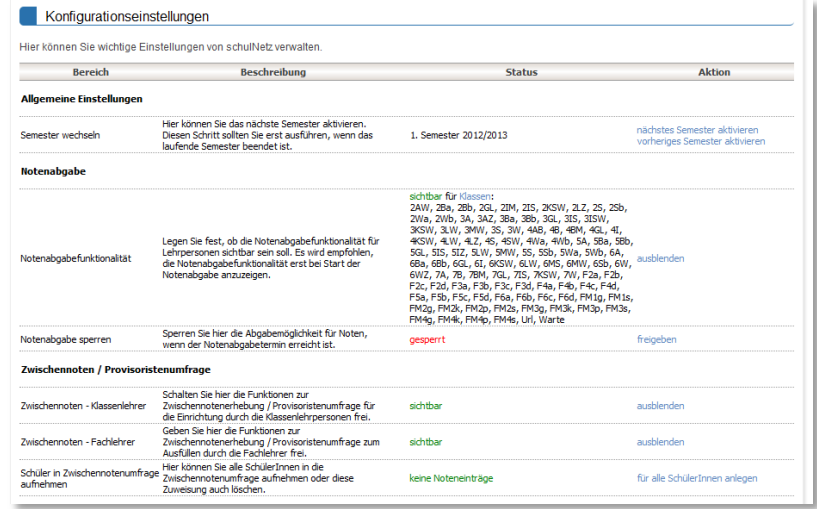

Abschluss der Notenabgabe können Sie die Abgabe sperren. Damit wird den Lehrpersonen angezeigt, dass Sie die Noten nicht mehr elektronisch melden können. Sie sollten die Abgabefunktionalität erst beim Semesterwechsel ausblenden.

E-Mail Adressen: Legen Sie die wichtigsten Kontakt-Adressen auf dem Panel fest.

Tagestundenplan: Hier können Sie die Schriftgrössen auf dem Tagesstundenplan definieren. Ebenfalls können einzelne Klassen vom Tagesstundenplan ausgeblendet werden, falls diese den Unterricht schon vor Semesterende abschliessen. Im Eingabefeld müssen die Kürzel der auszublendenden Klassen in einer kommagetrennten Liste aufgeführt werden.

## <span id="page-9-2"></span>**2. Grunddaten**

#### **1. Fächer**

<span id="page-9-3"></span>In dieser Tabelle verwalten Sie die Fächer an Ihrer Schule. Sie können das gleiche Fach auch mehrmals aufführen, wenn Sie z.B. zwischen Mathematik in der Gymnasialen Abteilung und Mathematik in der Fachmaturitätsschule unterscheiden möchten. Die Unterscheidung ist nur in Fällen zwingend, wenn Schüler einer Klasse das gleiche Fach unterschiedlich hören, wie z.B:

- Aufteilung eines Faches nach Unterrichtssprache
- Aufteilung eines Faches nach Schwerpunkten (z.B. M Grundlagen und M Schwerpunkt)

Bei jedem Fach finden Sie eine Liste der Lehrpersonen, welche dieses Fach unterrichten können. Diese Angabe wird in der Pensenverwaltung und zur Erstellung der Fachschaftslisten benötigt.

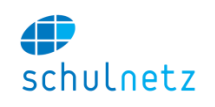

In der Spalte "Abgabe als" können Sie für die Notenabgabe abweichende Kürzel definieren. So können z.B. die Fächer SpH (Sport Herren) und SpD (Sport Damen) als Fach Sp abgegeben werden, da für die Promotion die Aufteilung in Herren und Damen nicht mehr relevant ist.

Externe Kürzel können Sie setzen, falls Sie Import/Export zu einer externen Notenverwaltung

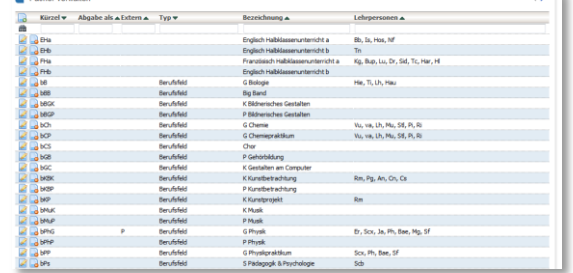

benötigen und die Fachkürzel nicht gleich heissen. So findet z.B. der Notenabgleich auf Extern statt, falls dieses Kürzel gesetzt ist.

#### **2. Fachschaften**

<span id="page-10-0"></span>Die Fachschaften werden über die Fächer definiert. In der Fachschaft Mathematik sind z.B. die Fächer Mathematik Schwerpunkt, Mathematik Fundamentum, Mathematik Stammfach und Informatik Praktikum zusammengefasst. Da die Lehrpersonen bereits den Fächern zugewiesen sind, lassen sich auf diese Weise die Fachschaften zusammenstellen.

#### **3. Profile / Schwerpunkte**

<span id="page-10-1"></span>Unter Profile können Sie die an Ihrer Schule vorhandenen Profiltypen erfassen. Neben der Beschreibung können Sie auch noch den Schultyp angeben, falls an Ihrer Schule mehrere Schultypen vorhanden sind. Als Profile können auch Schwerpunkte erfasst werden. Die aufgeführten Profile stehen auf der Schülermaske und auf der Maske zur Feinunterteilung der Kurse zur Verfügung.

Die Promotionsregeln werden pro Profil angewendet. Ebenso werden Regelkurse aus der Stundentafel aufgrund der einer Klasse zugewiesenen Profile erstellt.

## **4. Zusatzkategorien / Fachkombination**

<span id="page-10-2"></span>Unter Zusatzkategorien verwalten Sie die Einträge, welche bei der Zusatzkategorie des Schülers ausgewählt werden können. Dies können beliebige Angaben sein. Meist handelt es sich um eine Pflichtwahl, welche der Schüler treffen muss. Diese Angabe kann dann für die Kurszusammensetzung (vgl. Abschnitt Regelkurse) verwendet werden. Mögliche Kategorien wären BG (Bildnerisches Gestalten), Mu (Musik), nT (Werken nicht textil), T (Werken textil), etc.

#### **5. Stundentafel**

<span id="page-10-3"></span>Die Stundentafel ist eine zentrale Tabelle von schulNetz. Aufgrund der Stundentafel werden die Kurse der Regelklassen angelegt. Jeder Eintrag in der Tabelle entspricht einem Kurs, der für das betreffende Profil im jeweiligen Semester angelegt wird. In der ersten Zeile der Ansicht hat das Profil A vom Schultyp Gym im ersten Semester 3 Stunden Englisch Fundamentum. Die Anzahl der Stunden wird einerseits für die Stundenplanung verwendet und findet andererseits direkten Eintrag in die Pensenplanung / Stundenkontrolle der Lehrpersonen. Die Stundenzahl ist in der Regel gleich, es können jedoch auch Abweichungen erfasst werden. Im untenstehenden Beispiel zählen z.B. die Praktika als 2 Stunden, es findet jedoch nur 1 Stunde statt.

#### Stundentafel verwalten

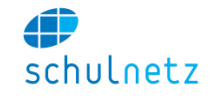

 $\triangleleft$ 

Stundentafel mit aktuellen Kursen vergleichen and the components of the second  $\overline{a}$ 

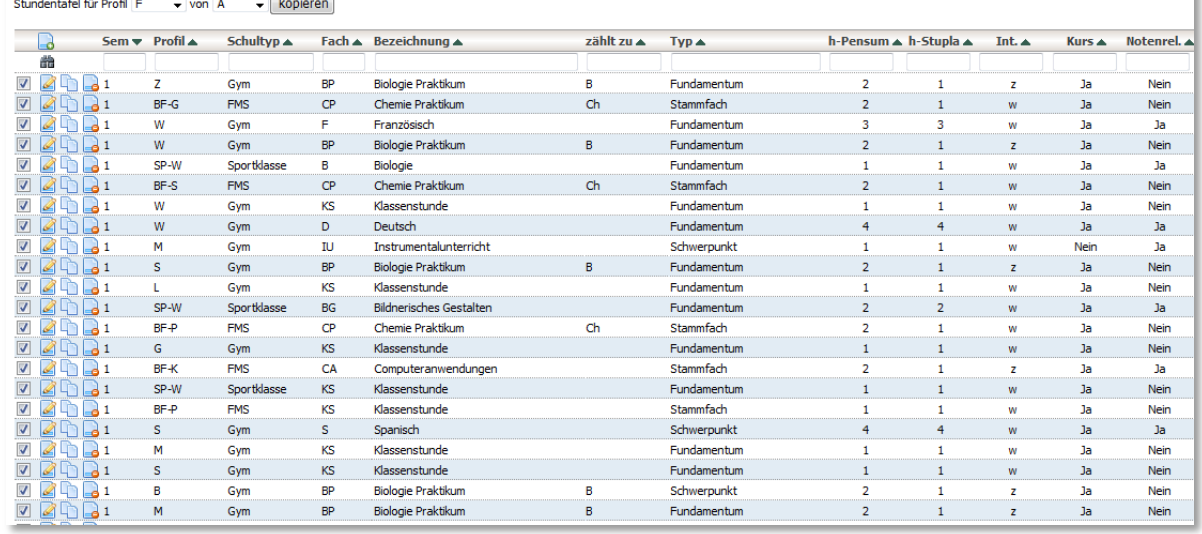

Die Spalte "Notenrelevant" legt fest, ob zu diesem Kurs Noten oder Prädikate erfasst werden können. Zum Beispiel enthält Biologie-Praktikum keine eigene Zeugnisnote, die Note zählt zu Biologie. Das Feld "Notenrelevant" ist fürs Biologie-Praktikum also auf "Nein" gesetzt. Ein Kurs muss auch dann Notenrelevant sein, wenn ein Eintrag ins Zeugnis erfolgt, welcher nicht promotionswirksam ist. So sind Sportkurse notenrelevant aber auch Kurse, welche mit "besucht" im Zeugnis aufgeführt werden, müssen notenrelevant gesetzt sein.

Die Spalte "Kurs" legt fest, ob für diesen Eintrag ein Regelkurs erstellt wird. Für komplexe Situationen, wie sie bei Ergänzungsfächern auftreten können, wird in meist kein Regelkurs erzeugt. Diese Kurse werden aufgrund der geforderten hohen Flexibilität unter den Zusatzkursen angelegt.

Damit die Kurse für die neuen Klassen korrekt aus der Stundentafel erstellt werden, müssen Sie die Stundentafel jeweils aktuell halten. Sie können die Stundentafel auch mit den aktuellen Kursen vergleichen, um Differenzen festzustellen. Änderungen an der Stundentafel wirken sich erst auf die neuen 1. Klassen aus, weil die Kurse für die bestehenden Klassen bereits für die ganze Schulzeit angelegt wurden (vgl. Abschnitt [3.2\)](#page-17-0).

Diese Tabelle verfügt über eine "Bulk-Update-Funktion", d.h. es lassen sich mehrere Einträge auf einmal bearbeiten oder löschen (siehe Abschnitt [12.2.3\)](#page-74-5). Wenn Sie z.B. alle Physikpraktika vom 2. ins 4. Semester verschieben möchten, können Sie die Tabelle nach Physikpraktikum (PP) filtern und danach mit dem Bearbeiten-Symbol unter der Tabelle rechts das Formular aufrufen.

Alle Felder, deren Werte so belassen werden sollen, wie sie sind, enthalten ein "Leave as is". Wenn Sie nun bei der Semesterauswahl eine 4 setzen, werden alle zuvor ausgewählten Einträge, also das Physikpraktikum, ins 4. Semester verschoben.

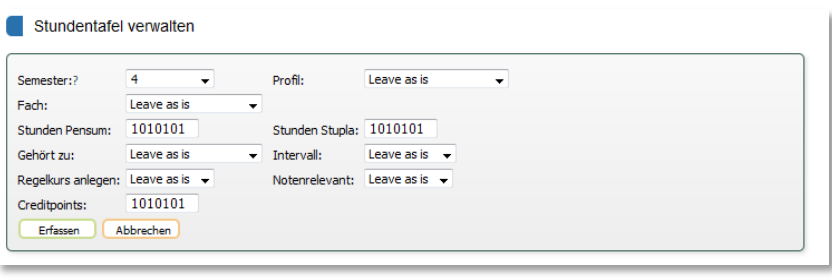

Diese Funktion ist sehr komfortabel. Stellen Sie jedoch sicher, dass der Filter auf der Tabelle korrekt gesetzt wurde und Sie nicht versehentlich andere Einträge verändern.

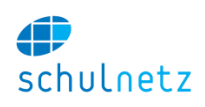

#### **6. Zusatzkurstypen**

<span id="page-12-0"></span>Unter Zusatzkurse verwalten Sie die verschiedenen Zusatzkurstypen an Ihrer Schule. Dies sind Kurse, welche nicht im Regelklassenverband besucht werden, wie z.B. Freifächer, Wahlkurse, Themenkurse, Berufsfeldkurse, etc. Falls Sie das Kursanmeldesystem von eSchool verwenden, können Sie hier auch Angaben zur maximalen/minimalen Wahl der entsprechenden Kurstypen angeben. Weitere Informationen hierzu finden Sie im Kapitel [eSchool.](#page-50-0)

#### **7. Semester**

<span id="page-12-1"></span>Die Semesterdaten können Sie hier verwalten. Unter Start/Ende können Sie das Start- bzw. Enddatum eingeben. Bitte beachten Sie, dass das Startdatum auf einen Montag fallen muss.

Damit für den Semesterabschluss der Absenzenverwaltung die Frist für Entschuldigungen eingehalten werden kann, können Sie Start/End-Daten für das Absenzenwesen erfassen. Diese Daten haben nur eine Auswirkung auf die Absenzen, nicht aber auf die Verspätungen.

#### **8. Lektionenraster**

<span id="page-12-2"></span>Hier können Sie die Lektionenzeiten verwalten. Diese Angaben werden für die Anzeige des Stundenplans verwendet. Die ID der Lektion muss so gewählt werden, dass die Hunderterziffer dem Tag (1=Montag, 5=Freitag) entspricht und die zwei hinteren Stellen die Lektionsnummer angeben. 305 wäre also die 5. Lektion am 3. Tag (Mittwoch).

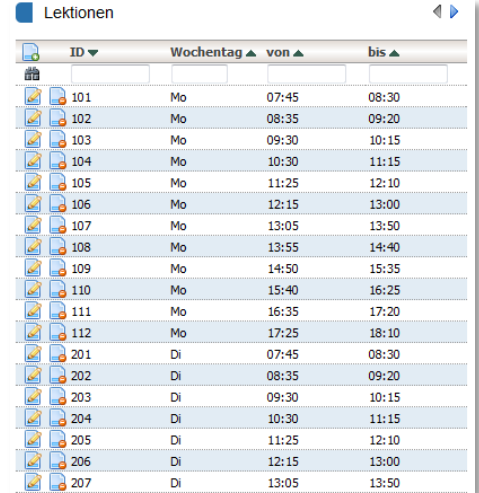

#### **9. Zimmer**

<span id="page-12-3"></span>Hier erfassen Sie alle Zimmer an Ihrer Schule. Die vollständige Zimmerliste wird beim Import des Stundenplans benötigt.

#### **10. Startmitteilungen**

<span id="page-12-4"></span>Hier verwalten Sie wichtige Mitteilungen, welche Sie auf der Startseite für SchülerInnen resp. Lehrpersonen anbringen können.

#### **11. Auswahllisten**

<span id="page-12-5"></span>Verschiedene Auswahllisten können durch den Administrator verwaltet werden. Die Listen definieren die Anzeige auf den entsprechenden Masken. So kann z.B. die Liste der Nationalitäten, welche auf der Schülermaske zur Verfügung steht inklusive der Codes für die Bundesstatistik angepasst werden. Die Reihenfolge der Einträge kann über eine beliebige Sortierung in der Spalte Sort gesteuert

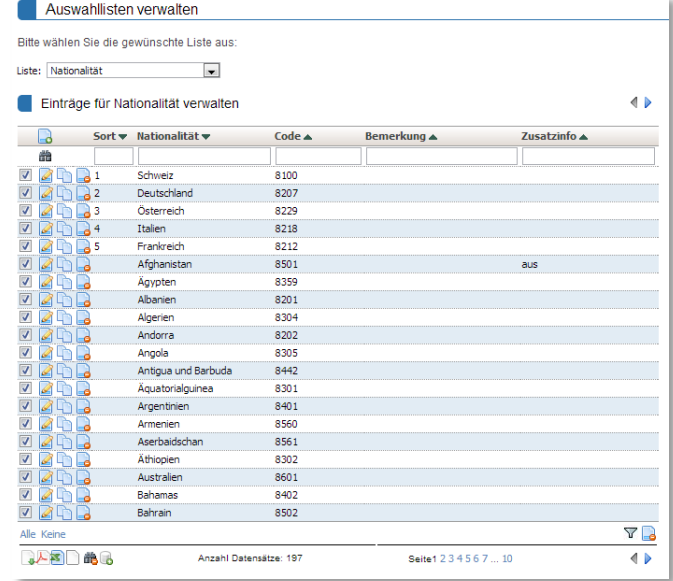

werden. Geben Sie die gewünschte Reihenfolge numerisch ein. Werte ohne Reihenfolge werden alphabetisch nach dem Wert (hier Nationalität) angezeigt.

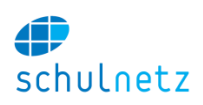

## <span id="page-13-0"></span>**3. Datenbank**

#### **1. Fehlermeldungen**

<span id="page-13-1"></span>In dieser Tabelle werden die Fehlermeldungen der Benutzer aufgelistet, welche den Datenbestand betreffen. Der Schuladministrator erhält bei jedem neuen Eintrag eine E-Mail. Damit können Sie die Rückmeldungen an einem zentralen Ort verwalten.

#### **2. Daten bereinigen**

<span id="page-13-2"></span>Unter Daten bereinigen finden Sie diverse Funktionen, welche alte Daten aus schulNetz entfernen. Diese Funktionen sollten Sie einige Wochen nach einem Semesterwechsel ausführen.

Löschen Sie z.B. die alten Prüfungen bei Beginn eines neuen Semesters. Es werden alle Prüfungen gelöscht, ausser jene im direkt vorhergehenden Semester, da die Lehrpersonen diese Prüfungen noch exportieren können.

SchülerInnen und Schüler, welche in die Klasse 'Ex' eingeteilt wurden, werden gelöscht. Bitte beachten Sie, dass dadurch sämtliche mit den SchülerInnen verbundenen Informationen (ausser Archiveinträge) unwiderruflich gelöscht werden.

Löschen Sie die Eltern, welche keine Kinder mehr an der Schule haben per Knopfdruck.

#### **3. Notenexport**

<span id="page-13-3"></span>Die Exportfunktion für Noten wird für jede externe Notenverwaltung speziell implementiert. Bitte folgen Sie den Anweisungen auf der Benutzeroberfläche.

#### **4. LDAP Anbindung**

<span id="page-13-4"></span>Der Zugang der SchülerInnen kann über einen LDAP Server abgeglichen werden. Verwenden Sie dazu "Vergleich SchülerInnen auf schulNetz und LDAP". Die Servereinstellungen zur Verbindung mit dem LDAP Server werden durch die Centerboard AG vorgenommen.

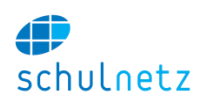

## <span id="page-14-0"></span>**3. Daten**

Unter dem Menüpunkt "Daten" verwalten Sie einerseits die personenbezogenen Daten der SchülerInnen, Lehrpersonen, Eltern und Angestellten. Andererseits werden unter diesem Menüpunkt auch die Kurse und Klassen verwaltet.

#### <span id="page-14-1"></span>**1. Personen**

#### **1. SchülerInnen**

<span id="page-14-2"></span>Hier verwalten Sie die Daten aller SchülerInnen an Ihrer Schule.

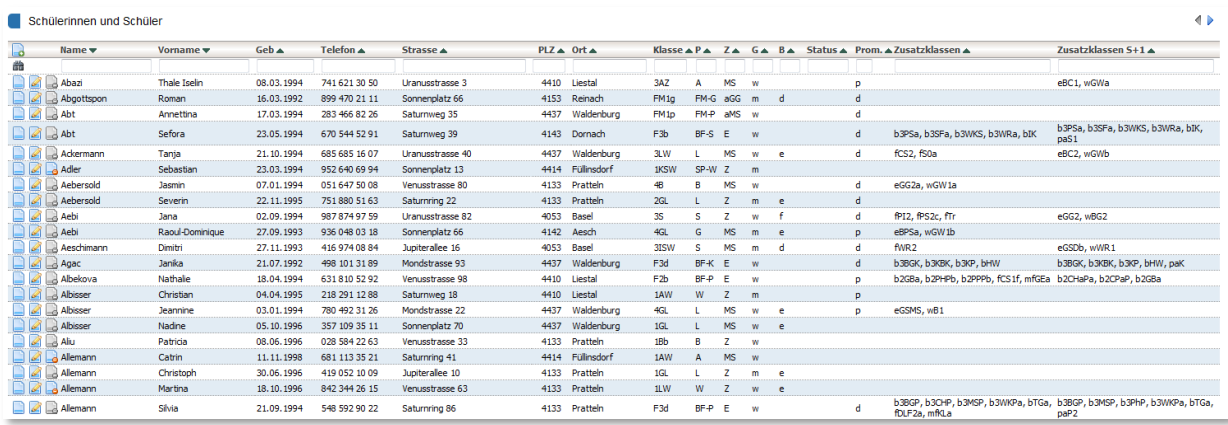

In der Übersichtliste finden Sie die wichtigsten Daten der SchülerInnen. Sie können die Liste sortieren und filtern. Lesen Sie dazu die Anleitung zur Verwendung der Tabelle in Abschnitt [12.2.](#page-74-2) In den letzten

beiden Spalten finden Sie die Zusatzkurse, welche die jeweilige Schülerin im aktuellen und nächsten Semester belegt.

Die Schülerdaten können Sie durch Klicken auf das "Bearbeiten"-Symbol bearbeiten. Die Eingabemaske der Schülerdaten ist in verschiedene Bereiche unterteilt. Zuoberst können Sie den Benutzernamen und die E-Mail-Adresse erfassen und festlegen, ob sich die Schülerin einloggen darf.

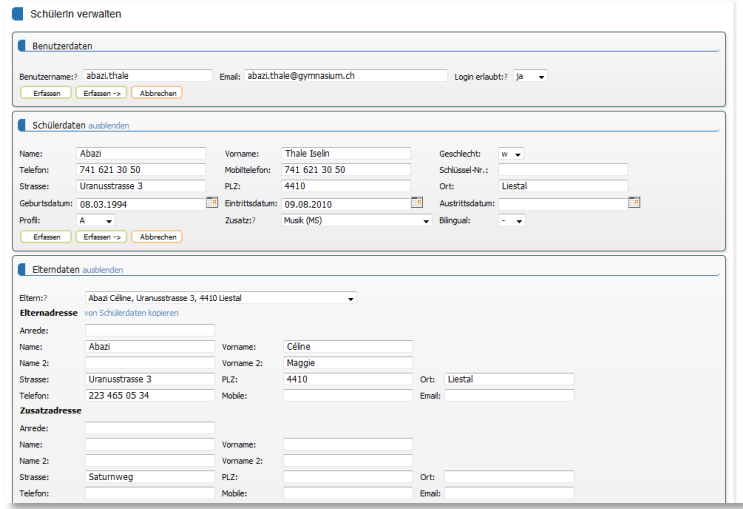

Unter Schülerdaten werden die Daten des Schülers erfasst. Wichtig sind dabei die Angaben Geschlecht und Profil (ggf. auch Zusatz und Bilingual), da mithilfe dieser Einträge Kurskombinationen erstellt werden können. So können z.B. die Knaben der Klasse 1A und der Klasse 1B gemeinsam Sportunterricht oder die SchülerInnen mit Profil A der Klassen 2AB und 2AW gemeinsam den Schwerpunktsunterricht Mathematik besuchen.

Im nächsten Bereich werden die Elterndaten verwaltet. Hier können Sie einem Schüler bereits vorhandene Eltern zuweisen oder neue Eltern erfassen. Wenn Sie bei Geschwistern die Elterndaten ändern, müssen Sie dies nur einmal tun. Es stehen 3 Adressblöcke zur Verfügung.

Im nächsten Bereich stehen die Regelklasse und die Zusatzklassen, in welchen sich der Schüler im aktuellen Semester befindet. Die gleichen Informationen für das nächste Semester befinden sich im

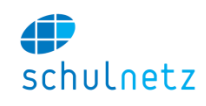

nächsten Bereich. Bei der Regelklasse können Sie optional einen Status Urlauber oder Hospitant eintragen.

Im untersten Bereich können Sie spezielle Funktionen der Schülerin (Klassenbuchführerin, Klassensprecherin) speichern oder einen allgemeinen Kommentar erfassen.

Bitte beachten Sie, dass Sie einen Schüler nur aus schulNetz löschen können, wenn er keiner Klassenkasse zugeordnet ist und wenn im aktuellen Semester keine Noten erfasst wurden. Sie können den Schüler aber der Ex-Klasse zuweisen. Dadurch wird er auf den wichtigen Listen nicht mehr aufgeführt.

#### **2. Lehrpersonen**

<span id="page-15-0"></span>Unter Lehrpersonen verwalten Sie die Daten aller Lehrpersonen an Ihrer Schule.

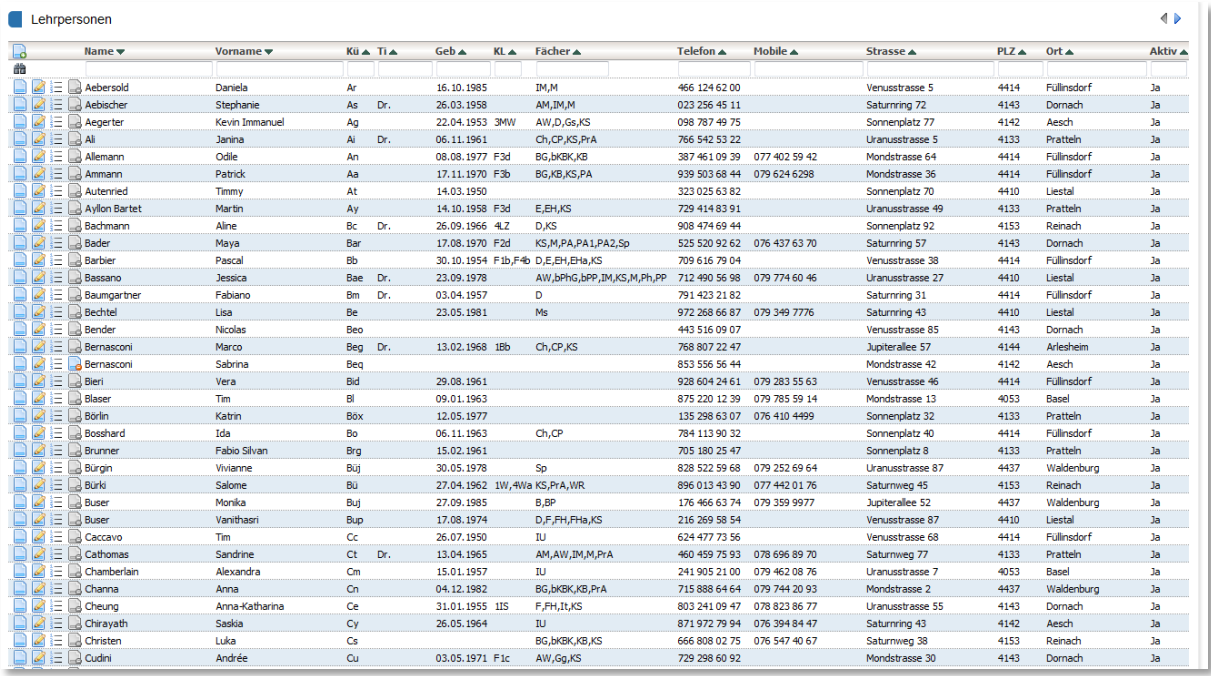

Ebenso wie die Schülertabelle können Sie auch diese Tabelle filtern, sortieren und exportieren (Kapitel [12.2\)](#page-74-2).

Durch Klicken auf "Bearbeiten" gelangen Sie zum Formular.

Die Eingabemaske der Lehrerdaten ist in verschiedene Bereiche unterteilt. Zuoberst können Sie den Benutzernamen und die E-Mail-Adresse

erfassen und festlegen, ob die Lehrperson noch aktiv ist.

Im zweiten Bereich stehen die Lehrerdaten. Bitte beachten Sie, dass die Angaben zu Pensen und Verträgen in der Pensenverwaltung gemacht werden (Abschnitt [5\)](#page-30-0).

Im nächsten Bereich stehen die unterrichteten Kurse. Wenn eine Lehrperson einen Kurs unterrichtet, erhält sie einerseits Zugriff auf alle notwendigen Daten (Noten, Kurslisten)

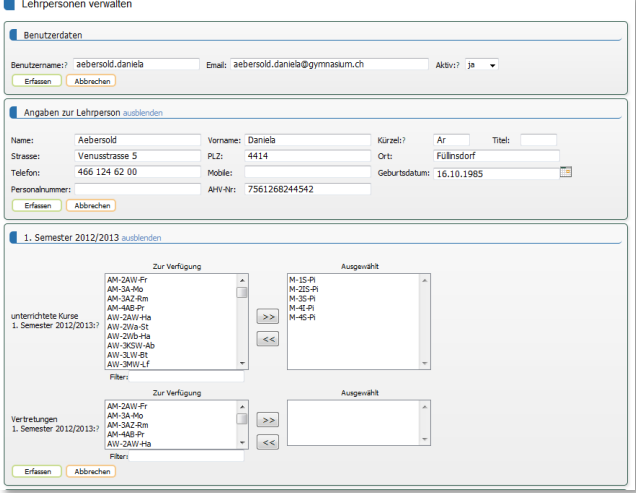

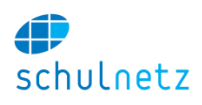

und andererseits wird ihr der Kurs in der Pensenverwaltung gutgeschrieben.

Wenn Sie Vertretungen erfassen möchten, welche auch Zugriff auf die Daten benötigen, der Kurs aber nicht in der Pensenverwaltung verrechnet werden soll, können Sie die Kurse im Feld Vertretungen zuweisen.

Im untersten Bereich können Sie das Klassenlehramt erfassen und die durch die Lehrperson unterrichteten Fächer eintragen. Die letzte Information wird beim Erstellen der Fachschaftslisten und bei der Kurszuweisung in der Pensenverwaltung benötigt. Die Zuweisung einer Lehrperson als Klassenlehrer zu einer Klasse erteilt der Lehrperson automatisch die entsprechenden Rechte auf Übersichtslisten der Noten und Absenzen.

Lehrpersonen können nicht gelöscht werden. Dies ist notwendig, um die Historie der Pensenverwaltung zu erhalten. Sie können jedoch den Status der Lehrpersonen auf "inaktiv" setzen und das Kürzel ändern, z.B. Im zu AIm (für ausgetreten). Das Kürzel muss geändert werden, da die Lehrerkürzel nur einmal verteilt werden können.

#### **3. Eltern**

<span id="page-16-0"></span>Unter Eltern bearbeiten Sie die Elterndaten. In der hintersten Spalte sehen Sie die den Eltern zugewiesenen SchülerInnen. Wenn Sie Elterndaten löschen möchten, weil keine SchülerInnen mehr in der Schule sind, können Sie dies hier manuell durch einzelnes Löschen tun oder die Daten-Bereinigungsfunktion (Abschnitt [2.3.2\)](#page-13-2) verwenden.

#### **4. Angestellte**

<span id="page-16-1"></span>Unter dem Menupunkt Angestellte werden alle Benutzer verwaltet, welche Zugriff auf schulNetz erhalten sollen, aber nicht Lehrperson oder SchülerInnen sind. Sie können die Rollen, welche die Angestellten erhalten sollen, auf dem Formular auswählen.

Unterhalb des Formulars können Sie erkennen, welche Berechtigungen mit der entsprechenden Gruppe verbunden sind.

#### **5. Lehrbetriebe**

<span id="page-16-2"></span>Der Menupunkt Lehrbetriebe erlaubt das Erfassen von Lehrbetrieben, welche mit Schülern verbunden sind. Die Lehrbetriebe können auch für das Verwalten von Praktikumsplätzen verwendet werden.

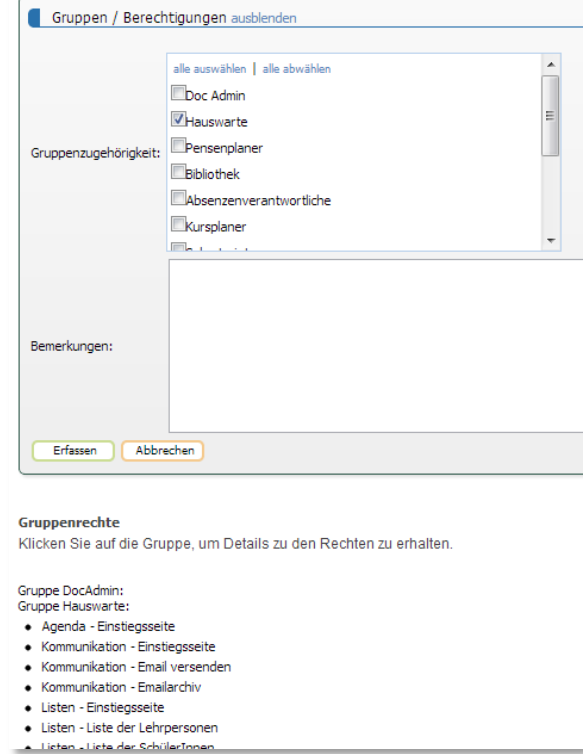

#### **6. Passwort generieren**

<span id="page-16-3"></span>Um einem Benutzer den Zugriff auf schulNetz zu ermöglichen, müssen Sie dem Benutzer ein Passwort erstellen. Wählen Sie dazu den gewünschten Benutzer aus und klicken Sie auf Passwort generieren. Sie können Passwörter auch für ganze Klassen (vor allem wichtig für neue Klassen) oder für alle Lehrpersonen erzeugen. Bitte beachten Sie, dass damit ggf. bereits vorhandene Passwörter neu gesetzt werden. Wenn ein Schüler ein Passwort vergessen hat, kann er sich ein neues Passwort an die erfasste E-Mail Adresse schicken lassen. Sollten dabei Probleme auftreten, können Sie unter Passwort generieren ein neues Passwort in einer PDF-Datei ausgeben. Diese Funktionalität steht nur zur Verfügung, wenn die Anmeldung an schulNetz nicht über einen LDAP-Server oder ein Active Directory durchgeführt wird.

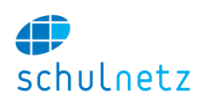

## **2. Kurse in Regelklassen**

<span id="page-17-0"></span>Kurse im schulNetz können in Regelklassen (Regelkurse) oder in Zusatzklassen (Zusatzkurse) besucht werden. Während Zusatzklassen beliebig zusammengesetzt sind, werden Regelkurse durch eine Regelklasse oder eine Kombination aus Regelklassen besucht. Die Zusammensetzung der Regelkurse erfolgt aufgrund der Kombinationsmöglichkeiten Geschlecht, Profil, Zusatz (oft Fachkombination) und Bilingual.

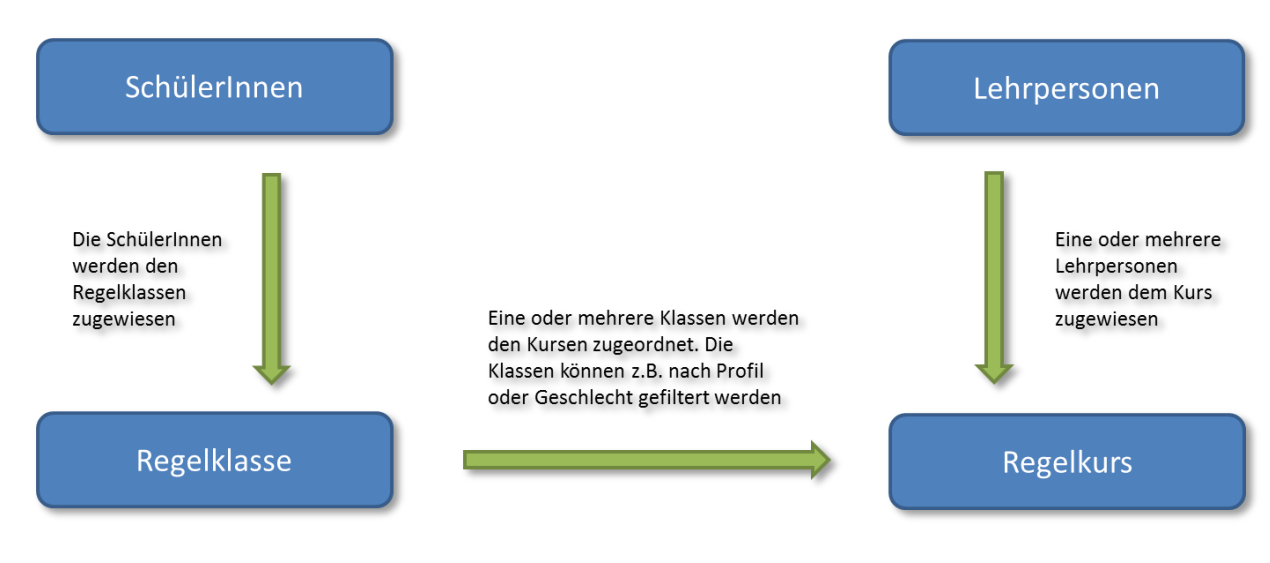

#### **1. Regelkurse**

<span id="page-17-1"></span>Hier werden alle Kurs aufgelistet, welche im Klassenverband besucht werden, wobei Unterteilungen nach den Kriterien Geschlecht, Profil, Zusatz und Bilingual möglich sind.

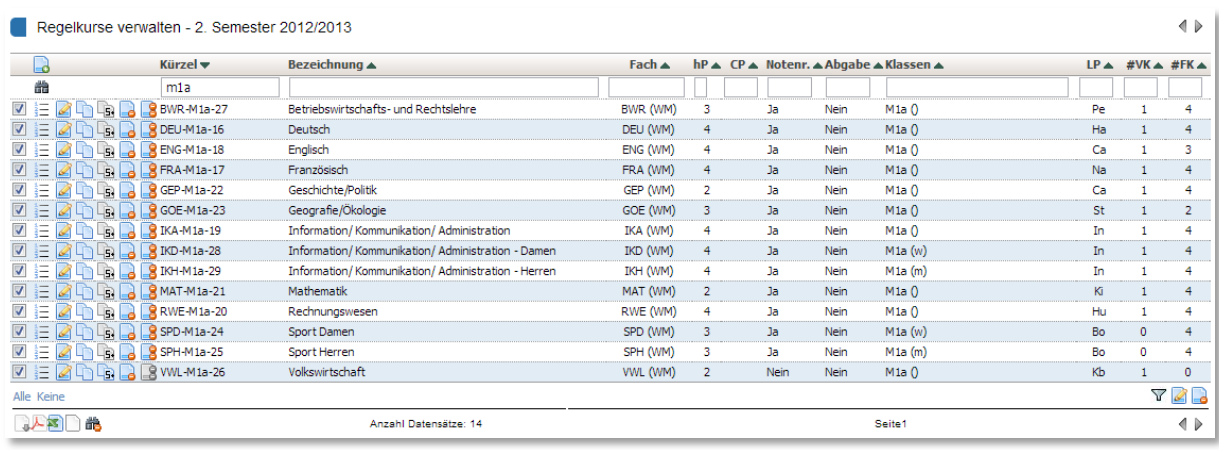

Auf dieser Tabelle stehen Ihnen neben den üblichen Funktionen einige spezielle Funktionen zur Verfügung:

- Kursliste anzeigen: Zeigt die aktuelle Schülerliste des jeweiligen Kurses an.
- Eintrag kopieren: Kopiert einen Kurs.
- Ins nächste Semester kopieren: Kopiert den ausgewählten Kurs ins nächste Semester.
- Kurs und alle Folgekurse löschen: Löscht den ausgewählten Kurs und alle Folgekurse dieses Kurses. Die Folgekurse sehen Sie unterhalb des Formulars, wenn Sie das "Bearbeiten"-Symbol anklicken.

Bitte beachten Sie, dass das Kurskürzel pro Semester eindeutig sein muss. Dadurch kann es beim Kopieren der Kurse zu Problemen führen, wenn Sie das Kurskürzel nicht angepasst haben.

Durch Klicken auf das "Bearbeiten"-Symbol gelangen Sie auf das Formular.

Im obersten Bereich können Sie die Kursdaten erfassen. Bitte beachten Sie, dass das Kurskürzel pro Semester eindeutig sein muss. Die Kurskürzel können Sie im Menü Administration automatisch setzen lassen (vgl. Abschnitt [3.2.3\)](#page-19-0).

Im zweiten Bereich stehen die Lehrpersonen, welche diesen Kurs unterrichten. Ebenso weisen Sie hier Vertretungen und die beteiligten Klassen zu. Die Feinunterteilung nach Profil, Geschlecht, etc. wird wie nachfolgend beschrieben vorgenommen.

Bitte beachten Sie die aufgeführten Folgekurse unterhalb des Formulars. Änderungen in der Lehrer- oder Klassenzuweisung werden auch auf die Folgekurse übertragen. Wenn Sie dies nicht wünschen, entfernen Sie das Häkchen im Kasten "Alle Semester".

Regelkurse werden automatisch aus der Stundentafel erstellt. Handarbeit ist jedoch bei

den Klassenkombinationen nötig. So müssen Sie von Hand erfassen, wer mit wem den Sportunterricht besucht. Dies ist am folgenden Beispiel für den Sportunterricht der Klassen 1Ba und 1Bb gezeigt. Jeweils die Knaben und die Mädchen besuchen gemeinsam den Sportunterricht. Auf

dem oben gezeigten Formular klickt man den Knopf "Erfassen und Feinunterteilung" und gelangt auf folgende Maske.

Oben stehen die beteiligten Klassen. Mit dem "+"-Symbol können Sie den Eintrag für eine Klasse duplizieren. Bitte beachten Sie, dass die Einträge eindeutig sein müssen. Daher müssen Sie vor dem Kopieren eines Eintrags jeweils die Feinunterteilung ausführen. Durch Klicken auf den Knopf "Feinunterteilung speichern" speichern Sie ihre Auswahl.

Im unteren Teil sehen Sie die Kursliste, welche aufgrund der zurzeit den beteiligten Klassen zugewiesenen SchülerInnen erstellt wird. Die Liste wird mit jeder Änderung aktualisiert.

#### **2. Regelklassen**

<span id="page-18-0"></span>Unter dem Menupunkt Regelklassen bearbeiten Sie die Regelklassen Ihrer Schule. Die wichtigsten Eigenschaften einer Regelklasse sind das Startsemester und die enthaltenen Profile, da aufgrund dieser Information alle Kurse zu dieser Klasse aus der Stundentafel angelegt werden.

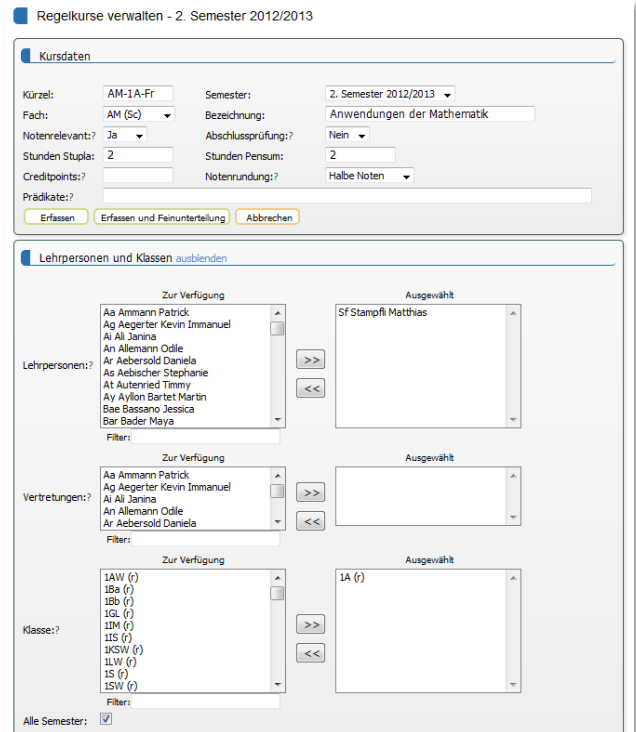

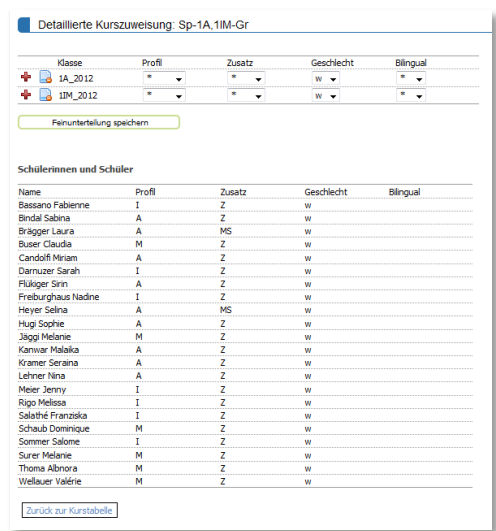

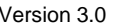

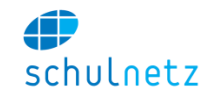

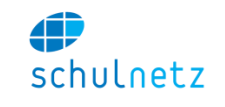

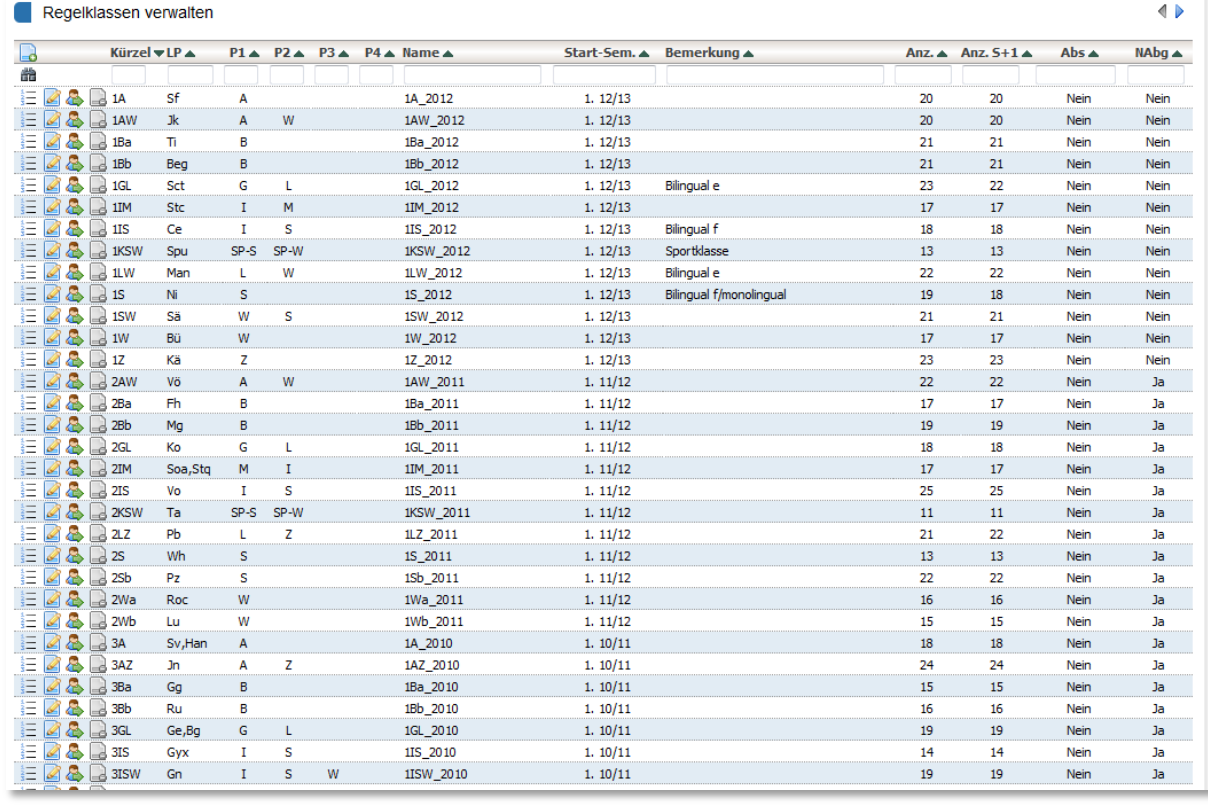

Der Name einer Regelklasse muss im Format 1A\_2010 eingegeben werden, wobei 2010 das Eintrittsjahr des Klasse bezeichnet. Aus dieser Angabe ermittelt schulNetz das Kürzel 3A im Schuljahr 2012.

Die Zuweisung der SchülerInnen zu den Regelklassen ist semesterabhängig. Ein Schüler kann in einem Semester in genau einer Regelklasse sein. Sie können von jeder Regelklasse eine Schülerliste ausgeben lassen. Ebenso können Sie durch Klicken auf das Symbol "SchülerInnen umteilen" schnell mehrere SchülerInnen von einer Regelklasse in eine andere umteilen, auch über Semestergrenzen hinweg (Siehe Abschnitt [3.4\)](#page-23-0).

Die Klasse mit dem Kürzel "Ex" hat eine spezielle Bedeutung. In diese Klasse können Sie die ausgetretenen SchülerInnen einteilen. Diese erscheinen darauf nicht mehr auf den Listen der Schülerauswahl.

## **3. Administration**

<span id="page-19-0"></span>Unter diesem Menüpunkt können Sie verschiedene administrative Prozesse automatisiert ausführen.

- Der erste Punkt ermöglicht das Kopieren der Schülerzuweisungen der Regelklassen aus dem vorhergehenden Semester. Diese Funktion sollten Sie jeweils zu Beginn eines Semesters für das darauf folgende Semester ausführen. Es werden nur Zuweisungen für SchülerInnen kopiert, welche im Ziel-Semester noch keiner Regelklasse zugeordnet sind. Es werden also keine Zuweisungen überschrieben.
- Der zweite Punkt ermöglicht das Erstellen der Kurse einer Regelklasse. Die Information für die Kurserstellung kommt aus der Stundentafel. Abhängig von den Profilen, welche der ausgewählten Klasse zugewiesen sind, werden alle Kurse bis zum Ende der Schulzeit erzeugt. Dabei agiert die Stundentafel als Template, von welchem die Kurse übernommen werden. Die so erzeugten Kurse können Sie, falls nötig, manuell nachbearbeiten. Die Kurse bilden die Grundlage für die Pensenplanung. Sie können für die Erstellung der Kurse ein Startsemester wählen. Dies wird z.B. bei der Zusammenlegung und Neubildung von

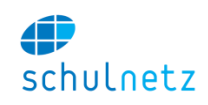

Regelklassen wichtig. So lassen sich für eine neue Klasse 3AB, welche aus einer Zusammenlegung entstand, die Kurse ab dem 5. Semester anlegen.

- Mit dem dritten Punkt lassen sich Regelkurse einer Klasse automatisiert löschen. Dies kann wichtig sein, wenn eine Klasse nicht wie geplant zustande kommt und die Kurse dadurch wieder gelöscht werden müssen. Diese Funktion sollte mit gebührender Vorsicht verwendet werden.
- Der vierte Punkt weist fehlende Lehrerzuweisungen aufgrund der Informationen des Vorsemesters zu. Kurse mit bereits vorhandener Lehrerzuweisung werden dabei nicht verändert.
- Der fünfte Punkt erlaubt den Import der Lehrerzuweisungen über die Stundenplandatei GPU001.txt. Bereits vorhandene Zuweisungen werden nicht überschrieben.
- Der sechste Punkt setzt die Kurskürzel der Kurse des aktuellen Semesters neu. Es werden alle Kurskürzel aufgrund der Lehrer- und Klassenzuweisungen gesetzt.

#### **4. Ausnahmen**

<span id="page-20-0"></span>Falls ein Schüler einen Kurs aus irgendwelchen Gründen nicht besuchen muss, z.B. weil er eine Dispens hat oder das Fach bereits abgeschlossen hat, können Sie für diesen Schüler eine Ausnahme definieren. Fügen Sie dazu in der Tabelle Ausnahmen einen neuen Eintrag ein. Wenn Sie im Formular den Schüler auswählen, werden im zweiten Auswahlfeld Kurs nur noch jene Kurse angezeigt, welche der Schüler besucht. Wählen Sie den Kurs aus, welche der Schüler NICHT besuchen soll und klicken Sie auf erfassen. Der Schüler erscheint nun auf keiner Liste dieses Kurses mehr.

## **3. Kurse in Zusatzklassen**

<span id="page-20-1"></span>Nicht alle Kurse können aus den Regelklassenverbänden zusammengesetzt werden. So ist die Anmeldung an Freifächer meist sehr flexibel möglich und die Freifachklassen werden als sogenannte Zusatzklassen im schulNetz erfasst. Prinzipiell kann jeder Schüler beliebig vielen Zusatzklassen zugewiesen werden.

Um Handarbeit beim Zusammenstellen der Zusatzklassen zu vermeiden, können Sie die Anmeldung an Zusatzkurse über das Ergänzungsmodul eSchool elektronisch erfassen (vgl. Kapitel [7\)](#page-50-0).

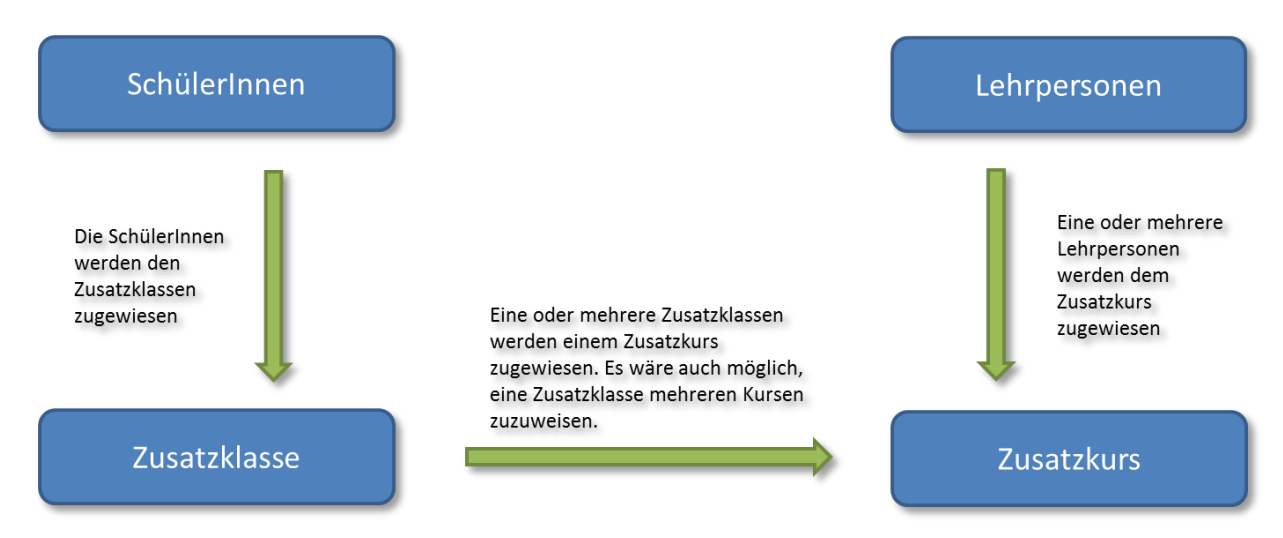

Zusatzklassen besuchen Zusatzkurse. Die Unterscheidung dieser beiden ist wichtig, da es dadurch möglich wird, dass z.B. derselbe Zusatzkurs für einige SchülerInnen ein Freifach ist und für andere ein Wahlfach und dies in der Notenverwaltung entsprechend berücksichtigt werden kann. Dafür werden zwei Zusatzklassen erstellt, welche demselben Kurs zugewiesen werden.

#### **1. Zusatzkurse**

<span id="page-21-0"></span>Es gibt verschiedene Typen von Zusatzkursen, wie z.B. Freifächer, Wahlkurse, etc. Sie können die Zusatzkurstypen, welche an Ihrer Schule vorhanden sind, selbst verwalten (vgl. Abschnitt [2.2.6\)](#page-12-0). Wählen Sie die Kategorie der Zusatzkurse aus, indem Sie auf die Auswahlknöpfe oberhalb der Tabelle klicken. Ebenso wie Regelkurse können Sie auch Zusatzkurse kopieren oder eine Kursliste anzeigen lassen.

Im Unterschied zu den Regelkursen gibt es aber bei Zusatzkursen keine Folgekurse, d.h. Sie können Lehrerzuweisungen

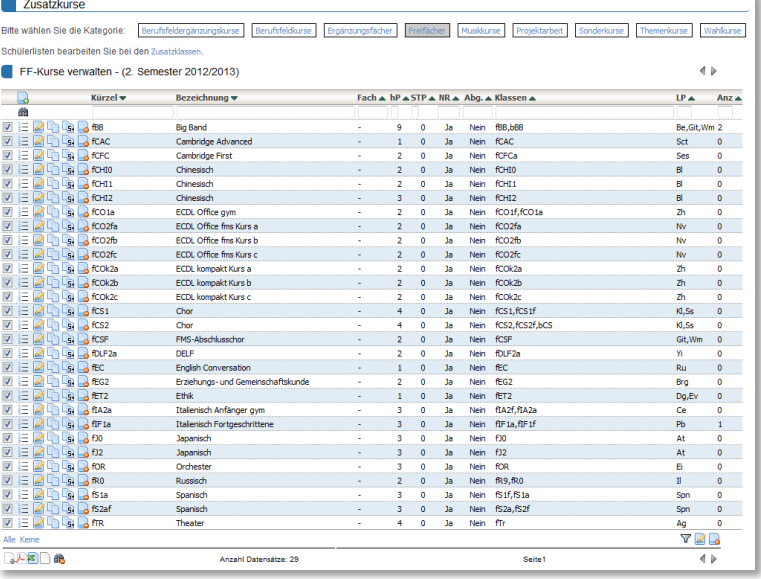

nicht hier auf der Tabelle für einzelne Kurse auf die folgenden Semester übertragen.

Das Formular unter Zusatzkurse ist sehr ähnlich aufgebaut, wie das Formular zum Bearbeiten der Regelkurse (vgl. Abschnitt [3.2.1\)](#page-17-1). Bitte beachten Sie, dass Sie den Zusatzkursen keine SchülerInnen zuweisen können. Die SchülerInnen müssen den Zusatzklassen zugewiesen werden. Sie finden einen direkten Link zu den Zusatzklassen unterhalb des Formulars.

Wenn Sie dem Zusatzkurs ein Fach zuweisen, zählt dieses unabhängig von der Zusatzklasse für alle SchülerInnen in diesem Kurs. Zählt ein Kurs nicht für alle SchülerInnen für das gleiche Fach, so müssen Sie die Fachzuweisung bei den Zusatzklassen ausführen und das Fach beim Zusatzkurs leer lassen.

#### **2. Zusatzklassen**

<span id="page-21-1"></span>Die Gruppierung der Zusatzklassen ist durch die Zusatzkurstypen festgelegt. Sie können genauso wie bei den Zusatzkursen zwischen den Klassentypen wechseln, wenn Sie auf die Knöpfe oberhalb der Tabelle klicken.

Bitte beachten Sie, dass der Typ eines Zusatzkurses über den Typ der beteiligten Zusatzklassen festgelegt wird. Ein Zusatzkurs kann also gleichzeitig Ergänzungsfach-Kurs und Freifach-Kurs sein, wenn

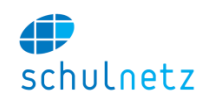

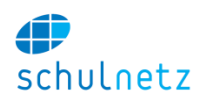

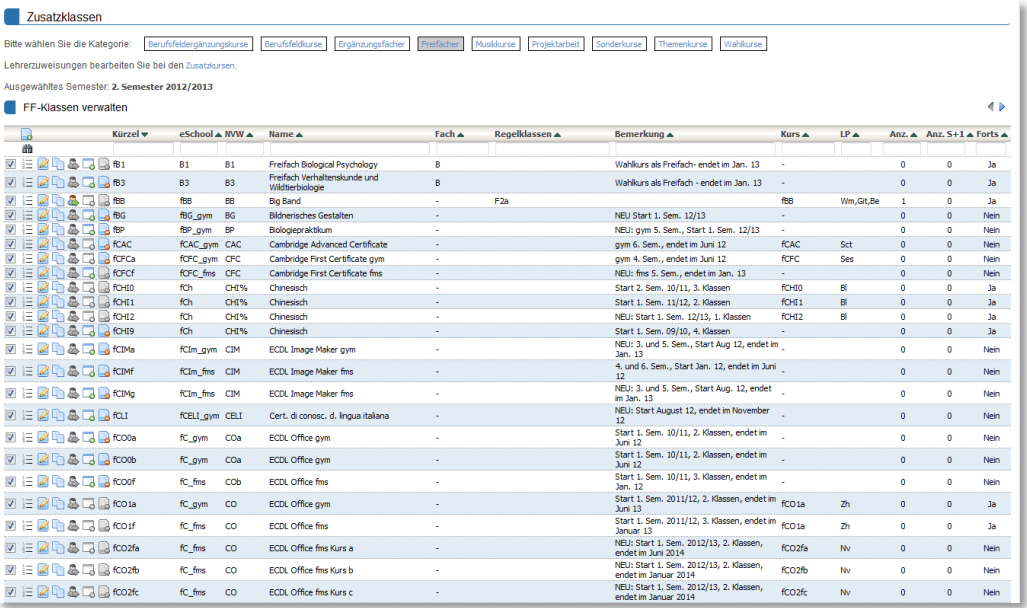

Analog zu den Regelklassen können Sie die Schülerliste der Zusatzklassen anzeigen, Zusatzklassen kopieren, bearbeiten und löschen und die SchülerInnen in andere Klassen umteilen.

In der Tabelle wird Ihnen die Anzahl der SchülerInnen in dieser Klasse im laufenden und im nächsten Semester angezeigt. Die hinterste Spalte legt fest, ob die SchülerInnen dieser Klasse im nächsten Semester noch in dieser Klasse sind. In dieser Spalte muss ein "ja" stehen, falls es sich um einen fortsetzenden Kurs handelt.

Die Zusatzklassen bestehen semesterübergreifend. Die Zuweisung der Schüler zu einer Zusatzklasse findet jeweils pro Semester statt. Zusatzklassen sollten nicht gelöscht werden. Findet kein betreffender Kurs statt (z.B. weil zu wenige Anmeldungen eingegangen sind), legen Sie für das betreffende Semester einfach keinen Kurs an. Findet der Kurs statt, können Sie per Knopfdruck auf das Symbol "Kurs im aktuellen Semester erzeugen", einen entsprechenden Kurs anlegen und unter Zusatzkurse die Lehrperson zuweisen.

#### **3. Administration der Zusatzkurse**

<span id="page-22-0"></span>Die erste Tabelle ermöglicht Ihnen, zu jeder Zusatzklasse eines bestimmten Typs, einen Kurs zu erzeugen oder diese Kurse wieder zu löschen. Es stehen jeweils 2 Methoden zur Verfügung:

- Die Kurse mit Klassenund Lehrerkombination des Vorsemesters anlegen.
- Kurse für Klassen mit SchülerInnen anlegen.

Der 1. Fall ist am effizientesten für die Einrichtung eines 2. Semesters (z.B. Berufsfeldkurse, welche 1 Jahr dauern), während der 2. Fall für das neue Aufsetzen von Kursen aufgrund von Schüleranmeldungen der schnellste Weg ist.

Mit der zweiten Tabelle können Sie für jene Zusatzklassen, welche

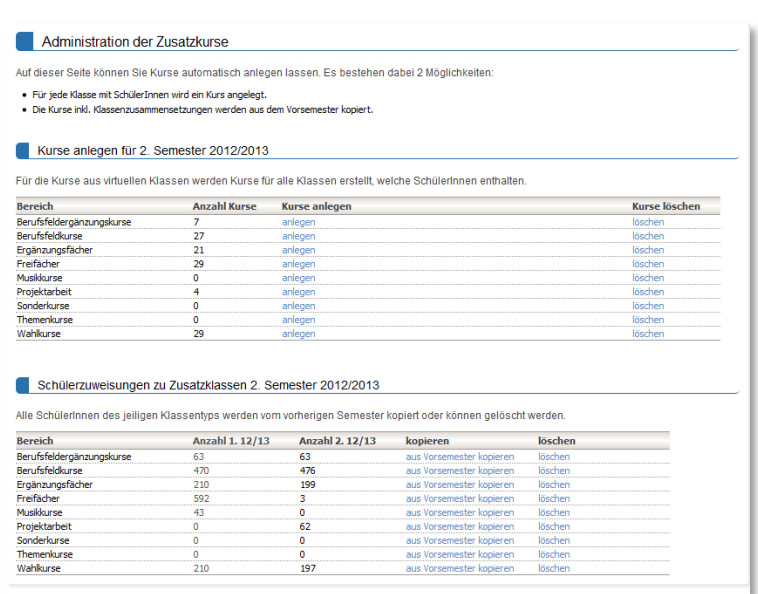

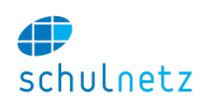

unter Fortsetzung ein "ja" haben, die SchülerInnen vom Vorsemester kopieren. Bitte achten Sie darauf, dass Sie oben rechts das richtige Semester ausgewählt haben.

#### **4. Umteilen der SchülerInnen bei Schuljahreswechsel**

<span id="page-23-0"></span>Die Zusatzklassenzuweisung gilt pro Semester. Sie kann wie unter Abschnitt [3.3.3](#page-22-0) beschrieben ins nächste Semester übertragen werden. Werden die Zusatzklassen nach Jahrgangsstufen angelegt, müssen die Schülerzuweisungen

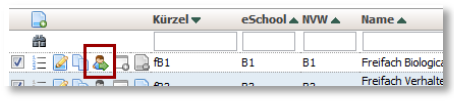

bei Beginn eines neuen Schuljahres angepasst werden. Diese können Sie mit der Funktion "SchülerInnen umteilen" unter dem Menupunkt "Zusatzklassen" machen.

Auf der folgenden Maske kann für die SchülerInnen die neue Klasse ausgewählt werden. Mit dem Symbol rechts können Sie die neue Klasse auf alle SchülerInnen übertragen. Wählen Sie das Zielsemester unten rechts aus, es ist in der Regel das nächste Semester. Bitte stellen Sie sicher, dass der Modus auf "kopieren" steht.

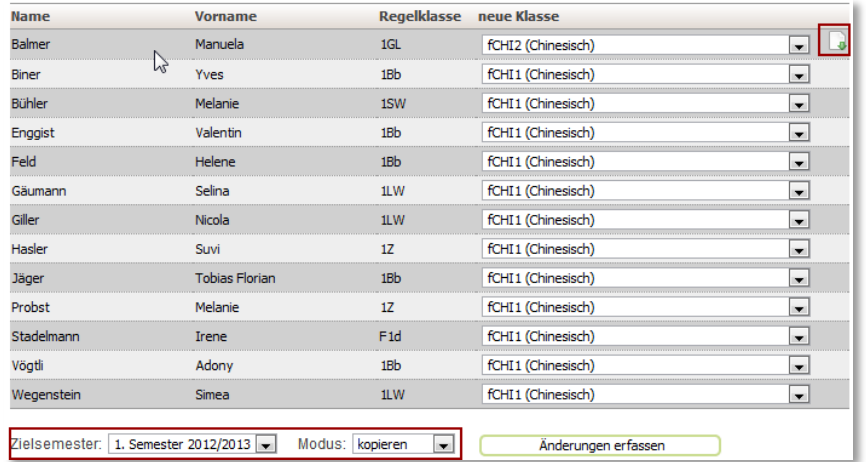

## **4. Datenkonsistenz**

<span id="page-23-1"></span>Auf der Startseite erhalten Sie einen Überblick über aufgetretene Probleme und erhalten einen Lösungsvorschlag angezeigt.

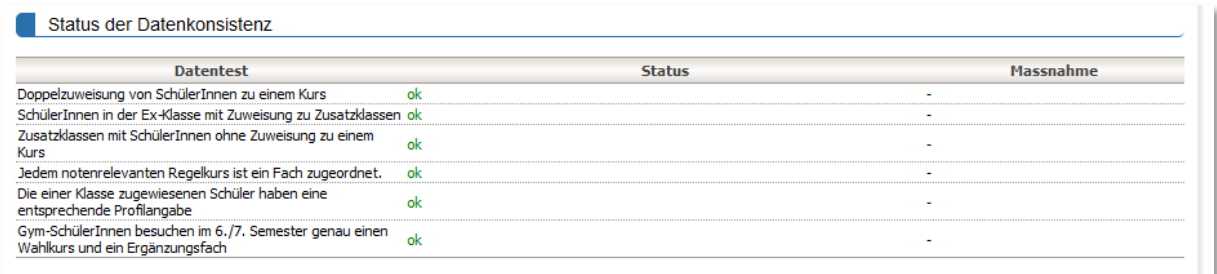

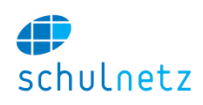

# <span id="page-24-0"></span>**4. Agenda**

Unter dem Menüpunkt Agenda verwalten Sie den Stundenplan und die Terminliste. Falls Sie eine Lizenz für das Modul Tagesstundenplan besitzen, können Sie hier auch die aktuellen Änderungen erfassen, welche dann z.B. auf Monitoren im Schulhaus dargestellt werden können. Informationen zum Tagesstundenplan finden Sie in Abschnitt [4.2.](#page-25-1)

## **1. Stundenplan**

<span id="page-24-1"></span>schulNetz kann Stundenplandaten eines externen Planungsprogramms (wie z.B. GP-Untis) importieren und pro Benutzer individuell anzeigen. Am besten funktioniert das Zusammenspiel mit GP-Untis, wenn bereits die Grunddaten zur Stundenplanung aus schulNetz für GP-Untis exportiert wurden.

#### **1. Wochenplan bearbeiten**

<span id="page-24-2"></span>Hier können Sie jede Lektion des Stundenplans verschieben oder auch löschen. Diese Daten bilden die Grunddaten für den Tagesstundenplan. Wählen Sie bei der betreffenden Lektion eines der verfügbaren Zimmer aus und wählen Sie "Änderungen speichern". Damit ist die Lektion im Stundenplan platziert. Im Auswahlfeld erscheinen die jeweils freien Zimmer.

Alternativ können Sie den Stundenplan auch über die Tabellenansicht bearbeiten. Hier erhalten Sie alle Stundenplaninformationen in der gewohnten Tabellenform.

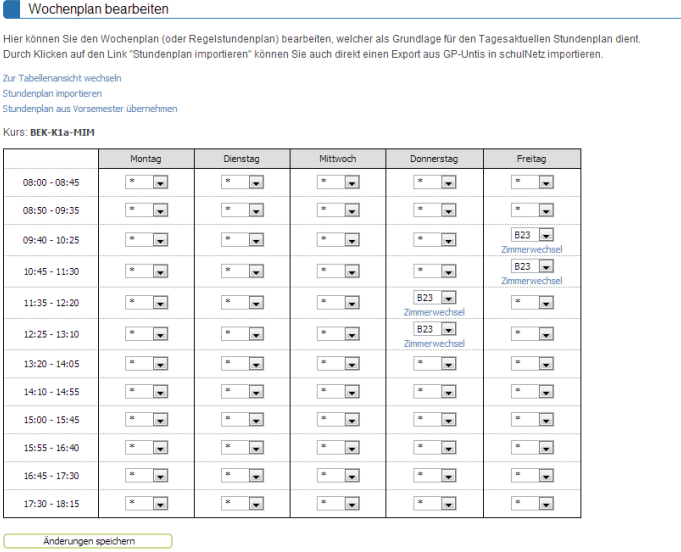

#### **2. Lehrerpläne**

<span id="page-24-3"></span>Der individuelle Stundenplan für Lehrpersonen enthält die Stunden, welche die Lehrperson unterrichtet. Bei Verwendung des Tagesstundenplans werden auch die Änderungen des Tagesstundenplans abgebildet (s.u.).

#### **3. Schülerpläne**

<span id="page-24-4"></span>Der individuelle Stundenplan für SchülerInnen enthält den Stundenplan der jeweiligen Schülerin, wobei individuelle Wahlmöglichkeiten von Freifächern o.ä. berücksichtigt werden. Bei Verwendung des Tagesstundenplans werden auch hier die Änderungen des Tagesstundenplans angezeigt (s.u.).

#### **4. Stundenplan importieren**

<span id="page-24-5"></span>Der Import der Stundenplandaten geschieht unter dem Menupunkt Wochenplan bearbeiten. Als Importdatei dient der Export aus GP-Untis. Bitte beachten Sie die Anleitung zum Export der GP-Untis Daten.

Die Importoberfläche für den Stundenplan umfasst folgende Punkte:

- Hochladen der Import-Datei GPU001.txt
- Abgleich der Importdaten mit den Kursen in schulNetz
- Löschen eines Stundenplans (falls ein Neuimport nötig ist)
- Übersicht über die abgeglichenen bzw. nicht abgeglichenen Kurse in schulNetz
- Übersicht über die noch nicht abgeglichenen Informationen aus GP-Untis.

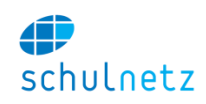

Nach dem Hochladen der Datei GPU001.txt klicken Sie auf den Link "zuweisen". Die Stundenplan-Informationen werden nun den Kursen des ausgewählten (typischerweise nächsten) Semesters zugewiesen. Bei den untersten beiden Punkten können Sie den Erfolg des Abgleichs überprüfen.

#### **5. Stundenplan kopieren**

<span id="page-25-0"></span>Der Stundenplan kann aus einem vorhergehenden Semester kopiert werden. Dies ist vor allem für den Semesterwechsel im Januar bei Verwendung eines Jahresstundenplanes gedacht.

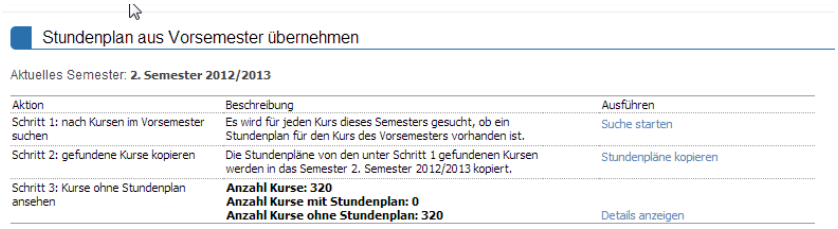

Im ersten Schritt werden die Kurse des ausgewählten Semesters mit jenen des Vorsemesters abgeglichen, um zu sehen, ob für alle Kurse ein entsprechender Kurs im Vorsemester gefunden werden kann.

Im 2.Schritt wird der Stundenplan kopiert. Falls es im ausgewählten Semester bereits Einträge im Stundenplan gibt, müssen Sie diese zuerst löschen. Der entsprechende Link wird unter Schritt 2 eingeblendet. Unter Schritt 3 kann der Status der Stundenpläne überwacht werden. Dort werden alle Kurse ohne Stundenplan aufgelistet. Diese können noch manuell nachgetragen werden.

## **2. Tagesstundenplan**

<span id="page-25-1"></span>Unter dem Menupunkt Agenda verwalten Sie den Stundenplan und die Terminliste (Abschnitt [4\)](#page-24-0). Die Daten des Regelstundenplans bilden die Grundlage für den Tagesstundenplan.

#### **1. Änderungsliste**

<span id="page-25-2"></span>Die Änderungsliste enthält alle Änderungen gegenüber dem Regelstundenplan. Durch Klicken auf das Symbol für einen neuen Eintrag gelangen Sie auf eine Tabelle, in welcher alle Stunden des Regelstundenplans aufgeführt sind. Filtern Sie diese Tabelle nach den gewünschten Kriterien und

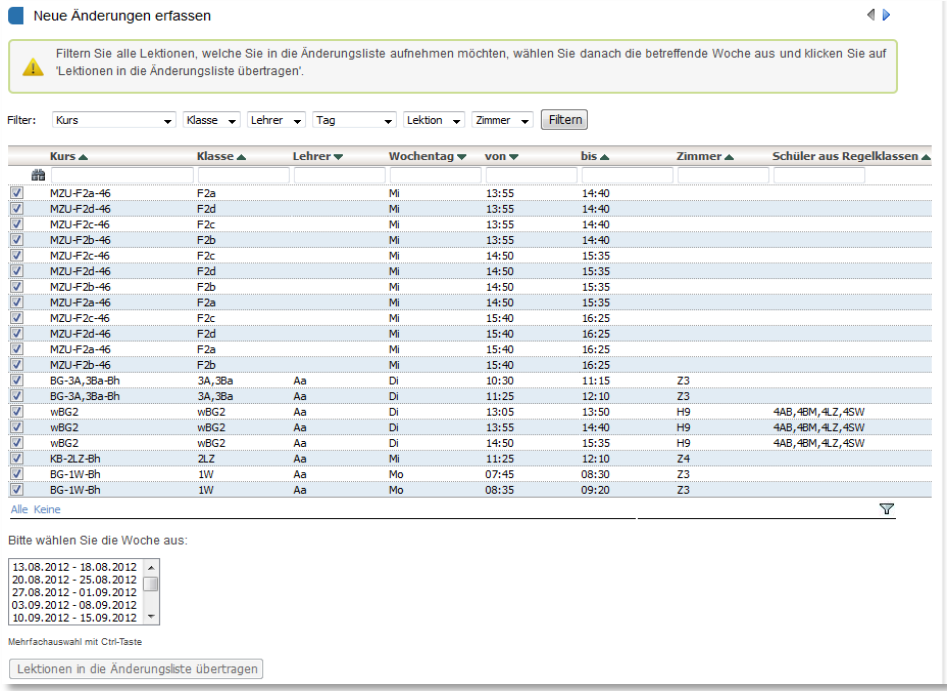

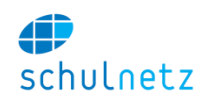

übernehmen Sie danach die angezeigten Einträge per Knopfdruck in die Änderungstabelle. Dabei müssen Sie die Woche auswählen, für welche die Änderung gelten soll.

Danach befinden sich die Einträge in der Änderungsliste und werden in der Standardeinstellung als gestrichene Lektionen vermerkt. Die Änderungstabelle ist nach den eben gesetzten Filtern gefiltert.

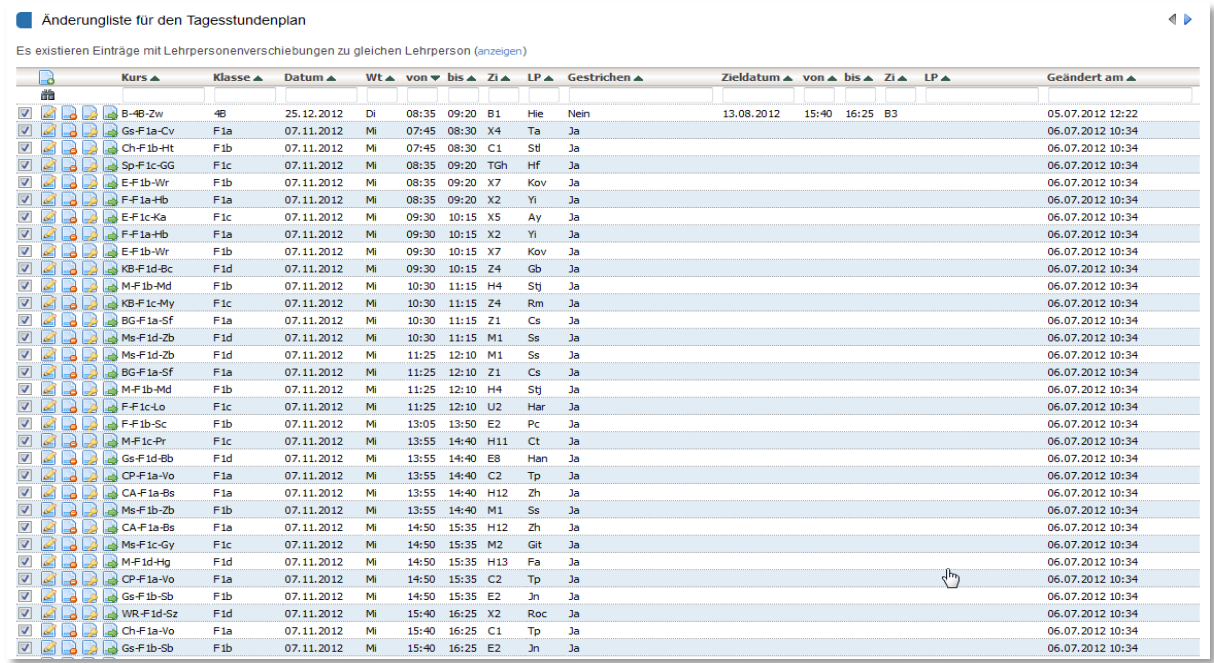

Sie können nun die Änderungsliste weiter bearbeiten. Um die Situationen "Arbeitsauftrag im Klassenzimmer" oder "Arbeitsauftrag ausserhalb des Klassenzimmers" einfach erfassen zu können, stehen Ihnen in der Tabelle zwei spezielle Icons zur Verfügung.

In der Titelzeile sehen Sie die Stunde, für welche Sie im Formular die Änderungen erfassen. Sie können Stunden zeitlich verschieben, indem Sie im ersten Auswahlfeld den neuen Zeitpunkt erfassen. Dabei wird das Feld "Datum" automatisch auf das Datum des betreffenden

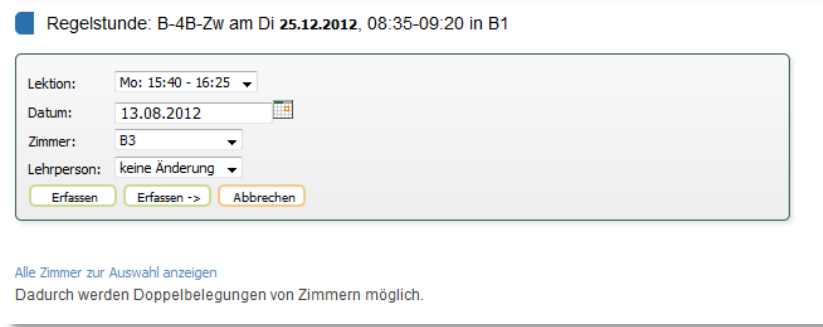

Wochentages innerhalb der nächsten Woche gesetzt. Sie können dieses Datum auch von Hand ändern und so Stunden über längere Zeiträume verschieben.

Zimmerverschiebungen erfassen Sie im dritten Feld. Es stehen alle gemäss Regelstundenplan freien Zimmer zur Verfügung. Auch die durch den Tagesstundenplan freigegebenen Zimmer werden angezeigt. Sollte ein Zimmer nicht angezeigt werden, und es ist z.B. eine Doppelbelegung eines Zimmers nötig, so können Sie mit dem Link "alle Zimmer anzeigen" die Zimmerliste auf alle Zimmer an der Schule ausdehnen. Im letzten Feld können Sie einen Wechsel der Lehrperson eintragen. Es stehen alle Lehrpersonen zur Auswahl.

Zum Schluss können Sie Ihre Eingabe auf der Tagesübersicht oder auf der Lehrer-/Schüleransicht überprüfen.

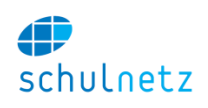

Anzahl Einträge: 2

Mitteilungen bearbeiten

**BEM**<br>BM2012<br>BM2013

 $\overline{ab}$ 

Evkursion Zor  $05.10.2012$ 

Zur Verfügung

m.

 $\rightarrow$  $\prec$ 

 $\rightarrow$  $\overline{\left( 35\right) }$ 

Text:

Datum

#### **2. Mitteilungen**

<span id="page-27-0"></span>Sie können Mitteilungen erfassen, welche auf der Tagesübersicht dargestellt werden. Die Mitteilungen werden über der Stundeninformation in violetter Farbe angezeigt.

Im ersten Feld erfassen Sie den Text der Mitteilung und im zweiten Feld das Datum, an welchem diese Mitteilung angezeigt werden soll. Jede Mitteilung können Sie für verschiedene Klassen und verschiedene Stunden anzeigen lassen. Wählen Sie die Klassen und Lektionen aus, für welche die Mitteilung angezeigt werden sollen. Falls die Mitteilung allgemeiner Natur sein soll und oberhalb des Tagesplans in einem Kästchen gezeigt werden soll, geben Sie keine Klasse und keine Lektion an.

Überprüfen Sie Ihre Eingabe auf der Tagesübersicht.

#### **3. Tagesübersicht**

<span id="page-27-1"></span>Die Tagesübersicht kann auf einem Display angezeigt werden. Die Ansicht wird jede Minute neu geladen. Gestrichene Lektionen werden rot hinterlegt, während verschobene Lektionen gelb dargestellt werden.

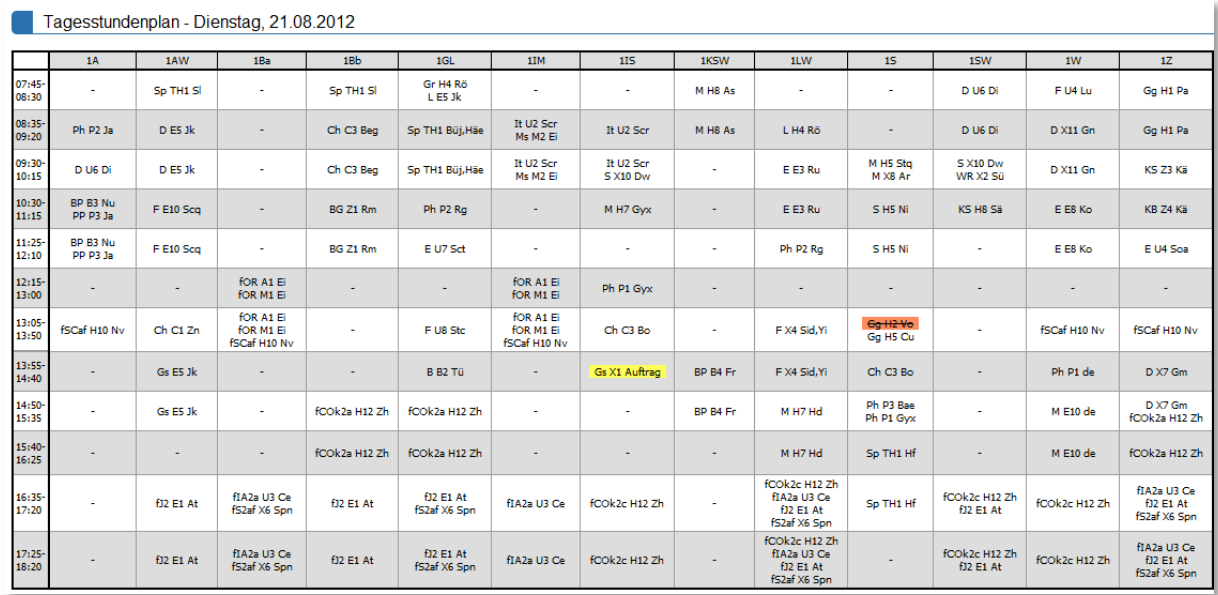

#### **4. Lehrerübersicht**

<span id="page-27-2"></span>Die Lehrerübersicht zeigt die Stunden der Lehrpersonen an, welche diese am jeweiligen Tag unterrichten. Die Änderungen des Tagesstundenplans werden auf dieser Ansicht auch aufgeführt. Diese Anzeige eignet sich z.B. zur Anzeige im Lehrerzimmer.

#### **5. Lehrerpläne**

<span id="page-27-3"></span>Der individuelle Stundenplan für Lehrpersonen enthält die Stunden, welche die Lehrperson unterrichtet. Zusätzlich werden auch die Änderungen des Tagesstundenplans abgebildet.

#### Benutzerhandbuch

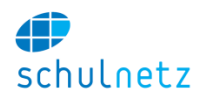

#### Woche:  $13.08.2012 - 18.08.2012$

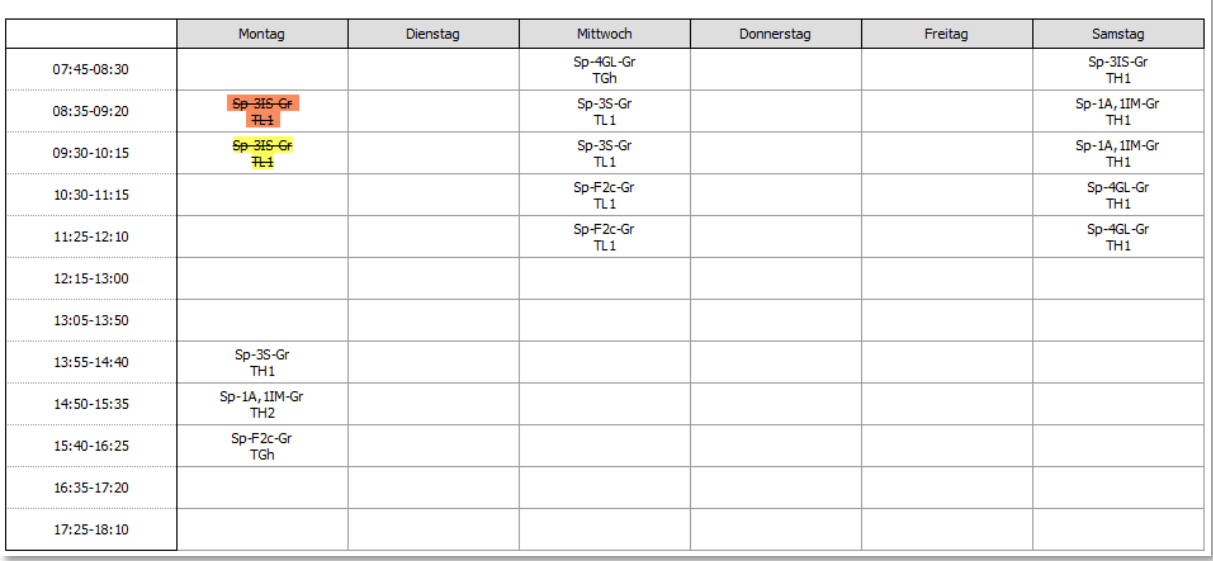

#### **6. Schülerpläne**

<span id="page-28-0"></span>Der individuelle Stundenplan für SchülerInnen enthält den Stundenplan der jeweiligen Schülerin, wobei individuelle Wahlmöglichkeiten von Freifächer o.ä. berücksichtigt werden. Ebenso werden auch hier die Änderungen des Tagesstundenplans angezeigt.

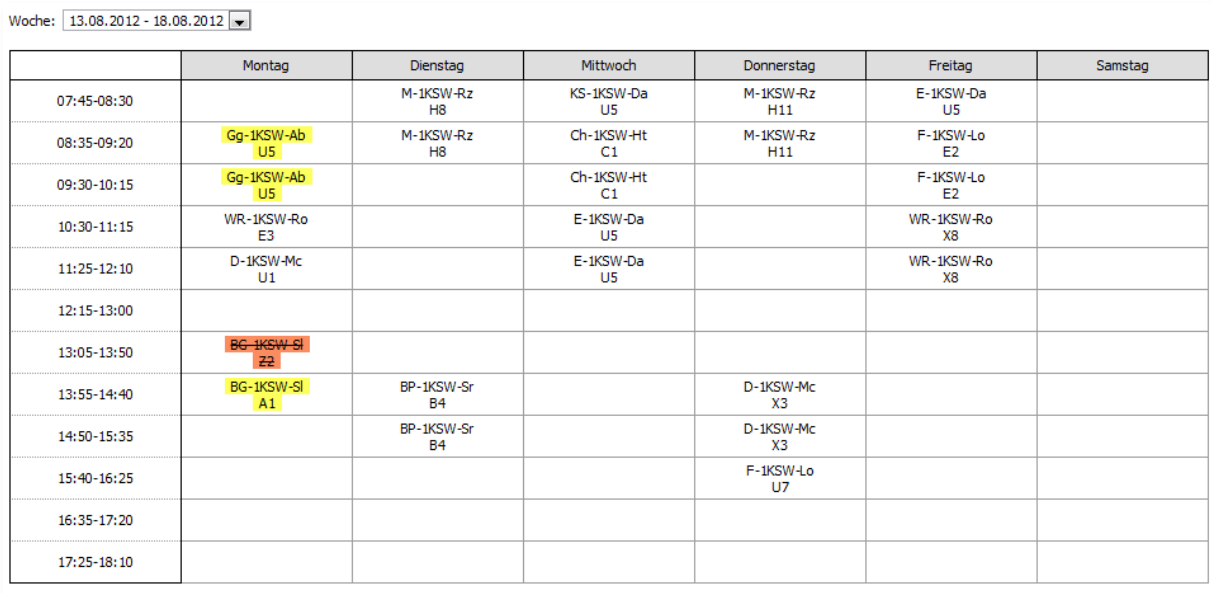

#### **7. Klassenpläne**

<span id="page-28-1"></span>Die Klassenpläne zeigen die Vereinigungen der Schülerstundenpläne. Damit lässt sich schnell ermitteln, ob eine Klasse zu einem gegebenen Zeitpunkt Unterricht hat.

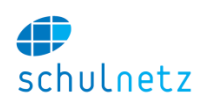

## **3. Terminliste**

<span id="page-29-0"></span>Die Terminliste enthält alle Termine der Schule, jeder Termin kann für SchülerInnen und Lehrpersonen freigegeben werden oder nur für die Schulleitung zugänglich sein. Ebenso können die Termine auch für die Anzeige auf einem Informationssystem freigegeben werden. Die Termine innerhalb der nächsten Woche werden auf der Startseite gezeigt.

Die Termine können an dieser Stelle zentral bearbeitet werden. Es gibt auch die Möglichkeit, die Termine per Excel-Import ins schulNetz zu übertragen.

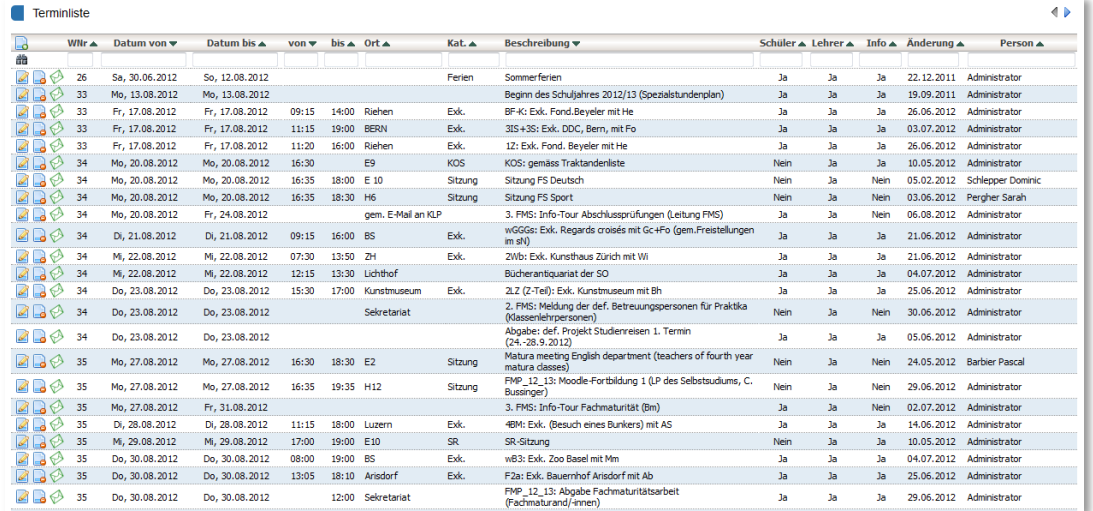

Die bereits vergangenen Termine können durch Klicken auf den Knopf "Vergangene Termine anzeigen" angezeigt werden. Falls die Terminliste auf einem Display innerhalb der Schule angezeigt wird, werden alle Termine, welche nach dem unterhalb der Terminliste angegebenen Datum geändert wurden, rot eingefärbt. Dies erleichtert es den Benutzern, nachträglich gemachte Änderungen sofort zu erkennen. Die Lehrpersonen können Sitzungstermine direkt in die Terminliste eintragen. Andere Arten von Terminen können nur über das Sekretariat erfasst werden.

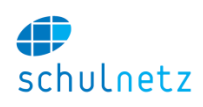

## <span id="page-30-0"></span>**5. Pensen**

In der Pensenverwaltung weisen Sie den bereits angelegten Kursen die Lehrpersonen zu. Die beim Kurs erfassten Pensenstunden werden auf dem Pensenblatt der Lehrpersonen aufgeführt. Es ist auch möglich, nicht direkt mit Kursen verbundene Pensenstunden (z.B. Altersentlastung) oder Entlastungsstunden aufgrund von Betreuung von Abschlussarbeiten (Zusatzmodul) zu verwalten.

Mit dem Einrichten der Pensen und der damit verbundenen Zuweisung der Lehrpersonen zum entsprechenden Kurs ist auch gleichzeitig die Berechtigungsvergabe für Noten- und Absenzenerfassung der Lehrpersonen erledigt. Dadurch ist das folgende Schuljahr bereits frühzeitig und ohne Extraaufwand eingerichtet.

## **1. Pensenansichten**

<span id="page-30-1"></span>Auf der Seite Pensenansichten erhalten Sie eine Aufstellung der Anzahl Kurse, welche es in den verschiedenen Kurstypen gibt. In der zweiten Tabelle werden alle Kurse angezeigt, welche keiner Lehrperson zugewiesen sind.

Zur Planung der Pensen stehen Ihnen 4 Ansichten zur Verfügung. Mit Ausnahme der Lehrerliste können Sie auf allen Ansichten Stundenzuweisungen oder -verschiebungen vornehmen.

## **2. Lehreransicht**

<span id="page-30-2"></span>Auf der Lehreransicht sehen Sie alle pensenrelevanten Informationen für die ausgewählte Lehrperson. Die Lehrperson können Sie unten links auf der Seite auswählen.

Oben links unterhalb des Namens der Lehrperson werden alle Fächer angezeigt, welche diese Lehrperson unterrichten kann. Die der Lehrperson zugewiesenen Fächer können Sie sowohl bei der Lehrperson (Abschnitt [3.1.2\)](#page-15-0) wie auch den Fächern (Abschnitt [2.2.1\)](#page-9-3) bearbeiten.

Die Fachzuweisung ist wichtig, da bei den Kursen jeweils nur

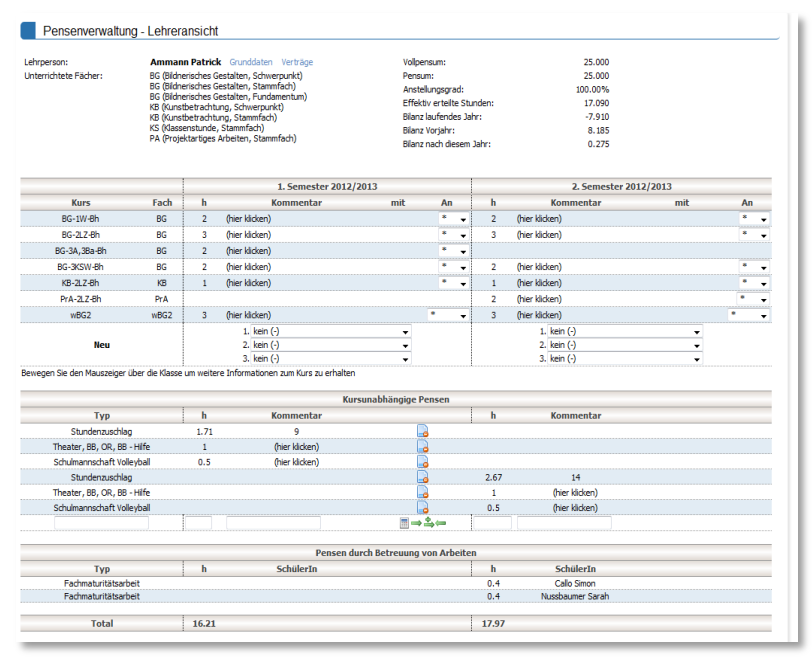

jene Lehrpersonen zur Auswahl stehen, welche die Berechtigung haben, das entsprechende Fach zu unterrichten.

Rechts oben sehen Sie die Stundentotale vom Vorjahr und die Bilanz nach diesem Jahr. Bitte beachten Sie, dass dazu die Lehrerverträge für das ausgewählte Jahr erfasst sein müssen (vgl. Abschnitt [5.9\)](#page-33-3). Es können mehrere Verträge pro Lehrperson erfasst werden. Dadurch können z.B. Situationen in welchen Sportunterricht auf 26 Lektionen und Mathematikunterricht auf 22 Lektionen unterrichtet werden, abgebildet werden. Eine Zuordnung eines Kurses auf den 2. Vertrag einer Lehrperson ist über die Auswahl der Lehrperson mit dem Anhang "\_2" möglich.

Im oberen Teil der Tabelle sind alle Kurse aufgelistet, welche die Lehrperson unterrichtet. Sie können jeden Kurs mit Hilfe des Auswahlfeldes "An" an eine andere Lehrperson, welche die Lehrberechtigung für das entsprechende Fach hat, übertragen. Ebenso können Sie die Anzahl der pensenrelevanten

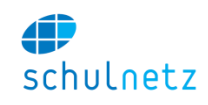

Stunden ändern, indem Sie auf die Stunde klicken und im aufgehenden Feld die neue Stundenzahl eintragen.

Neue Kurse können Sie der Lehrperson in der Zeile "Neu" zuweisen. Im Auswahlfeld erscheinen alle Kurse, welche die jeweilige Lehrperson unterrichten kann.

Im unteren Teil der Tabelle können Sie kursunabhängige Pensen erfassen. Diese können beliebig eingetragen werden oder aus den Pensentypen (vgl. Abschnitt [5.7\)](#page-33-1) ausgewählt werden.

Im Feld Rückmeldung der Lehrperson sehen Sie die Rückmeldung, welche die Lehrperson zum Pensum gemacht hat. Sie können dieses Feld ebenfalls bearbeiten und so einen Dialog führen. Eine Übersicht über alle Rückmeldungen, geordnet nach Zeit, finden Sie unter "Rückmeldungen" (Abschnitt [5.10\)](#page-33-4).

<span id="page-31-0"></span>Alle Änderungen werden erst gespeichert, wenn Sie den Knopf "Änderungen erfassen" klicken.

#### **3. Fachansicht**

Auf der Fachansicht werden alle Kurse für das ausgewählte Fach im ausgewählten Schuljahr angezeigt. Links die Kurse für das 1. Semester und rechts für das 2. Semester. Auch hier können Sie die Lehrerzuweisungen ändern, indem Sie auf das Lehrerkürzel klicken und danach im Auswahlfeld die gewünschte Lehrperson auswählen. Ebenso können Sie die Stundenzahl ändern.

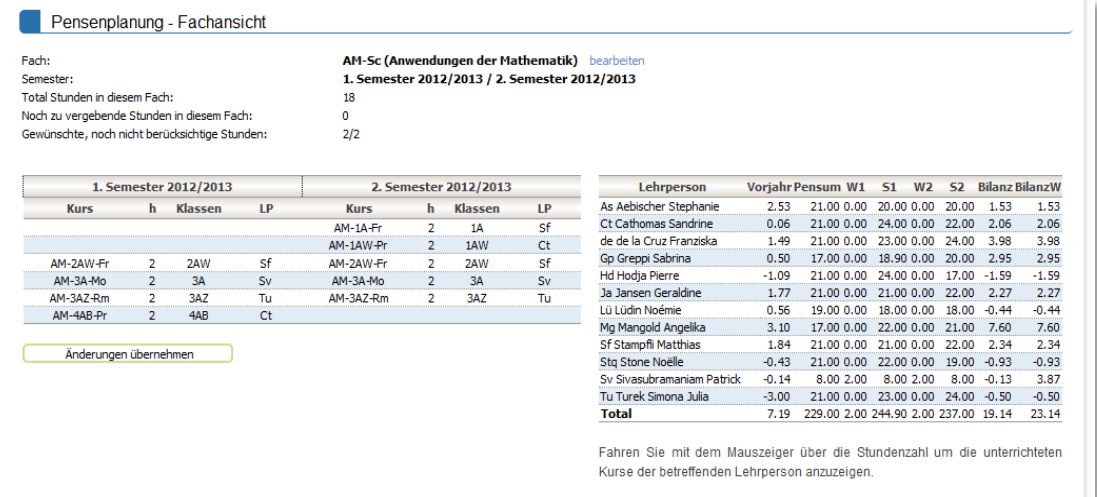

In der Tabelle rechts erhalten Sie eine Übersicht über die Pensen aller Lehrpersonen aufgelistet, welche das ausgewählte Fach unterrichten können. Auch die Stunden der noch offenen Pensenwünsche finden Sie in dieser Tabelle. Lehrpersonen mit zwei Verträgen werden doppelt aufgeführt, wobei der zweite Vertrag mit einer (2) gekennzeichnet ist. Die angezeigte Bilanz umfasst alle durch die jeweilige Lehrperson unterrichteten Kurse, nicht nur jene des ausgewählten Fachs. Dadurch lässt sich einfach ermitteln, welcher Lehrperson noch Kurse zugewiesen werden können.

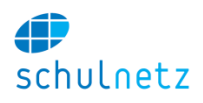

## **4. Klassenansicht**

<span id="page-32-0"></span>Auf der Klassenansicht sehen Sie alle Kurse, welche diese Regelklasse im Verlaufe ihrer gesamten Schulzeit besucht.

Die Zuweisung der Lehrpersonen können Sie analog zur Fachansicht ausführen. Klicken Sie auf die Lehrperson und wählen Sie danach in der Auswahlliste die gewünschte neue Lehrperson aus.

Die Klassenansicht zeigt die "Stundentafel" der jeweiligen Klasse. Dies ist die Stundentafel, die beim Eintritt der Klasse in die

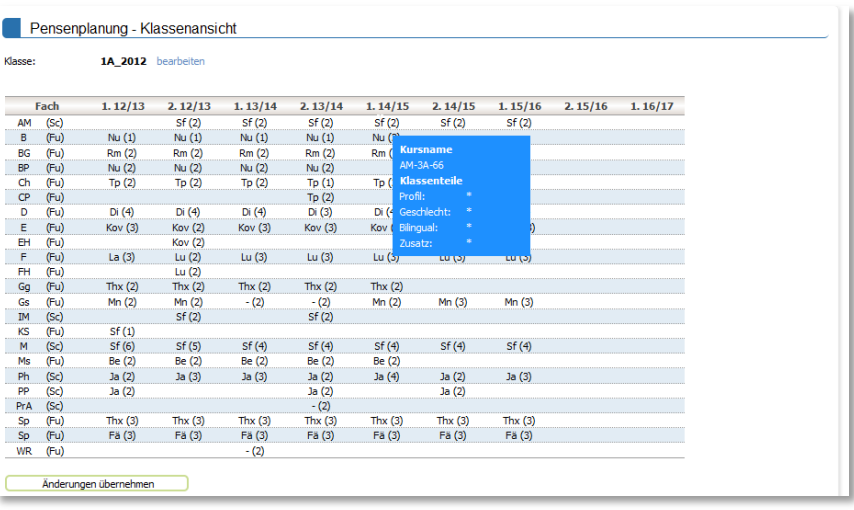

Schule gültig war. Spätere Änderungen der Stundentafel betreffen die sich bereits an der Schule befindenden Klassen nicht. Wenn Sie mit der Maus auf einen Kurs fahren, sehen Sie weitere Details zu diesem Kurs. Insbesondere erkennen Sie, welche Klassenteile dem Kurs zugewiesen wurden.

## **5. Statistik**

<span id="page-32-1"></span>Hier können Sie statistische Daten Ihrer Schule abrufen und die Pensen in Listenform gegebenenfalls auch filtern und exportieren. Bitte beachten Sie die Warnmeldungen, welche auf der Pensen Startseite angezeigt werden, falls Lehrerverträge fehlen oder Überträge nicht korrekt sind. Die Pensenstatistik zeigt nur korrekte Werte an, wenn auf der Startseite für das ausgewählte Jahr keine Warnungen oder Fehlermeldungen mehr erscheinen.

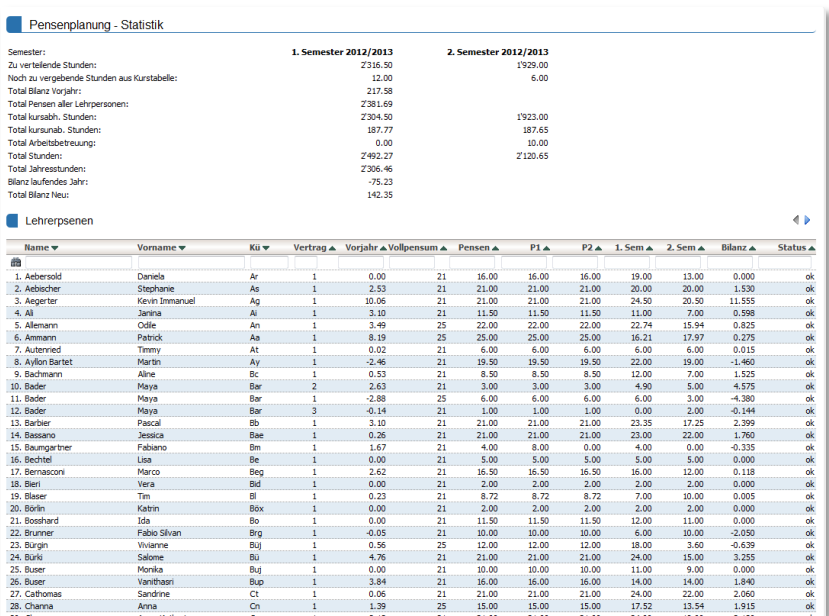

<span id="page-32-2"></span>Erfassen oder korrigieren Sie gegebenenfalls die Lehrerverträge (vgl. Abschnitt [5.9\)](#page-33-3), da ansonsten die angegebenen Summen nicht korrekt ermittelt werden.

## **6. Admin**

#### **1. Sichtbarkeit der Lehreransicht**

<span id="page-32-3"></span>Unter Pensen können Sie die Sichtbarkeit der Pensenseite für Lehrpersonen steuern. Dies ermöglicht Ihnen die Planung, während die Seite für Lehrpersonen gesperrt ist und die Validierung der Pensen durch die Lehrpersonen, nachdem Sie die Lehreransicht freigegeben haben.

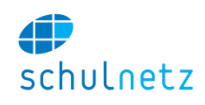

#### **2. Lehrerverträge aus dem Vorjahr kopieren**

<span id="page-33-0"></span>Kopieren Sie die Lehrerverträge aus dem Vorjahr durch klicken auf den entsprechenden Link und erfassen Sie danach die Änderungen zum Vorjahr. Der Vorjahressaldo des neuen Jahres wird dabei automatisch mit der Bilanz des Vorjahres eingetragen.

#### **7. Pensentypen**

<span id="page-33-1"></span>Hier können Sie Vorlagen für die kursunabhängigen Pensen eintragen. Diese erscheinen dann auf der Lehreransicht, sobald Sie den ersten Buchstaben getippt haben. schulNetz übernimmt dann die in der Vorlage gesetzte Stundenzahl automatisch.

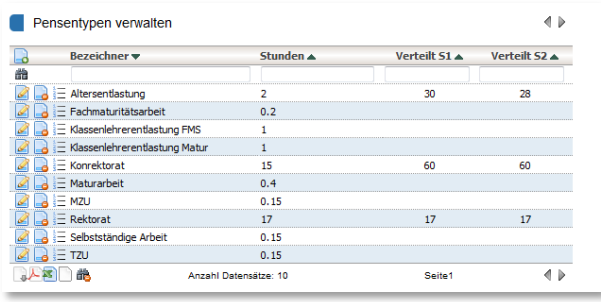

Die verteilten Stunden pro Kategorie können einfach abgerufen werden. Klicken Sie dazu beim gewünschten Pensentyp auf das Aufzählungssymbol.

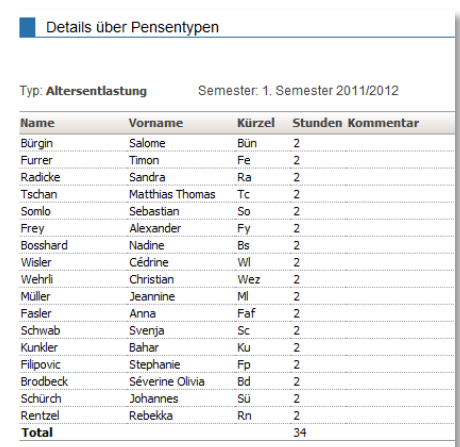

#### **8. Pensen Export**

<span id="page-33-2"></span>Hier können Sie die Pensen nach Abschluss der Pensenlegung für die Stundenplanerstellung in GP-Untis exportieren. Es wird ein Dokument erzeugt, welches direkt in GP-Untis eingelesen werden kann.

#### **9. Lehrerverträge**

<span id="page-33-3"></span>Erfassen Sie hier die Verträge der Lehrpersonen und tragen Sie Pensen und Bilanz ein. Jeder Vertrag gilt für ein Schuljahr. Wenn eine Lehrperson mehrere Verträge hat, können Sie diese durch erfassen weiterer Verträge mit einer Vertrag-ID grösser 1 erfassen. Falls notwendig, können die unterrichteten Lektionen pro Semester erfasst werden. Normalerweise sollte der Eintrag unter Pensum (un)befristet jedoch genügen. Unter Admin finden Sie einen Link, mit welchem Sie alle

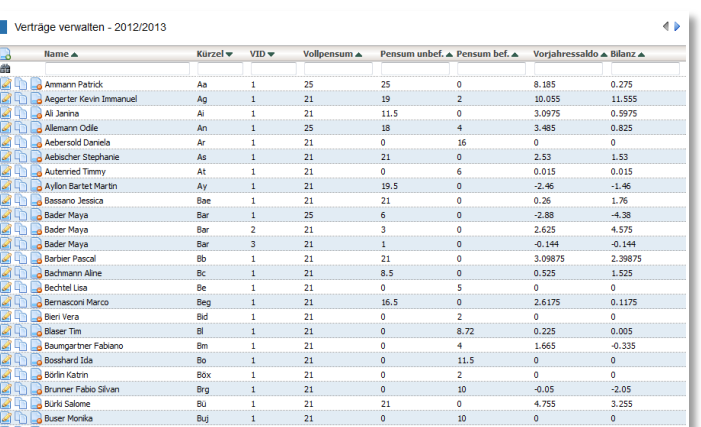

Lehrerverträge aus dem Vorjahr ins aktuelle Jahr kopieren können. Sie können die Verträge nach dem Übertrag bearbeiten oder gegebenenfalls auch löschen.

#### **10.Rückmeldungen**

<span id="page-33-4"></span>Dem Schulleiter steht unter dem Menupunkt "Rückmeldungen" eine Liste aller Rückmeldungen, geordnet nach Eingangszeitpunkt zur Verfügung. Sie

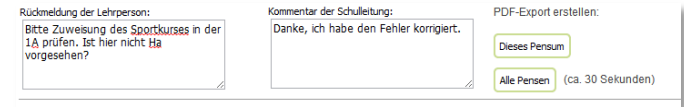

können die Einträge dieser Liste direkt auf der Lehreransicht bearbeiten. Dadurch entsteht ein Dialog zwischen Lehrperson und Schulleiter. Das Feld Rückmeldung der Lehrperson kann durch die

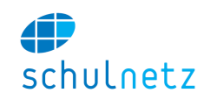

Lehrperson frei geschrieben werden. Das Feld "Kommentar der Schulleitung" kann nur durch die Schulleitung verändert werden.

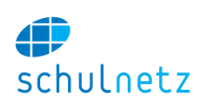

# <span id="page-35-0"></span>**6. Notenarchiv und Zeugnisse**

Das Zusatzmodul "Promotion" ermöglicht es Ihnen, direkt aus schulNetz alle Zeugnisse zu drucken. Der gesamte Prozess der Notenabgabe, Ermittlung der Promotion, Validierung an den Notenkonventen, Anbringen der Korrekturen und Drucken der Zeugnisse kann konsistent in schulNetz abgewickelt werden.

## **1. Übersicht der Notensysteme**

<span id="page-35-1"></span>schulNetz besteht aus 3 Notenverwaltungssystemen:

- Notenverwaltung der Lehrpersonen Die Einzelprüfungen werden durch die Lehrpersonen verwaltet und den SchülerInnen zur Einsicht angezeigt. Die Administration hat keinen Zugriff auf diese Noten.
- Notenabgabesystem Die Lehrpersonen geben die Semesterendnote ins Abgabesystem ab. Auch Abschlussprüfungsnote und Arbeitsnoten werden ins Abgabesystem geschrieben
- Notenarchiv / Zeugnisse Die Noten des Abgabesystems werden durch den Administrator ins Archivsystem für Zeugnisnoten übertragen. Im Archivsystem werden die Zeugnisse erzeugt und abgelegt.

In der folgenden Grafik sind die Zusammenhänge erläutert.

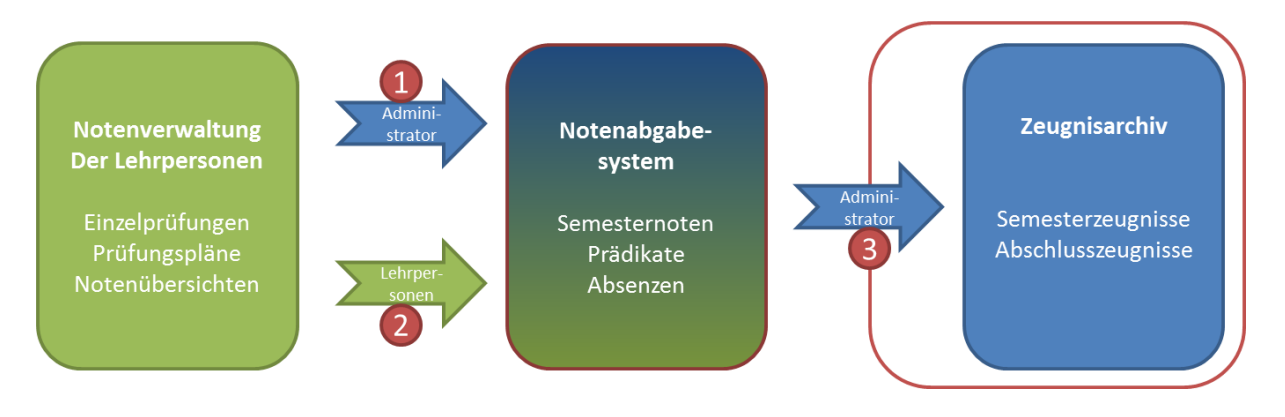

- 1. Die Lehrpersonen verwalten ihre Prüfungen im ihrer Notenverwaltung. Am Ende des Semesters geben die Lehrpersonen die Semesternoten ins Abgabesystem ab. Die Kurse werden darauf gesperrt, es können keine Noten mehr bearbeitet werden.
- 2. Auch der Administrator kann die Noten abgeben. Die Kurse werden dabei nicht gesperrt und die Lehrpersonen können wie gewohnt weiterarbeiten. Diese Methode wird bei der Erhebung der Zwischennoten verwendet.
- 3. Der Übertrag der Noten vom Abgabesystem ins Archiv wird immer durch den Administrator ausgeführt. Durch die Verwendung des Abgabesystems wird sichergestellt, dass eine Lehrperson unter keinen Umständen Änderungen im Archiv ausführen kann.

## **2. Notenabgabe**

<span id="page-35-2"></span>Das Notenabgabesystem wird in schulNetz als Notencontainer verwendet, in welchen einerseits die Lehrpersonen Ihre Noten abgeben und andererseits die Administration die Noten für die Aufbereitung der Zeugnisse holt. So ist sichergestellt, dass eine Lehrperson nie direkt ins Notenarchiv schreiben kann oder im Notenarchiv Änderungen anbringen kann.

#### **1. Erheben von Zwischennoten**

Für die Zwischennotenerhebung ist es nicht nötig, dass die Lehrpersonen die Noten abgeben. Die Zwischennoten werden aufgrund der zum Zeitpunkt der Erhebung in schulNetz eingetragenen
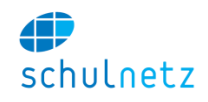

Prüfungen ermittelt. Falls keine Einzelprüfungen erfasst wurden, wird der Wert "n.a." für das jeweilige Fach abgegeben.

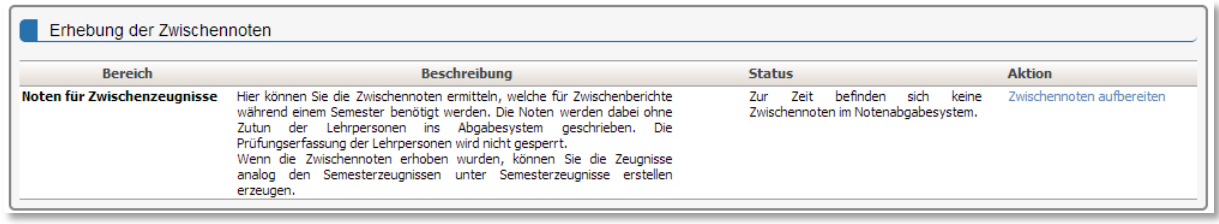

Sie können die Zwischennoten jederzeit erheben. Insbesondere eignet sich die Erhebung als Testlauf für die Notenabgabe am Ende des Semesters, da sich dadurch Konflikte aufgrund doppelt abgegebener Noten erkennen lassen.

Nachdem die Zwischennoten erhoben wurden, können Sie die Zwischenzeugnisse unter "Semesterzeugnisse erzeugen" (Abschnitt [6.3\)](#page-37-0) erstellen. Da die Zwischennoten zentral ermittelt wurden, wird der Abgabestatus der einzelnen Kurse nicht angezeigt. Die Notenübersicht vermerkt die abgegebenen Noten mit "Abgabe durch Administrator".

## **2. Notenabgabe am Ende des Semesters steuern**

Sie können die Notenabgabe klassenweise freigeben. Die Kurse aller Klassen, welche mit einem Häkchen markiert sind, können abgegeben werden. Die Lehrpersonen von Kursen anderer Klassen werden darauf aufmerksam gemacht, dass keine Notenabgabe für diesen Kurs möglich ist.

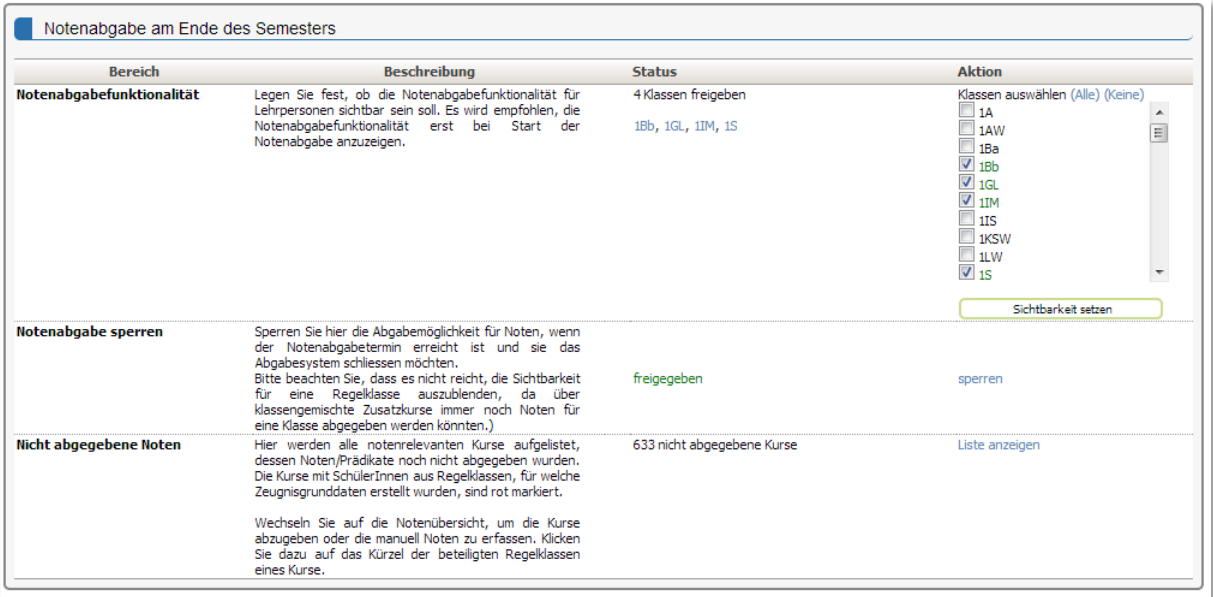

Sperren Sie die Notenabgabe zwischen Notenabgabetermin und Notenkonvent. Die Lehrpersonen werden dann darauf aufmerksam gemacht, dass sie die Noten direkt ans Sekretariat melden müssen. Geben Sie die Notenabgabe erst wieder frei, wenn alle Kurse der freigegebenen Klassen abgegeben wurden.

Im untersten Punkt sehen Sie, welche Kurse noch nicht abgegeben wurden. Bevor Sie Zeugnisse erstellen, sollten Sie sicherstellen, dass das Notenabgabesystem für die aktivierten Klassen komplett nachgeführt ist. Am einfachsten prüfen Sie dies auf der Notenübersicht der jeweiligen Klasse (s.u.).

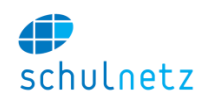

## **3. Kontrolle der Notenabgabe**

Unter dem Menupunkt Notenübersicht können Sie Einblick in die Noten nehmen, welche aufgrund der notenrelevanten Kurse für eine Klasse erwartet werden. Schwarz dargestellt ist der Notendurchschnitt aufgrund der aktuell in schulNetz erfassten Prüfungen. Grün wird die abgegebene Note oder das entsprechende Prädikate (z.B. bes oder dsp) angezeigt. Die Liste der nicht abgegebenen Kurse erscheint unterhalb der Notenübersicht.

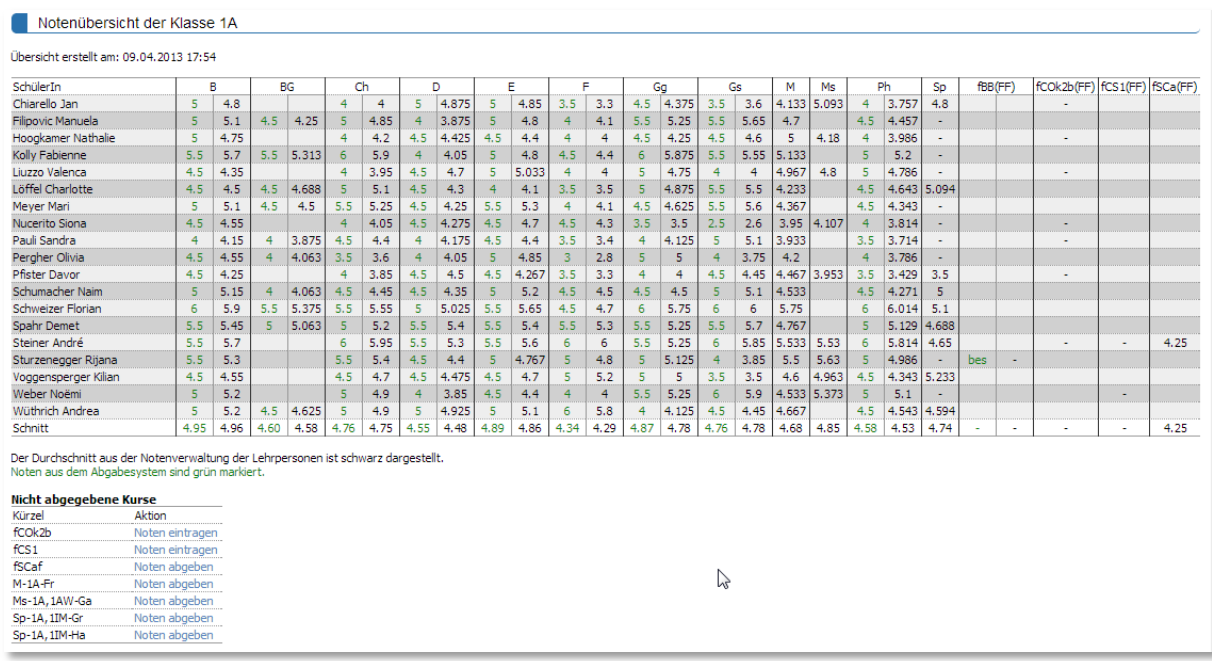

Fordern Sie die jeweiligen Lehrpersonen auf, die Kurse noch abzugeben, damit die Noten validiert ins Abgabesystem geschrieben werden. Falls dies nicht möglich ist, können Sie die Noten durch klicken auf den Link "Noten abgeben" selbst ins Abgabesystem schreiben. Sind keine Einzelprüfungen zu einem nicht abgegebenen Kurs vorhanden, müssen Sie die Noten durch Klicken auf den Link "Noten eintragen" manuell erfassen. Dadurch gelangen Sie auf das Notenabgabeformular des entsprechenden Kurses.

## **4. Zentrale Abgabemöglichkeiten**

Neben Kursnoten können Sie auch Noten zu Abschlussprüfungen und Abschlussarbeiten über das Notenabgabesystem erfassen.

Damit für eine Abschlussprüfung die Noten erfasst werden können, muss auf dem entsprechenden Kurs das Feld "Abschlussprüfung" auf den Wert "mündlich und schriftlich", "nur mündlich" oder "nur schriftlich" gesetzt werden.

Für Abschlussarbeiten können Titel und Note erfasst werden.

Aus Sicherheitsgründen können Sie nur Noten zu Kursen erfassen, für welche keine Einzelprüfungen in schulNetz vorhanden sind.

## **3. Semesterzeugnisse**

<span id="page-37-0"></span>Ist das Notenabgabesystem nachgeführt, können Sie die Semesterzeugnisse erstellen. Sie können diesen Prozess auch ausführen, wenn noch nicht alle Noten bekannt sind. Um den Ablauf effizient zu gestalten, empfiehlt es sich aber, das Notenabgabesystem für die betreffenden Klassen vorgängig nachzuführen (s.o.).

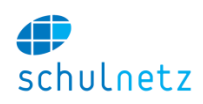

## **1. Schritt 1 – Zeugnisdaten schreiben**

Unter Schritt 1 erstellen Sie (klassenweise) die Grunddaten der Zeugnisse. Diese enthalten Name, Vorname, Geburtsdatum und alle weiteren Angaben, welche neben den Noten im Zeugnis gedruckt werden. Diese Angaben werden semesterweise archiviert, so dass die Zeugnisse auch zum späteren Zeitpunkt wieder mit den damals gültigen Angaben erstellt werden können.

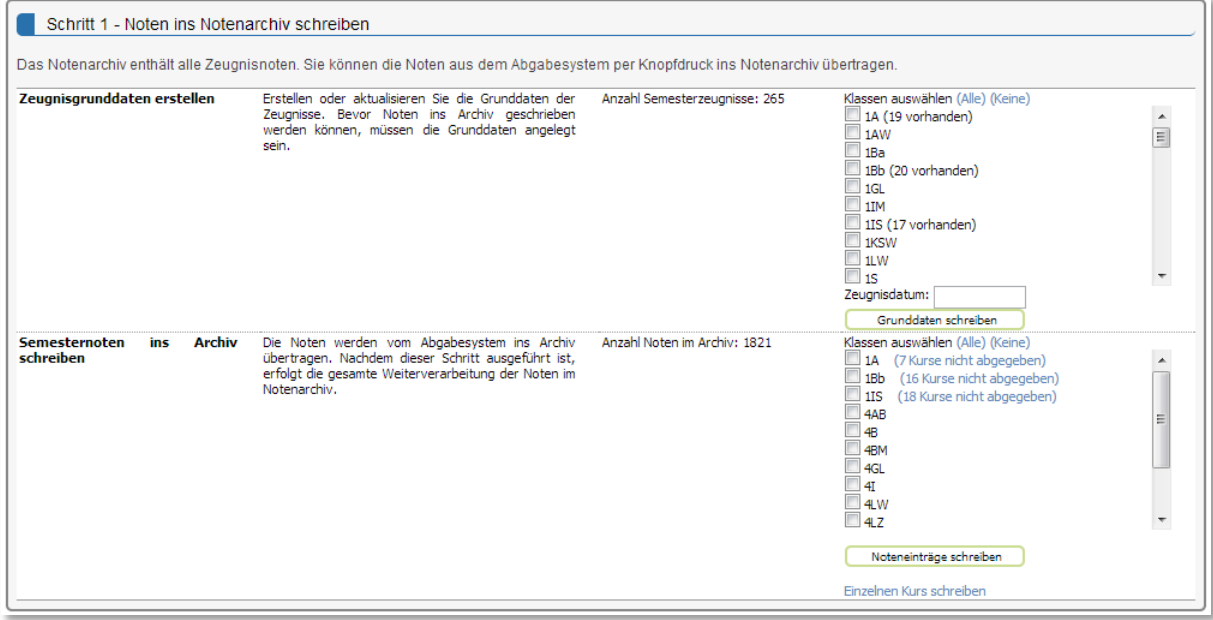

Hinter dem Klassenkürzel wird jeweils angegeben, wie viele Zeugnisse zur jeweiligen Klasse bestehen. Wenn die Zeugnisgrunddaten angelegt sind, können z.B. Bemerkungen zu den SchülerInnen bereits erfasst werden. Die Zeugnisgrunddaten können auch schon vor der Notenabgabe angelegt werden.

In einem nächsten Schritt übertragen Sie die Noten aus dem Notenabgabesystem ins Zeugnis. Dies können Sie wieder klassenweise tun. Falls zur jeweiligen Klasse nicht abgegebene Kurse existieren, werden Sie darauf hingewiesen. Ein Klick auf den Link führt Sie zur Notenübersicht der jeweiligen Klasse, auf welcher Sie die Notenabgabe nachführen können.

Ein Klick auf den Knopf "Noteneinträge schreiben" überträgt die Noten der ausgewählten Klassen vom Notenabgabesystem ins Zeugnisarchiv.

## **2. Schritt 2 -Ermittlung der Promotion**

Nach Abschluss von Schritt 1 sind alle Angaben zum Zeugnis im Zeugnisarchiv vorhanden und das Zeugnis kann berechnet werden. Gemäss den Promotionsregeln werden kombinierte Noten ermittelt und die Bedingungen für die Promotion gerechnet. Dieser Vorgang kann bei der gleichzeitigen Ermittlung der Promotion für mehrere Klassen einige Minuten dauern.

Auch auf dieser Ansicht werden Sie nochmals auf nicht abgegebene Kurse der jeweiligen Klasse aufmerksam gemacht.

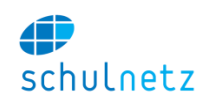

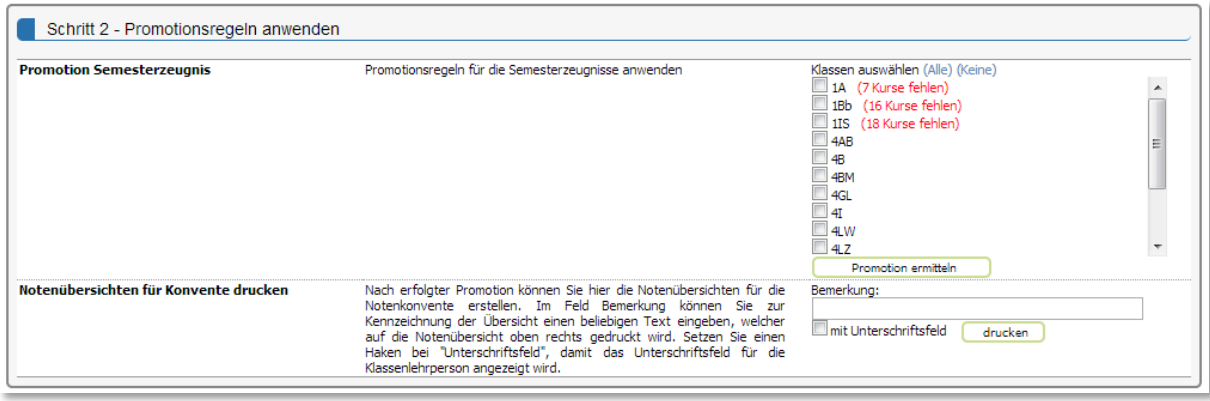

Folgende Promotionsentscheide sind möglich:

- Promotion nicht ermittelt (Feld leer)
- Definitiv (d)
- $\bullet$  Provisorisch (p)
- Removiert (r)
- fehlende Noten (f)

Im Falle von fehlenden Noten, wird ein Platzhalter für die fehlende Note angelegt, so dass Sie nur noch die Note einsetzen müssen, wenn diese durch die Lehrperson mitgeteilt wird.

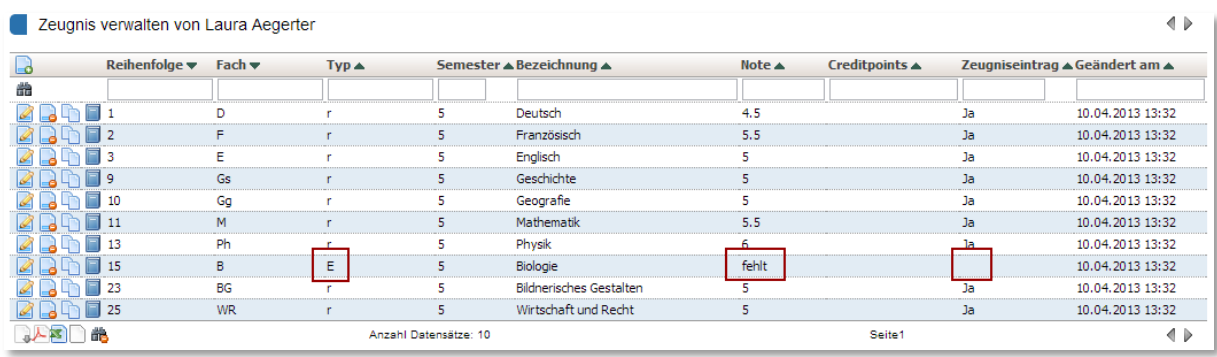

Falls Sie eine Note direkt im Archiv ergänzen, welche von der Promotionsregel als "fehlt" eingetragen wurde, müssen Sie auch den Typ der Note (Regelfach r, u.ä.) eintragen, indem Sie das "E" (eingesetzt durch die Promotionsregel) ersetzen. Setzen Sie den Zeugniseintrag auf "Ja", indem Sie auf das Symbol "Zeugniseintrag steuern" klicken. Beachten Sie dazu auch den Hinweis direkt unterhalb der Tabelle.

## **3. Aufbereitung der Noten für Notenkonvente**

Für die Notenkonvente steht unter dem Menupunkt Klassenübersicht eine Notenübersicht zur Verfügung, welche an die Lehrpersonen zur Validierung verteilt werden kann. Dazu eignet sich am besten die PDF-Variante, welche Sie auf der Klassenübersicht mit dem Link "PDF-Dokument erstellen" erzeugen können. Die Klassenübersicht zeigt die Noten im Zeugnisarchiv.

Alternativ können Sie für alle Klassen diese Übersicht unter Schritt 2 des Menupunktes Semesterzeugnis "erstellen" generieren.

## **4. Rückmeldungen aus den Notenkonventen**

Die Lehrpersonen bringen die Änderungen auf dieser Notenübersicht im Notenkonvent an. Die Notenübersicht wird durch die Klassenlehrperson unterschrieben und ans Sekretariat weitergeleitet. Die Anpassungen werden in schulNetz direkt im Zeugnisarchiv gemacht.

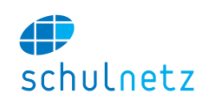

Als Startpunkt für die Eingabe der Korrekturen eignet sich die Klassenübersicht am besten. Hier können Sie zur Anpassung der Noten nach Fach auf das Fachkürzel klicken und gelangen so direkt in die Bearbeitungsansicht, welche Ihnen das Anpassen der Noten direkt in der Tabelle ermöglicht.

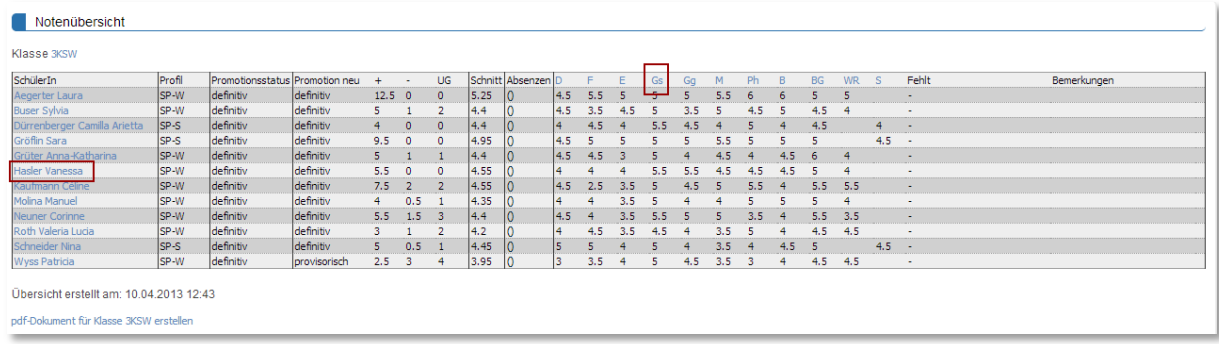

Klicken Sie dazu auf die Note, tragen Sie den neuen Wert ein und drücken Sie die Enter-Taste.

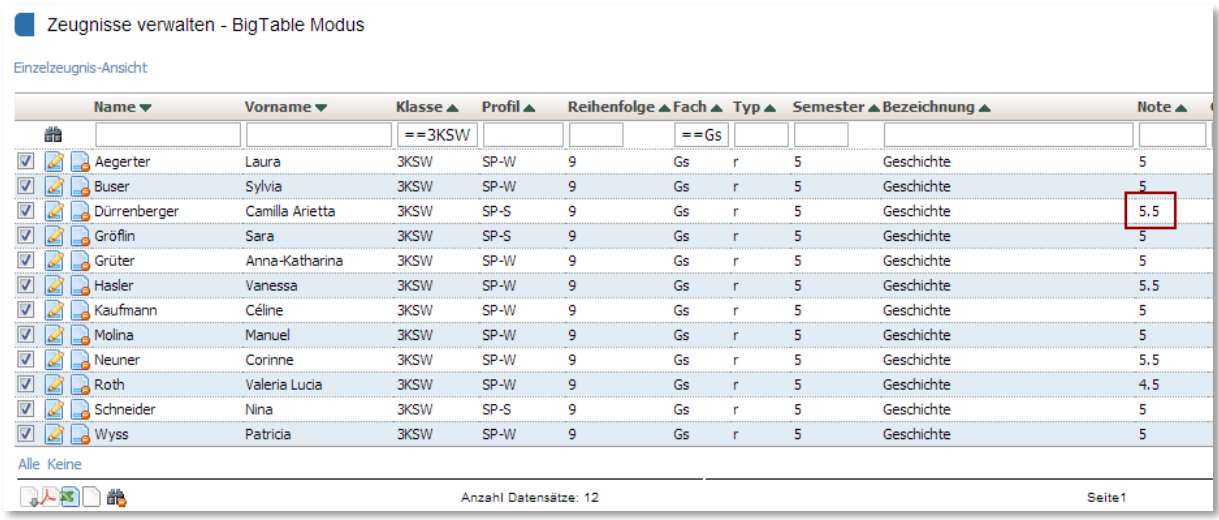

Durch Klicken auf den Namen des Schülers gelangen Sie direkt auf den Zeugniseintrag des Schülers und können mit dem Symbol "Noteneinträge verwalten" die Noteneinträge anpassen.

Jede Änderung einer Note bewirkt, dass der Promotionsstatus zurückgesetzt wird. Sie können die Promotion einzeln berechnen lassen, indem Sie unter dem Menupunkt "verwalten" auf das Symbol "Promotion ermitteln" klicken. Es besteht auch die Möglichkeit, nach Abschluss der Anpassungen die Promotion für alle SchülerInnen neu ermitteln zu lassen. Dabei werden nur Promotionen ermittelt, welche aufgrund der Anpassungen zurückgesetzt wurden.

## **5. Drucken der Zeugnisse**

Im letzten Schritt werden die Zeugnisse erstellt. Sie können Einzelzeugnisse drucken, Zeugnisse klassenweise erstellen oder Zeugnisse für alle SchülerInnen erstellen. Diese werden jeweils als PDF-Dokument ausgegeben.

Klicken Sie auf das Kästchen "ins Dossier schreiben", um die Zeugnisse dem Schülerdossier anzuhängen. Dabei werden die PDF-Dokumente direkt ins Schülerdossier geschrieben und nicht auf dem Bildschirm ausgegeben.

Zeugnisse drucken ins Dossier schreiben

## **6. Archiv Speicherpunkt**

Um bei Fehlmanipulationen wieder auf einen vorherigen Zustand zurückzukommen, können Sie einen Speicherpunkt erstellen. Dadurch wird es möglich, das Archiv nach einer Fehlmanipulation wieder auf einen intakten Stand zurückzustellen.

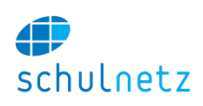

## **4. Abschlusszeugnisse**

Die Abschlusszeugnisse unterscheiden sich von den Semesterzeugnissen dadurch, dass bei der Erstellung von Abschlusszeugnissen einerseits auf die Erfahrungsnoten vergangener Semester zugegriffen wird und anderseits die Resultate von Abschlussprüfungen verwendet werden.

## **1. Schritt 1 – Archivdaten schreiben**

Wählen Sie die Klassen aus, für welche Sie ein Abschlusszeugnis erstellen möchten. Tragen Sie das Zeugnisdatum ein und klicken Sie auf "Grunddaten schreiben". Analog zu den Semesterzeugnissen werden in einem ersten Schritt die Zeugnisgrunddaten erstellt.

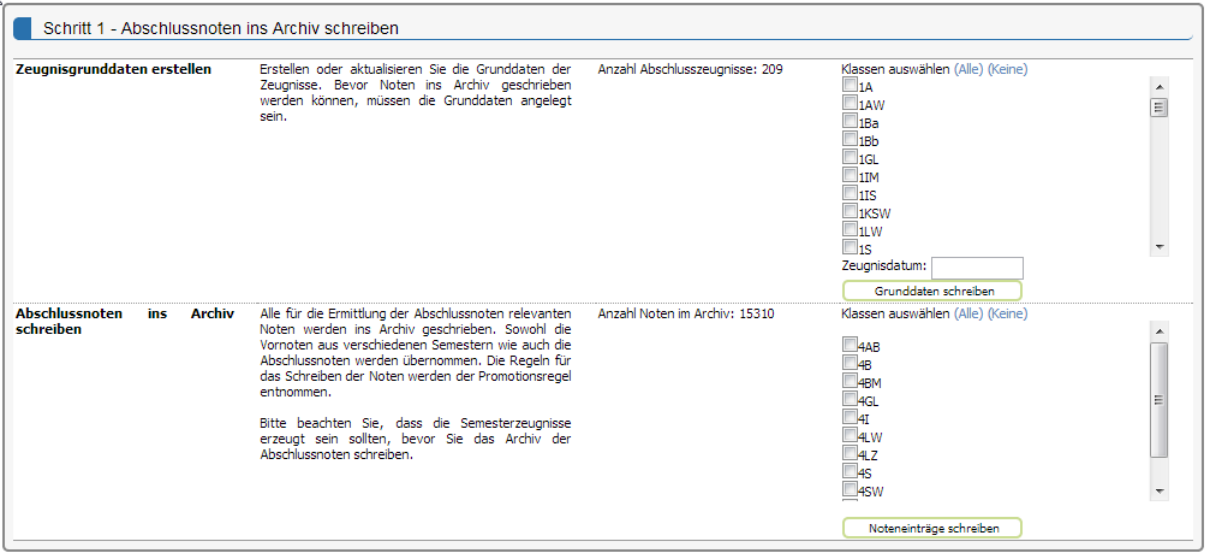

Im nächsten Schritt können Sie alle Noten ins Archiv schreiben. Es stehen Ihnen alle Klassen zur Verfügung, für welche Sie die Grunddaten erzeugt haben.

schulNetz sucht nun aufgrund der Promotionsregeln die Erfahrungsnoten/Vornoten in den entsprechenden Semesterzeugnissen und kopiert diese ins Abschlusszeugnis. Die Noten der Abschlussprüfungen und Titel und Note der Abschlussarbeiten werden aus dem Abgabesystem ins Notenarchiv übertragen.

Damit sollten alle Noten, welche für die Berechnung der Abschlussnote benötigt werden, im Notenarchiv sein. Diesen Vorgang können Sie beliebig oft wiederholen. Sie müssen also nicht warten, bis alle Abschlussprüfungen in schulNetz erfasst wurden.

## **2. Schritt 2 – Abschlusszeugnisse erzeugen**

Die Abschlusszeugnisse können nun erzeugt werden. Wählen Sie die gewünschten Klassen aus und klicken Sie auf "Abschlusszeugnisse erzeugen". Die Abschlussnoten werden nun aufgrund der hinterlegten Promotionsregeln berechnet. Allfällig fehlende Noten werden in einer Fehlermeldung angezeigt. Der Promotionsentscheid wird bei SchülerInnen mit fehlenden Noten auf "f" gesetzt.

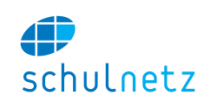

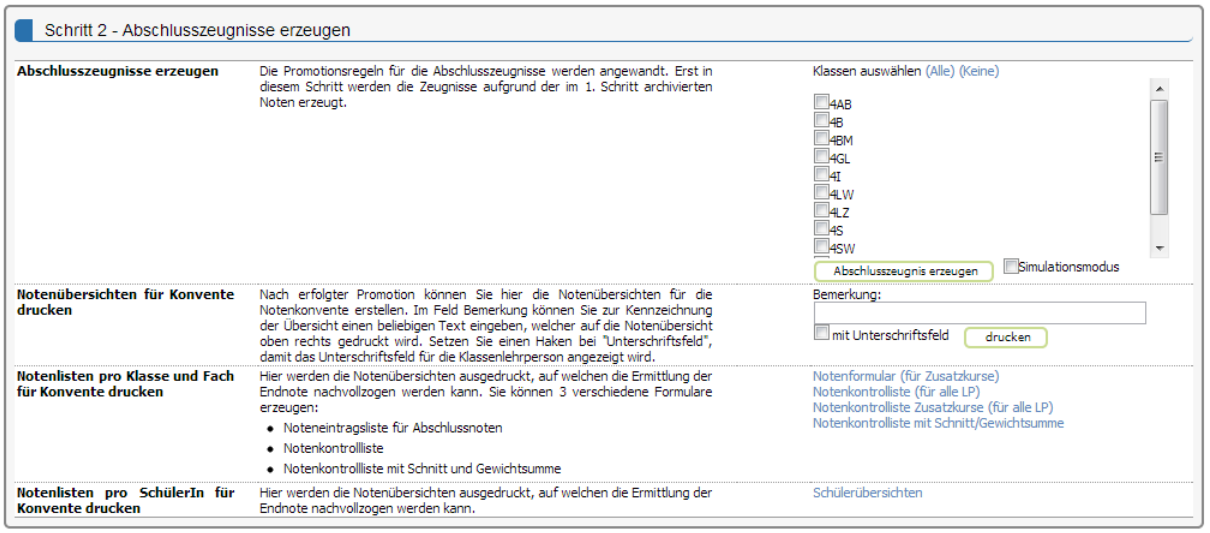

Um Notenkontrolllisten zu drucken, welche auch Teile von Abschlussprüfungen enthalten, müssen Sie zuerst die Promotion mithilfe des Simulationsmodus ermitteln. Dabei werden alle Abschlussnoten aufgrund der zurzeit vorhandenen Noten berechnet.

Nach dem Erstellen der Abschlusszeugnisse können Sie diverse Formulare für die Validierung oder Weiterbearbeitung drucken:

## **Notenformular**

Die Notenformulare können Sie den Lehrpersonen vor den schriftlichen und vor den mündlichen Prüfungen verteilen. Es werden jeweils jene Noten ausgewiesen, welche bereits erfasst wurden. So können die Lehrpersonen bereits erfasste Noten validieren.

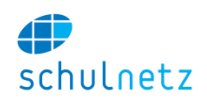

## Notenliste für Abschlussprüfungen

Lehrperson: Reu

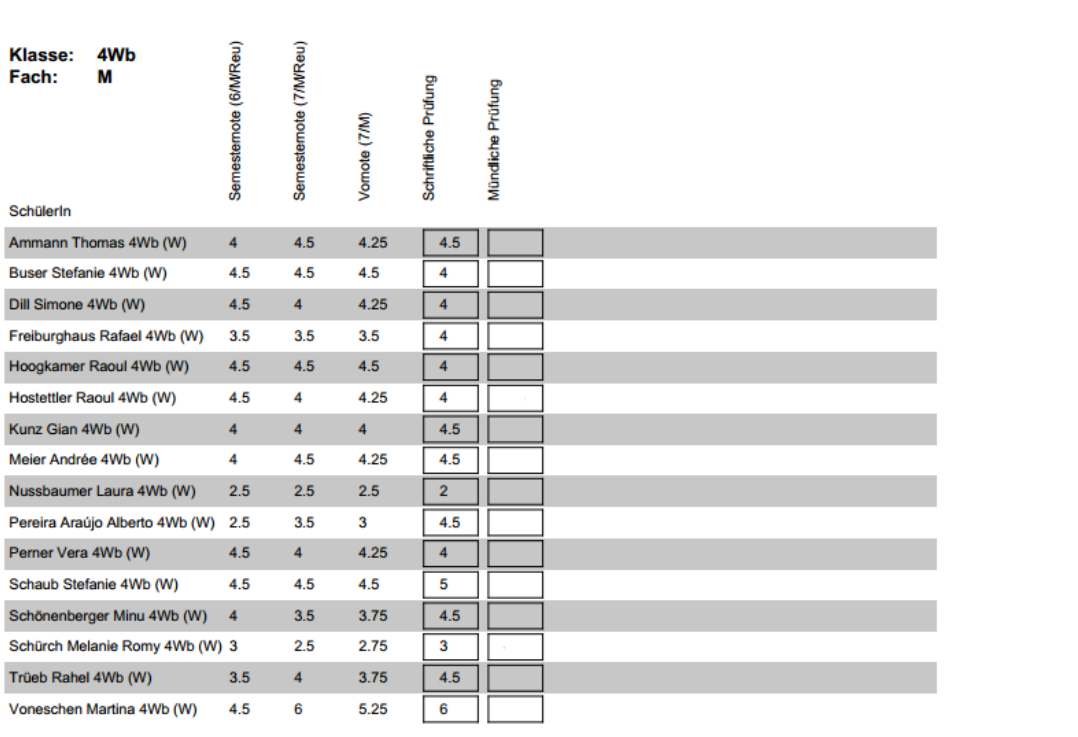

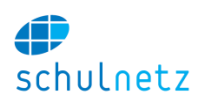

## **Notenkontrollliste**

Sind alle Noten eingetragen und die Abschlusszeugnisse erstellt, können die Noten auf den Notenkontrolllisten durch die Lehrpersonen validiert werden. Stammen die Noten von mehreren Lehrpersonen, wird die entsprechende LP bei den jeweiligen Noten aufgeführt.

Diese Liste steht auch für Zusatzkurse zur Verfügung.

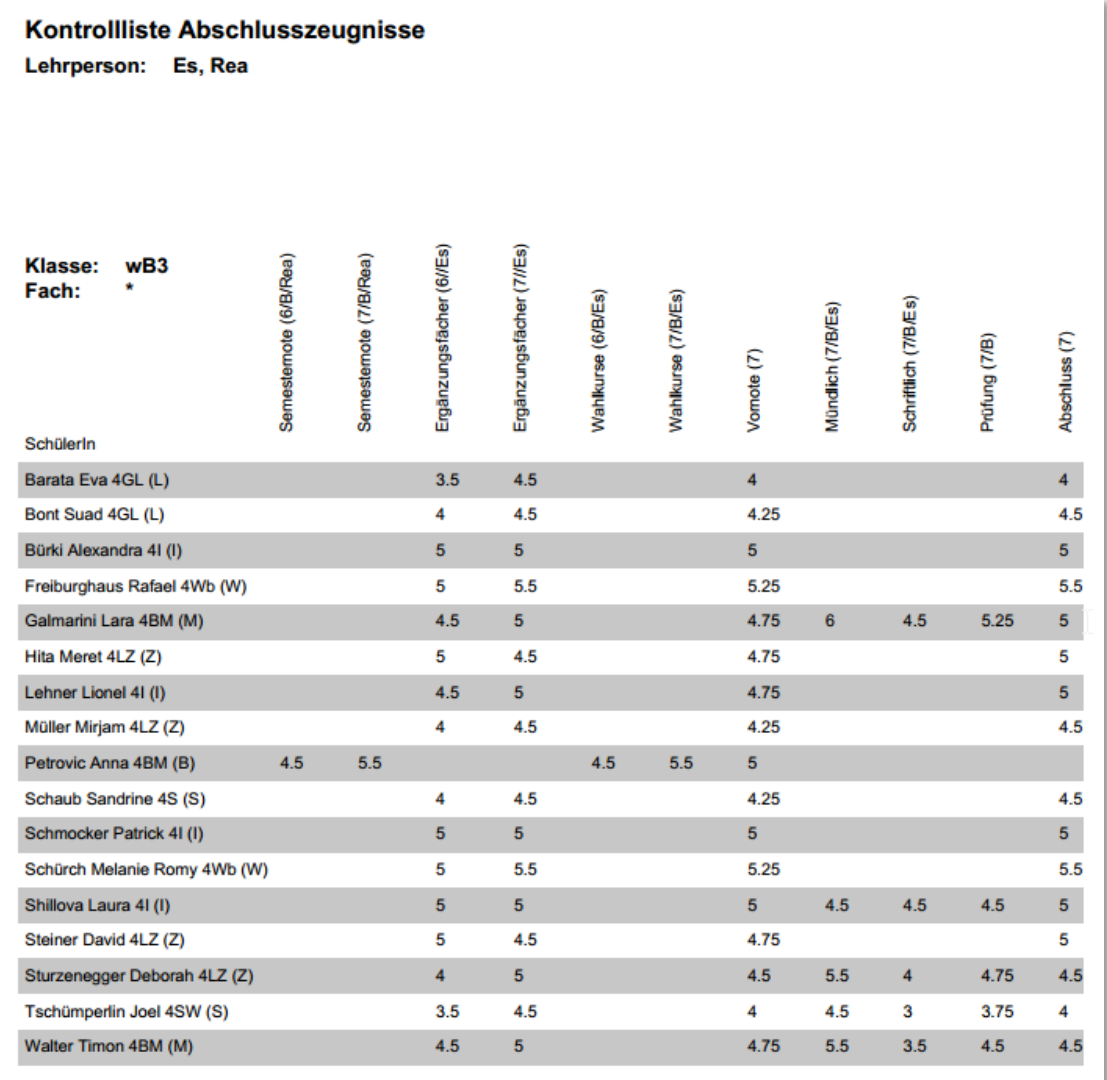

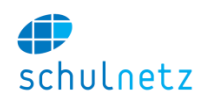

## **Schülerübersichten**

Auf der Schülerübersicht lässt sich die Berechnung für jede Note nachvollziehen. Die Schülerübersicht kann zusammen mit den Zeugnissen den SchülerInnen abgegeben werden.

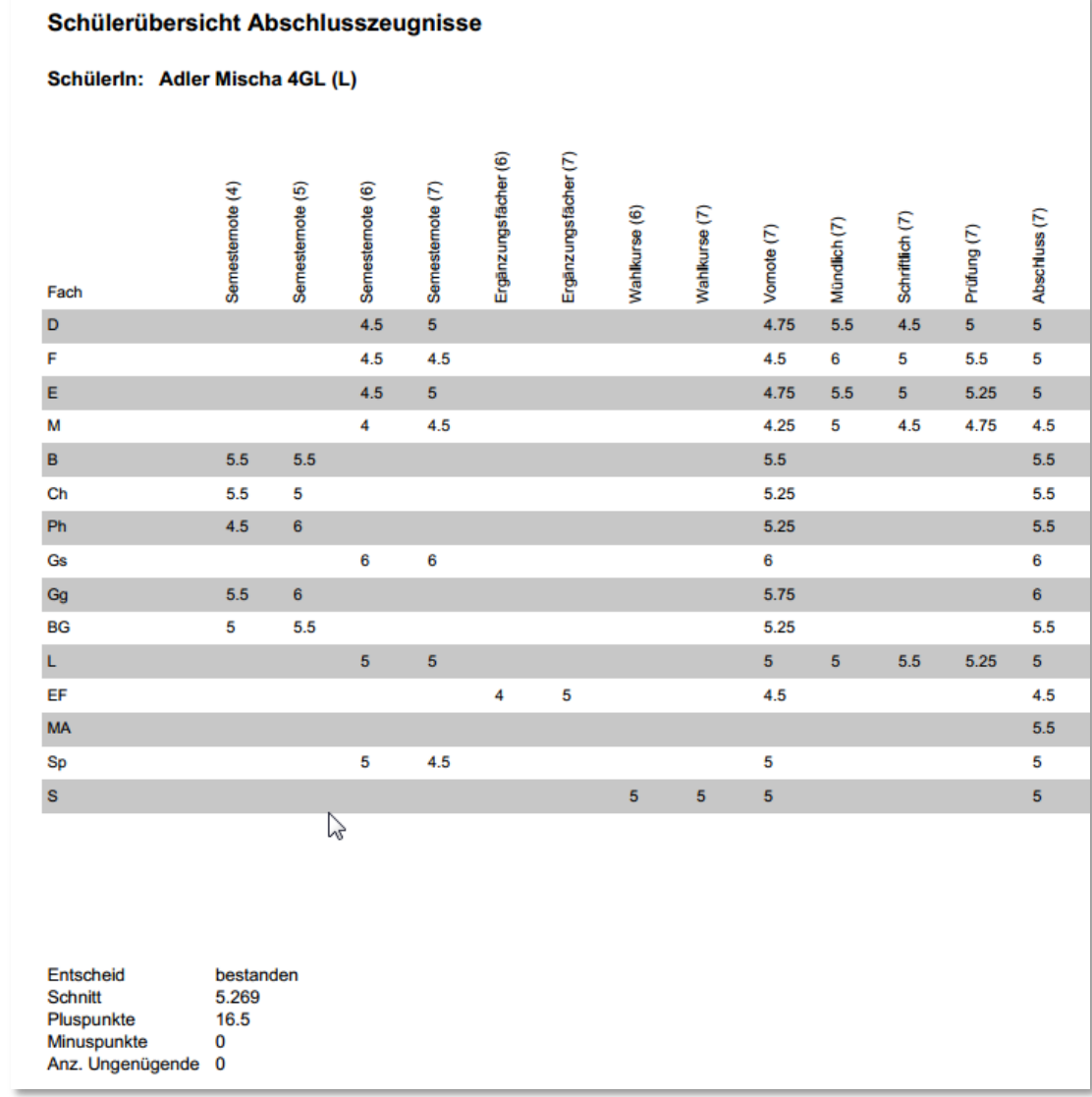

## **3. Schritt 3 – Zeugnisse drucken**

Analog zu den Semesterzeugnissen können auch die Abschlusszeugnisse pro Schüler, klassenweise oder für alle SchülerInnen gedruckt werden.

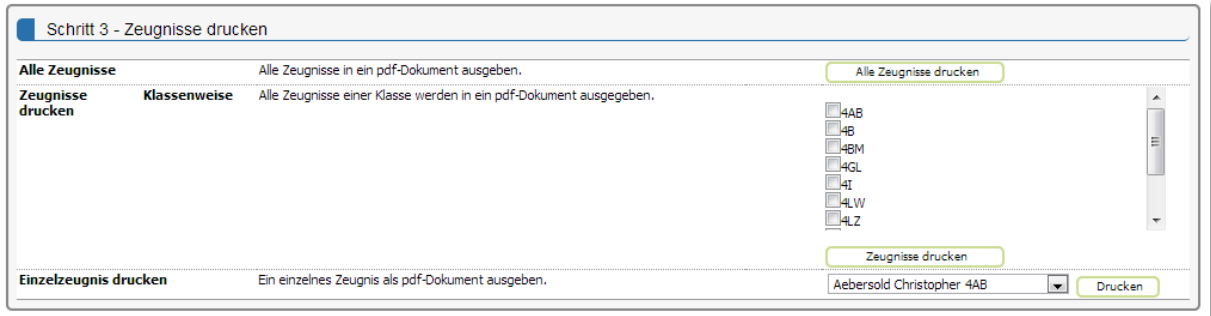

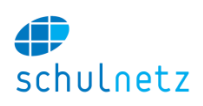

## **5. Promotion einrichten**

## **1. Grundregeln**

Die Promotionsgrundregeln umfassen die Angaben wie die Anzahl ungenügende Noten, Kompensationsfaktoren, etc. Diese können pro Profil/Schultyp und Semester erfasst werden. Ebenso ist es möglich, für Abschlusszeugnisse/Diplome eine eigene Grundregel zu definieren.

## **2. Fächer**

Die Promotionsregeln können pro Profil und Semester hinterlegt werden. Über die Importfunktion können die Informationen direkt aus einer Excel Datei ins schulNetz geladen werden. Die Regeln werden automatisch mit der Stundentafel verglichen. Wird ein notenrelevanter Kurs in der Stundentafel gefunden, welcher nicht in der Promotionsregel erfasst ist, wird eine Warnung ausgegeben.

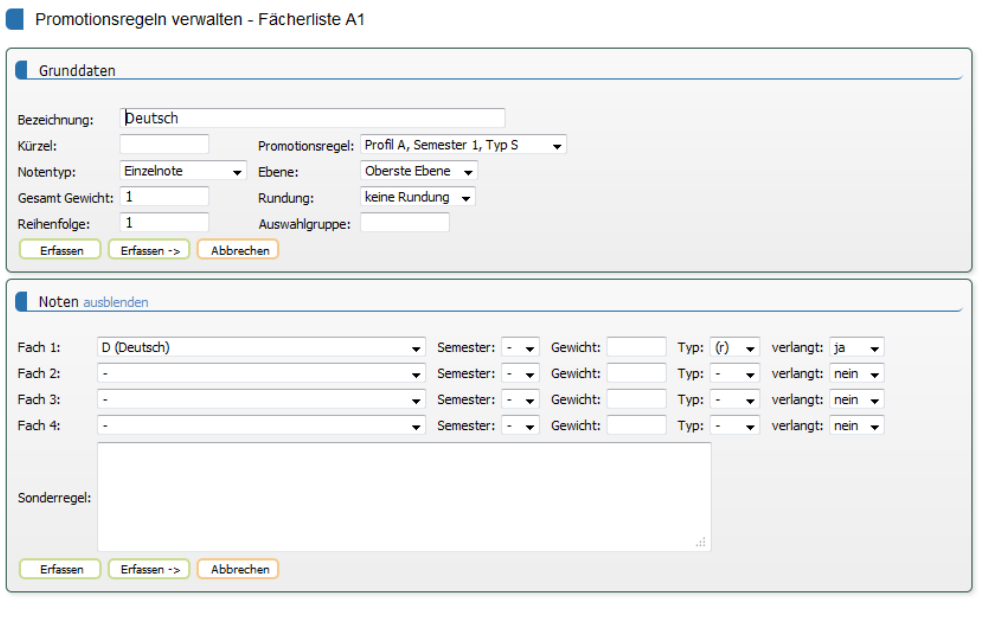

Pro Fach kann die Zeugnisbezeichnung eingetragen werden. Diese muss nicht identisch mit der Fachbezeichnung der Fächertabelle sein.

Der Notentyp kann folgende Werte annehmen:

- Einzelnote: Wird direkt aus dem Abgabesystem übernommen.
- Berechnete Note: Besteht aus mehreren Einzelnoten, welche mit verschiedenen Gewichtungen zusammengerechnet werden können.
- Vornote: Analog einer berechneten Note, aber als Vornote markiert.
- Prüfungsnote: Note berechnet aus mündlichen und/oder schriftlichen Prüfungen.
- Abschlussnote: Noten im Abschlusszeugnis (z.B. Maturnote oder Diplomnote).

Im Feld Ebene kann angegeben werden, ob eine Note vor einer anderen Note berechnet werden muss. Vornoten und Prüfungsnoten bei Abschlusszeugnissen haben die Ebene "Vorberechnung", während die Abschlussnote die Ebene "oberste Ebene" hat, da sie auf die vorberechneten Noten zurückgreift.

Im Feld Gesamtgewicht wird die Gewichtung der Note im Zeugnis angegeben. Das Feld Reihenfolge ermöglicht die Sortierung der Noten im Zeugnis. In der Auswahlgruppe kann ein Kürzel bei jenen Fächern gesetzt werden, bei welchen nur eines verlangt wird. Z.B. kann bei Musik und Bildnerischem

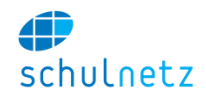

Gestalten das Kürzel MsBG angegeben werden. So wird entweder Musik oder Bildnerisches Gestalten verlangt.

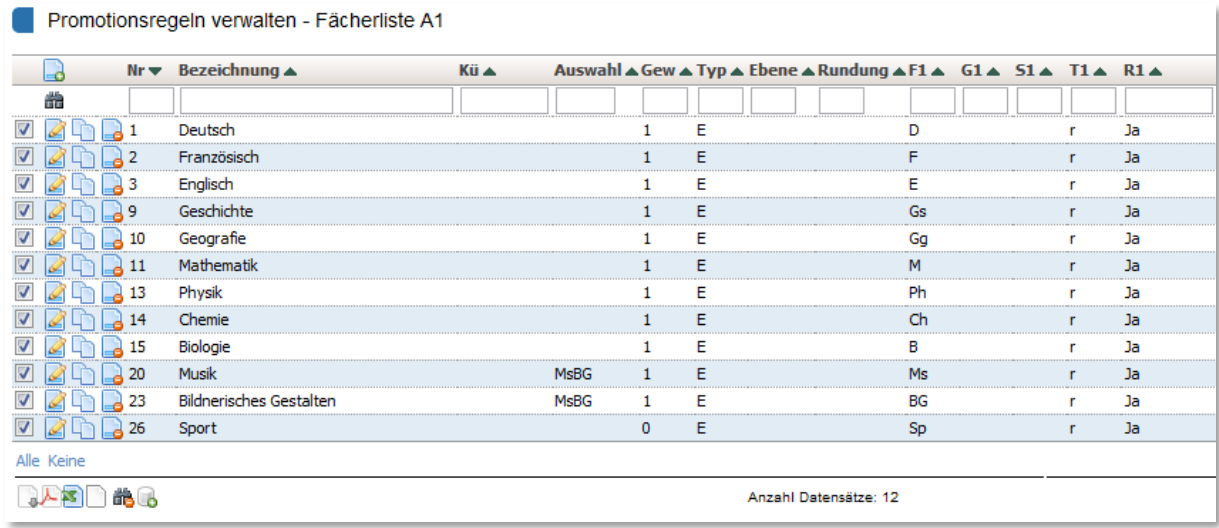

## **3. Abschlusspromotion**

Eine typische Promotionsregel sieht folgendermassen aus.

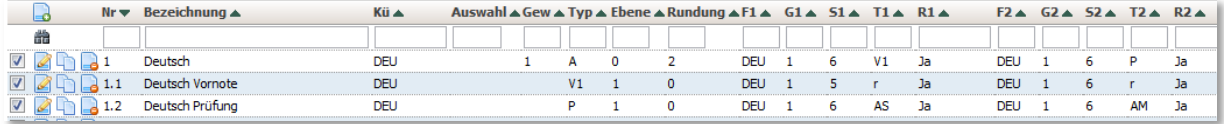

Die Note im Fach Deutsch setzt sich aus einer Vornote und einer Prüfungsnote zusammen. Die Vornote wird aus den Semesterzeugnissen der Semester 5 und 6 geholt. Die Prüfungsnote besteht aus einer mündlichen und einer schriftlichen Prüfung. Die ungerundete Vornote und Prüfungsnote wird danach zur Note im Fach Deutsch verrechnet, wobei die Endnote auf halbe Noten gerundet ist. Die Spalte "Ebene" bedeutet, dass die Vornote und Prüfungsnote vor der Berechnung der Deutschnote ausgeführt werden muss. Weitere Details finden Sie auf der Maske, welche Sie durch den Knopf "Eintrag editieren" erreichen.

## **4. Abkürzungen**

Folgende Abkürzungen werden im Zusammenhang mit den Promotionsregeln für die Notentypen verwendet:

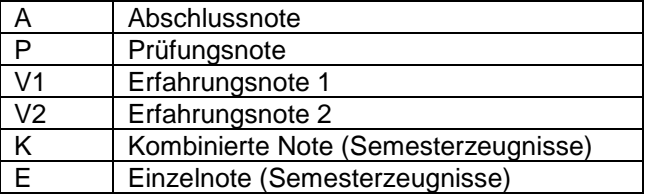

Für Notentypen stehen neben den Kürzeln für Zusatzkurse noch weitere Typen zur Verfügung.

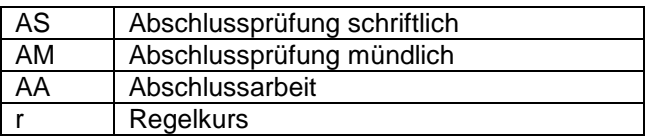

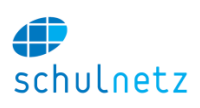

# **6. Typische Anwendungsfälle**

## **1. Noten / Prädikate für einzelnen Kurs nachmelden**

Falls Sie die Noten eines einzelnen Kurses nachmelden möchten, weil der Kurs z.B. nicht notenrelevant gesetzt war oder weil es sich um ein Freifach handelt, für welches ein "besucht" ins Zeugnis übernommen werden muss, führen Sie folgende Schritte aus:

- Kurs als notenrelevant setzen (falls er dies nicht schon ist).
- Noten unter Kursnoten erfassen abgeben. Wenn zu diesem Kurs Noten erfasst wurden, können Sie den Kurs auch unter Schritt 1 – Notenabgabesystem nachführen, abgeben.
- Die Noten aus dem Abgabesystem ins Archiv schreiben. Dies machen Sie am besten unter Schritt 2 mit der Funktion "Noten eines Kurses schreiben".

Danach müssen Sie die Promotion der betreffenden SchülerInnen nochmals berechnen, falls der Kurs promotionsrelevant war.

## **2. Noten in Semesterzeugnis ändern nach Notenkonvent**

Am besten starten Sie ausgehend von der Klassenübersicht, da diese die Informationen wiedergibt, welche Sie auf der Notenkonventsliste sehen.

Müssen Sie mehrere Noten eines Faches bearbeiten, können Sie direkt auf das Fachkürzel klicken. Sie gelangen auf eine Tabelle im BigTable Modus und sehen alle Zeugnisnoten dieses Faches. Klicken Sie auf die Note, welche Sie ändern möchten. Es erscheint nun ein Eingabefeld, in welches Sie die Noten eingeben können. Schliessen Sie die Eingabe mit der Eingabe/Enter-Taste ab, um die Korrektur zu speichern.

Alternativ können Sie auch auf den Namen eines Schülers klicken. Sie gelangen auf die Tabelle der Einzelzeugnisse, welche nach diesem Schüler gefiltert ist. Grundeinstellungen zum Zeugnis bearbeiten Sie unter "Einträge bearbeiten", Noteneinträge bearbeiten Sie mit dem Symbol "Noteneinträge bearbeiten". Auf der Liste der Noteneinträge können Sie wiederum die gewünschte Note anpassen, indem Sie auf die Note klicken, den neuen Wert eintragen und mit der Eingabe- /Enter-Taste speichern.

## **3. Noten im Abschlusszeugnis ändern**

Die Noten der Abschlusszeugnisse werden aus dem Archiv der Semesterzeugnisse (Erfahrungsnoten) und aus dem Abgabesystem (Prüfungen) ins Archiv der Abschlusszeugnisse kopiert. Änderungen an den Noten müssen daher direkt unter "Abschlusszeugnisse verwalten" ausgeführt werden. Die Notentypen

- Abschlussnote
- Prüfungsnote
- Vornote

können nicht direkt bearbeitet werden, da sie aufgrund der Promotionsregeln berechnet werden. Sie müssen jeweils die zugrundeliegenden Noten im Abschlusszeugnis ändern. Soll z.B. eine Erfahrungsnote angepasst werden, so können Sie die Noten aus den Semesterzeugnissen – welche ins Abschlusszeugnis kopiert wurden – direkt im Abschlusszeugnis ändern, so dass eine neue Berechnung der Erfahrungsnote den gewünschten Wert ergibt.

## **4. Drucker einpassen**

Da einige Zeugnisformulare exakt eingepasst werden müssen, kann eine Verschiebung des PDF-

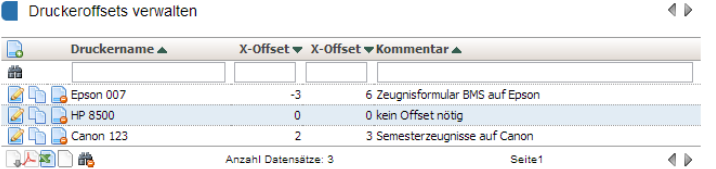

Dokuments ausgewählt werden. Die möglichen Verschiebungen verwalten Sie unter Einstellungen / Druckeroffset. Die Angabe erfolgt in mm.

Ausgewählt wird die Verschiebung, mit welcher Sie arbeiten möchten, unter mein schulNetz.

## Mein schulNetz

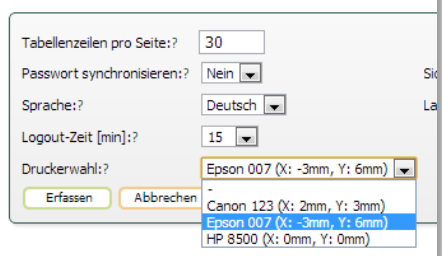

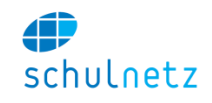

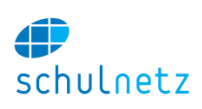

# <span id="page-50-0"></span>**7. eSchool**

## **1. Kursanmeldung**

Die Kursanmeldung befindet sich unter dem Menupunkt **Kursanmeldung**. Alle Menupunkte, welche in diesem Kapitel erwähnt werden, beziehen sich auf diesen Menupunkt, falls dies nicht ausdrücklich anders vermerkt ist.

## **1. Ablauf**

Im Folgenden ist der Ablauf der Kursanmeldung kurz umschrieben. Bitte entnehmen Sie detaillierte Informationen aus den jeweiligen Absätzen.

- 1. Löschen Sie die Daten der alten Ausschreibung und setzen Sie den Anmeldestatus zurück.
- 2. Wählen Sie das Semester aus, für welches dieser Anmeldelauf gelten soll.
- 3. Schalten Sie die Kurstypen frei, für welche der neue Anmeldelauf gelten soll.
- 4. Aktualisieren Sie die zur Kursausschreibung benötigten Dokumente in der Dokumentenablage.
- 5. Richten Sie die auszuschreibenden Kurse ein und geben Sie diese zur Anmeldung frei.
- 6. Übertragen Sie nun die SchülerInnen der fortsetzenden Kurse ins neue Semester (nur Freifächer).
- 7. Betrachten Sie unter Kursangebot die Ausschreibung, welche auch die SchülerInnen sehen können.
- 8. Geben Sie die Anmeldung für die SchülerInnen frei.
- 9. Führen Sie Buch über die eingehenden Formulare.
- 10. Schliessen Sie die Anmeldung und mahnen Sie SchülerInnen, welche das Formular nicht abgegeben haben
- 11. Bilden Sie die neuen Kurse.

Es ist wichtig festzuhalten, dass die Neuanmeldungen in eSchool unabhängig von der Klassen- und Kursverwaltung in schulNetz sind. Die Anmeldungen werden erst im letzten Punkt in die Zusatzklassen

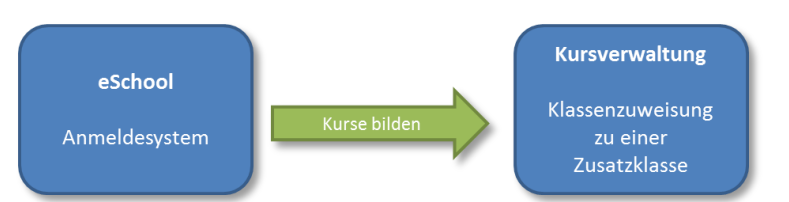

von schulNetz und damit in die Kursverwaltung übertragen. Dieser Vorgang geschieht manuell.

## **2. Anmeldung einrichten**

Unter dem Menupunkt **Admin** finden Sie die Oberfläche zur Steuerung der Kursanmeldung. Hier legen Sie fest, welche Kurstypen zur Anmeldung freigegeben werden, steuern die Sichtbarkeit der Anmeldeseite für die SchülerInnen und löschen alte Anmeldedaten.

Um einen neue Kursanmeldung zu starten, müssen Sie die alten Anmeldedaten löschen. Dies betrifft die von den SchülerInnen bei einer früheren Anmeldung gewählten Kurse. Klicken Sie dazu auf der

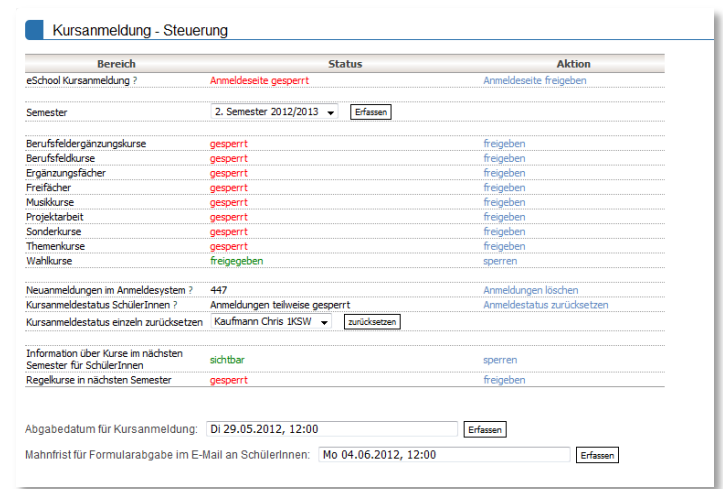

Administrationsoberfläche auf den Link "Anmeldungen löschen".

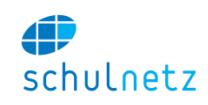

Ebenso müssen Sie den Anmeldestatus der SchülerInnen zurücksetzen. D.h. alle SchülerInnen können wieder eine Anmeldung starten. Dies ist nötig, da beim Abschliessen einer Anmeldung die Anmeldeberechtigung der SchülerIn gesperrt wird, damit nachträglich keine Änderungen mehr vorgenommen werden können. Bei einer neuen Ausschreibung müssen also diese Sperrungen aufgehoben werden. Dies erreichen Sie mit dem Knopf "Anmeldestatus zurücksetzen".

Bitte achten Sie, bevor Sie weiter arbeiten, darauf, dass die Anmeldeseite für die SchülerInnen nicht sichtbar ist (eSchool Kursanmeldung: Anmeldeseite gesperrt). Setzen Sie auch das Abgabedatum für Kursanmeldung auf den gewünschten Wert. Das Datum erscheint dann auf den Formularen.

Bestimmen Sie die Typen der Zusatzkurse, welche für die neue Anmeldung zur Verfügung stehen sollen. Klicken Sie dazu auf in der Tabelle auf freigeben/sperren. In allen Ansichten von eSchool werden nun nur jene Zusatzkurstypen gezeigt, welche freigegeben wurden.

## **3. Dokumente in der Dokumentenablage aktualisieren**

Falls Sie zu den einzelnen Kursen Dokumente verfügbar machen wollen (z.B. eine PDF-Beschreibung), müssen Sie diese Dokumente in der Dokumentenablage aktualisieren oder neu erstellen. Wenn Sie die Kurse einrichten, können Sie auf die Dokumente in der Dokumentenablage zurückgreifen. Weitere Informationen finden Sie im Kapitel [Listen](#page-66-0)

[Es stehen mehrere vordefinierte Listen zur](#page-66-0)  [Verfügung, welche auch den Lehrpersonen und](#page-66-0)  [SchülerInnen angezeigt werden können:](#page-66-0)

- [Klassenliste](#page-66-0)
- [Kursliste](#page-66-0)
- [Elternliste](#page-66-0)
- **•** [Schülerliste](#page-66-0)
- [Lehrerliste](#page-66-0)
- [Fotoliste](#page-66-0)
- [Schlüsselliste](#page-66-0)
- [Klassenämter](#page-66-0)
- [Klassenteam](#page-66-0)
- [Fachschaftsliste](#page-66-0)
- [Gruppenliste](#page-66-0)

[Dokumentenablage.](#page-66-0)

## **4. Kurse erfassen**

Kurse können entweder zentral durch den Administrator erfasst werden oder durch die Lehrpersonen, welche diese Kurse erteilen.

1. Eine Person kann alle Kurse unter dem Menupunkt Kursausschreibung verwalten erfassen. Die Lehrpersonen geben die Kursvorschläge per E-Mail oder in Papierform ab. Es werden nur Kurse erfasst, welche auch zur Ausschreibung gelangen. Der Status ist daher immer "zur Anmeldung freigegeben".

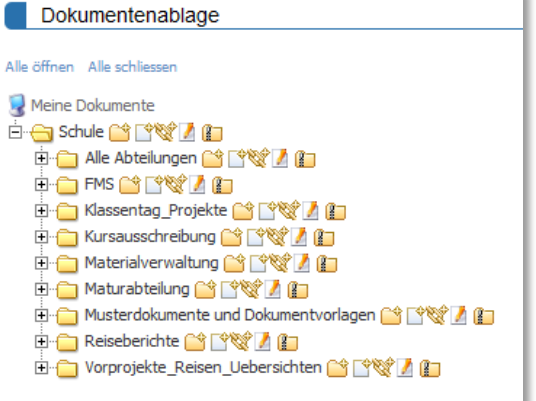

2. Die Lehrpersonen können unter dem Menupunkt Kurse erfassen eigene Kurse zur Ausschreibung erfassen. Diese Kurse müssen danach durch den Administrator zur Ausschreibung freigegeben werden. Um Dokumente zu den Kursen erfassen zu können, müssen die Berechtigungen der

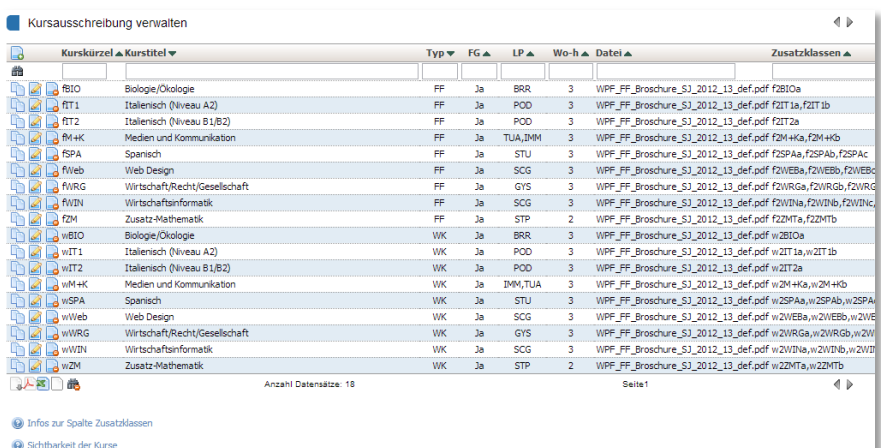

schulnetz

Dokumentenablage für den Ordner mit den zu den Kursen gehörenden Dokumenten korrekt gesetzt werden (siehe Kapitel [Listen](#page-66-0)

[Es stehen mehrere vordefinierte Listen zur Verfügung, welche auch den Lehrpersonen und](#page-66-0)  [SchülerInnen angezeigt werden können:](#page-66-0)

- [Klassenliste](#page-66-0)
- [Kursliste](#page-66-0)
- [Elternliste](#page-66-0)
- [Schülerliste](#page-66-0)
- [Lehrerliste](#page-66-0)
- [Fotoliste](#page-66-0)
- [Schlüsselliste](#page-66-0)
- [Klassenämter](#page-66-0)
- [Klassenteam](#page-66-0)
- [Fachschaftsliste](#page-66-0)
- [Gruppenliste](#page-66-0)

## [Dokumentenablage\)](#page-66-0).

Da sich nicht alle SchülerInnen an jeden Kurs anmelden können, können Bedingungen für eine Neuanmeldung gesetzt werden. Diese können die Profile der SchülerInnen oder deren Semester an der Schule beinhalten. Die Bedingungen haben keinen Einfluss auf weiterführende Kurse.

## **5. Weiterführende Kurse einrichten**

Zusatzkurse können weiterführend sein, d.h. es sind zu einem Kurs keine Neuanmeldungen mehr möglich, aber die SchülerInnen, welche den Kurs bereits besuchen, können ihn fortsetzen. Dazu müssen die betreffenden SchülerInnen fürs nächste Semester in die Zusatzkurse eingeteilt werden.

Drücken Sie dazu für Freifächer auf der Seite eSchool/Kursanmeldung Admin auf den Knopf "SchülerInnen

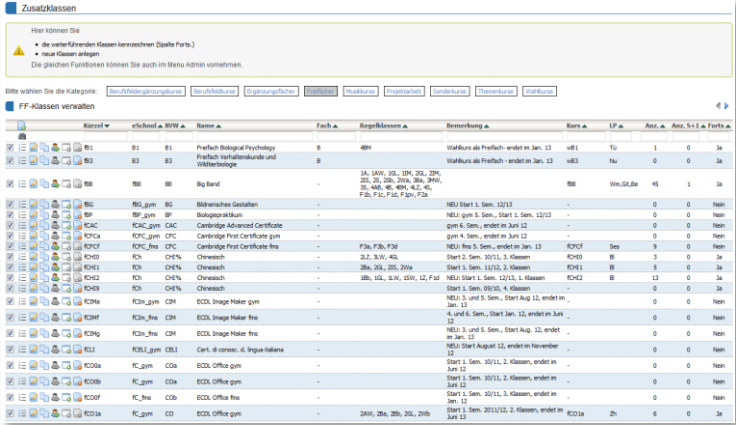

der weiterführenden Freifachklassen ins nächste Semester übertragen". Die SchülerInnen können nun

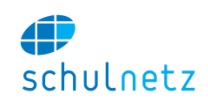

diese Kurszuweisung bestätigen oder sich durch Abmelden vom Kurs direkt aus dem Kurs im nächsten Semester löschen.

## **6. Kursausschreibung überprüfen und freigeben der Anmeldeseite**

Wenn alle Kurse eingerichtet sind, können Sie die Ausschreibung unter "Kursangebot" einsehen. Diese Ansicht erlaubt Ihnen am einfachsten, alle Bedingungen für die Neuanmeldungen nochmals zu prüfen. Erscheint ein Kurs nicht, überprüfen Sie bitte, ob der Kurs zur Anmeldung freigegeben wurde.

Die Anmeldeseite kann für die SchülerInnen freigegeben werden, indem Sie auf der Seite Admin den Link "Anmeldeseite freigeben" klicken.

Unter Kursanmeldung können Sie die Anmeldeseite aller SchülerInnen aufrufen und bei Problemen gegebenenfalls direkt eingreifen.

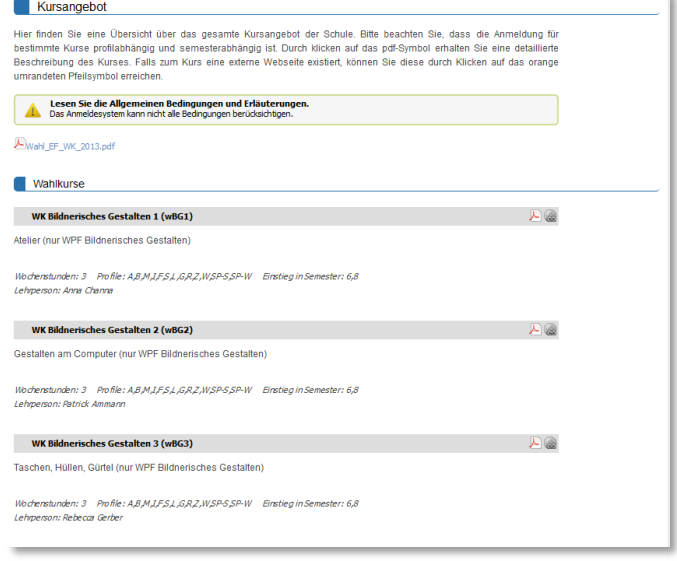

#### **7. Anmeldungen verarbeiten**

Schliessen Sie nach Ablauf der Frist die Anmeldeseite für die SchülerInnen. Alle SchülerInnen müssen ein Formular abgeben, welches sie nach der Anmeldung ausdrucken können.

#### **8. Neuanmeldungen**

Auf der Seite Neuanmeldungen finden Sie eine Liste aller erfassten Anmeldungen. Durch Klicken auf das erste Symbol, können Sie den Formulareingang bestätigen.

Erst jetzt ist die Anmeldung abgeschlossen. Sie können die Anmeldungen gegebenenfalls auch bearbeiten, wenn z.B. SchülerInnen direkt zu Ihnen kommen und eine

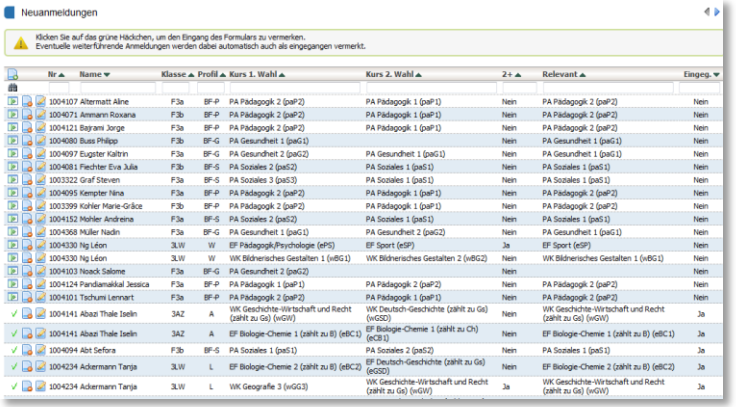

Änderung wünschen. Der Administrator kann auch Anmeldungen zuweisen, die laut den Bedingungen für Neuanmeldungen nicht möglich wären.

Ebenso können Sie als Administrator die zweite Wahl stärker gewichten als die 1. Wahl. Dies kann z.B. beim Bilden von Wahlkursen wichtig sein, wenn die maximale Grösse des Wahlkurses leicht überschritten wird und deshalb bei einigen SchülerInnen die Ersatzwahl verwendet werden soll.

Mit dem Link "SchülerInnen mahnen" unterhalb der Tabelle können Sie SchülerInnen, welche das Formular nicht abgegeben haben, per Knopfdruck eine E-Mail senden, welche sie zur Abgabe des Formulars auffordert.

Ist das Formular auch dann nicht abgegeben worden, können Sie die Anmeldung löschen und die SchülerInnen per E-Mail über die Streichung ihrer elektronischen Anmeldung informieren. Dies erreichen Sie durch den Link "Anmeldungen löschen", welcher ganz unten auf der Seite steht.

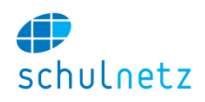

## **9. Weiterführende Anmeldungen**

Auf der Seite weiterführende Anmeldungen finden Sie einen Überblick der weiterführenden Anmeldungen mit einer Statusangabe. In der hintersten Spalte ist angegeben, ob der Schüler die weiterführende Teilnahme bestätigt hat und ob er das Formular abgegeben hat.

Viele SchülerInnen werden sich nicht aktiv abmelden, obwohl sie das tun könnten. Nach Ablauf der Frist können auch die SchülerInnen gemahnt werden, welche die Weiterführung nicht bestätigt haben. Danach werden auch diese Weiterführungen mit dem Link unterhalb der Tabelle gelöscht.

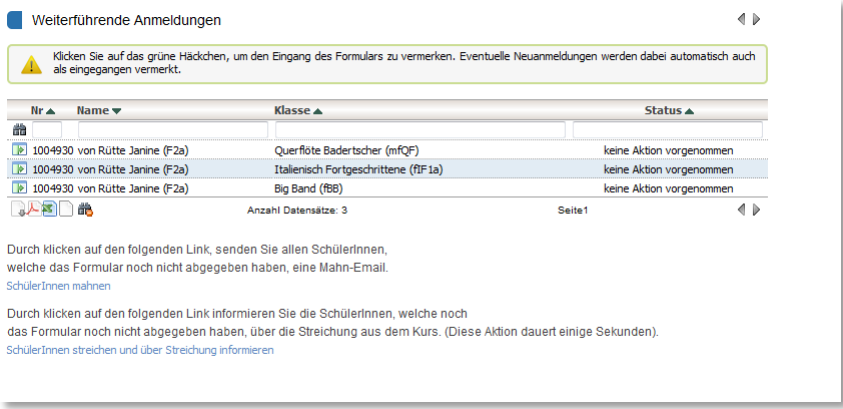

#### **10. Kurse bilden**

Wenn alle Kursanmeldungen und Formulare eingegangen sind, können Sie mit dem Bilden der Zusatzklassen beginnen. Dabei hilft Ihnen die Übersicht auf der Seite Kurse bilden. Auf dieser Seite werden alle Kurse aufgelistet, welche zur Ausschreibung freigegeben wurden.

Die relevanten Informationen sind in Tabellenform angeordnet. Nach dem Kursnamen finden Sie den direkten Zugriff zu einem gegebenenfalls vorhandenen Dokument oder externen Link.

Danach erhalten Sie statistische Informationen: Die Anzahl Neuanmeldungen 1. Wahl und Ersatzwahl (2. Wahl) und die Anzahl relevante Anmeldungen. Die relevanten Anmeldungen entstehen durch die Berücksichtigung einer Ersatzwahl, falls ein Kurs nicht zustande kommt.

Die hintersten beiden Knöpfe

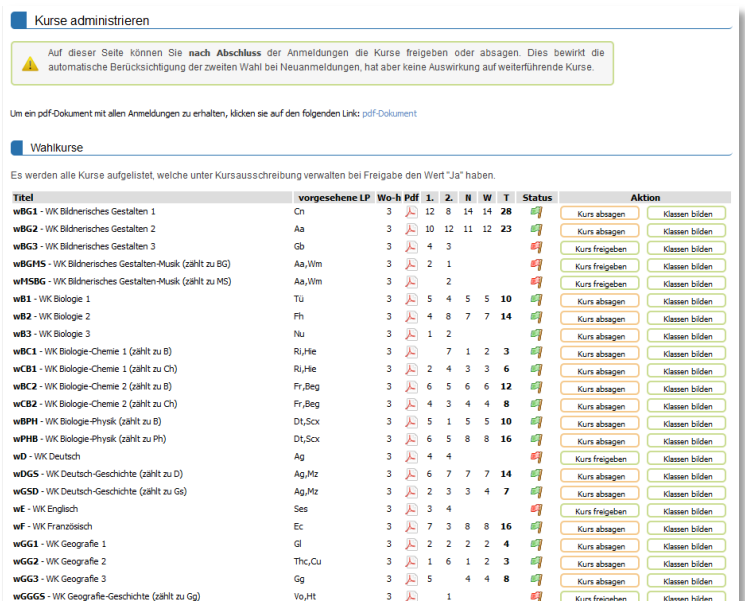

ermöglichen Ihnen die Absage eines Kurses oder dessen Bestätigung. Für stattfindende Kurse können Sie mit dem zweiten Knopf die Klasseneinteilung vornehmen.

Unter dem Menupunkt Daten/Kurse in Zusatzklassen können Sie gegebenenfalls weitere nützliche Informationen zu Klassenbildung finden.

## **11. Klassen bilden**

Die Übersicht unter Klassen bilden ist in zwei Spalten aufgeteilt. Links können Sie Zuweisungen vornehmen, während rechts die statistischen Grössen der zum ausgewählten Kurs gehörenden Klassen gezeigt werden. Diese Klassen enthalten beim Kürzel eSchool das Kursausschreibungskürzel des ausgewählten Kurses.

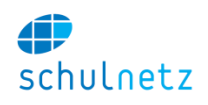

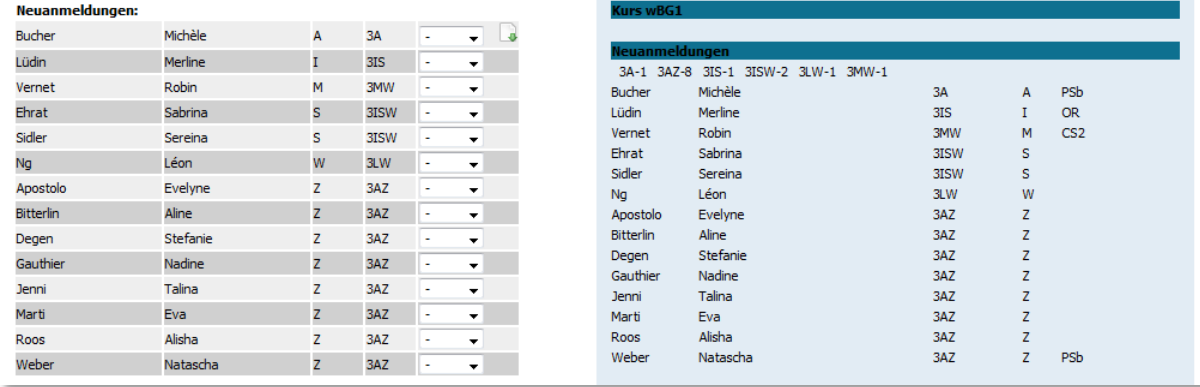

Wenn Sie alle Neuanmeldungen verarbeitet und die SchülerInnen den Klassen zugewiesen haben, benötigen Sie die Anmeldungen in eSchool nicht mehr und können im Prinzip bereits jetzt die Anmeldedaten löschen, um das System für eine Neuanmeldung bereit zu halten.

## **12. Kurse publizieren**

Wenn die Kursbildung abgeschlossen ist, können Sie die Kurse publizieren. Geben Sie dazu auf der Administrationsoberfläche die Seite "Information über Zusatzkurse im nächsten Semester für SchülerInnen" frei.

## **2. Prüfungsanmeldung**

Die Prüfungsanmeldung ist sehr ähnlich zur Kursanmeldung aufgebaut. Am Ende der Anmeldung werden die Daten in den Prüfungsplaner übertragen.

Die Kursanmeldung befindet sich unter dem Menupunkt eSchool/Prüfungsanmeldung. Alle Menupunkte, welche in diesem Kapitel erwähnt werden, beziehen sich auf diesen Menupunkt, falls dies nicht ausdrücklich anders vermerkt ist.

## **1. Ablauf**

- 1. Löschen Sie die Daten der alten Prüfungsanmeldung und setzen sie den Anmeldestatus zurück.
- 2. Schalten Sie die Prüfungen frei, für welche der neue Anmeldelauf gelten soll.
- 3. Richten Sie die zur Wahl stehenden Prüfungen ein und geben Sie diese zur Anmeldung frei.
- 4. Geben Sie die Anmeldung für die SchülerInnen frei.
- 5. Führen Sie Buch über die eingehenden Formulare.

## **2. Anmeldung einrichten**

#### **Aktionen auf der Administrationsoberfläche**

Um eine neue Prüfungsanmeldung zu starten, müssen Sie die alten Anmeldedaten löschen. Klicken Sie dazu auf der Administrationsoberfläche auf den Link "Anmeldungen löschen". Durch drücken auf den Link "Anmeldestatus zurücksetzen" heben Sie eventuell vorhandene Sperrungen einer früheren Prüfungsanmeldung auf (vgl. Abschnitt [1\)](#page-50-0).

Bitte achten Sie, bevor Sie weiter arbeiten, darauf, dass die Anmeldeseite für die SchülerInnen nicht sichtbar ist (eSchool Anmeldeseite: Anmeldeseite gesperrt). Bestimmen Sie die Typen der Prüfungen, welche für die neue Anmeldung zur Verfügung stehen sollen. Klicken Sie dazu auf in der Tabelle auf freigeben/sperren. In allen Ansichten von eSchool werden nun nur jene Prüfungstypen gezeigt, welche freigegeben wurden.

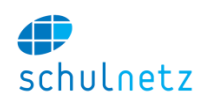

## **3. Prüfungen verwalten**

Unter dem Menupunkt Prüfungen verwalten können Sie die Prüfungen mit den jeweiligen Bedingungen erfassen. Hier können Sie Kürzel und Kurzbeschrieb der Prüfungen verwalten. Ebenso können Sie in der Tabelle die Bedingungen überblicken, welche für die jeweilige Anmeldung erfüllt sein müssen.

## **4. Anmeldungen bearbeiten**

Unter dem Menupunkt Anmeldungen finden Sie alle Prüfungsanmeldungen aufgelistet. Pro Prüfung und Schüler enthält die Tabelle einen Eintrag. Sie können den Eintrag bei Bedarf bearbeiten.

Mit dem ersten Symbol in der Tabelle können Sie den Formulareingang bestätigen.

Die Übersicht zeigt Ihnen die Anzahl Anmeldungen pro Prüfung und unter Status werden diejenigen SchülerInnen angezeigt, welche die Anmeldung noch nicht vollständig getätigt haben. Sie können die Daten nun in den Prüfungsplaner übertragen oder zur Weiterbearbeitung in einem externen Programm als Excel-Liste exportieren.

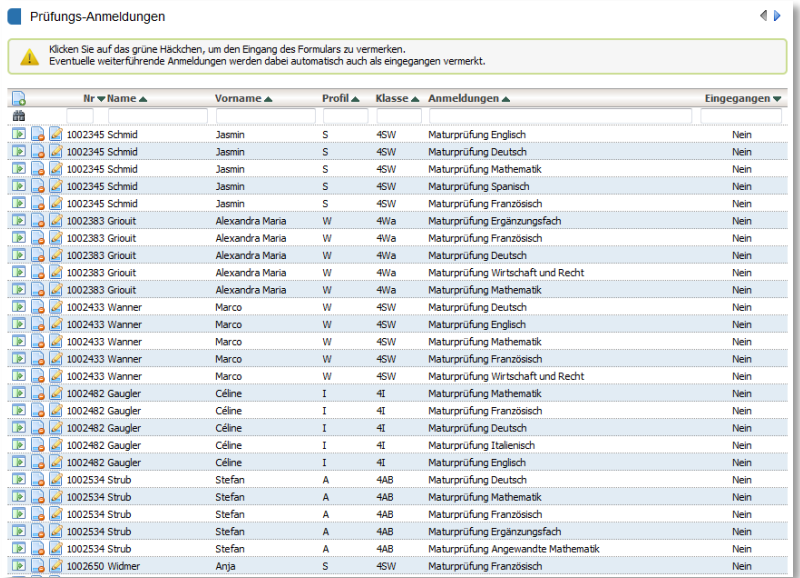

## **3. Prüfungsplaner**

Mithilfe des Prüfungsplaners können Sie einfach Prüfungspläne für mündliche Prüfungen legen, Experten verwalten, Pläne publizieren und vieles mehr. Der Prüfungsplaner verwendet die Daten der Prüfungsanmeldung als Grunddaten. Die Grunddaten können aber auch manuell eingegeben werden.

## **1. Angaben zum Prüfungslauf**

Auf der Seite Prüfungslauf richten Sie den neuen Prüfungslauf ein. Zuoberst können Sie die Eigenschaften des Prüfungslaufs einstellen, indem Sie auf das Bearbeiten-Symbol klicken. Sie gelangen dadurch zur rechts gezeigten Eingabemaske. Hier erfassen Sie die Prüfungsbezeichnung und die einzelnen Tage, an welchen die Prüfungen stattfinden. Ebenso ist es möglich die Startzeit und die Prüfungslänge zu bestimmen.

Prüfungslauf verwalten

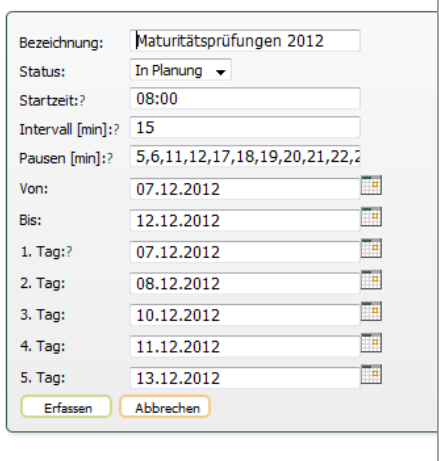

Im Feld Pause können Sie kommagetrennt die Zeitpunkte für Pausen eintragen. Die Zeitpunkte sind die Intervallnummern, welche gesperrt werden. Im Beispiel nebenan sind also z.B. die Intervalle 5 und 6 gesperrt, d.h. zwischen 09:00 und 09:30 werden vom Autoplaner keine Prüfungen gelegt.

Wieder zurück auf der Seite Prüfungslauf können Sie Ihre E-Mail als Absender-Adresse für die Vernehmlassungs-E-Mails erfassen. Stellen Sie sicher, dass die Prüfungspläne für Lehrpersonen und für SchülerInnen unsichtbar sind.

## **2. Grunddaten erstellen**

Auf der Seite Prüfungslauf werden auch die Grunddaten für die Prüfungen erstellt. Dabei verwendet der Prüfungsplaner die Anmeldedaten aus der Prüfungsanmeldung und erzeugt daraus - gruppiert

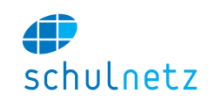

nach Lehrpersonen und Klassen - einzelne Prüfungen. Dies erreichen Sie über die Funktion "Alle Daten löschen und Grunddaten neu erstellen".

Der Link "Alle Daten löschen und Grunddaten neu erstellen" löscht bis auf die Expertenliste alle Daten im Prüfungsplaner. Sie sollten diese Funktion nur zu Beginn der Arbeit benutzen.

Alle Prüfungsanmeldungen, welche nicht automatisch zugewiesen wurden, werden nach dem Erstellen der Grunddaten auf dem Bildschirm angezeigt. Bitte drucken Sie den Bildschirminhalt aus und fügen Sie die nicht automatisch erstellten Prüfungen manuell ein (s. Abschnitt pp\_pruefungen).

## **3. Vernehmlassung**

Die Vernehmlassung eines Prüfungsplanes können Sie durchführen, indem Sie die Prüfungspläne für die Lehrpersonen und SchülerInnen freigeben und den Experten eine E-Mail versenden, welche den individuellen Prüfungsplan des Experten enthält.

## **4. Experten**

Die Experten werden unter dem Menupunkt Experten verwaltet. Sie können verschiedene Daten zu den Experten erfassen. Benötigt wird eine E-Mail Adresse, damit bei der Vernehmlassung an alle Experten eine E-Mail geschickt werden kann. Die unter diesem Menupunkt erfassten Experten können später den Prüfungen zugeteilt werden.

## **5. Prüfungen**

Auf dieser Tabelle verwalten Sie die einzelnen Prüfungen. Die meisten Prüfungen werden beim Erstellen der Grunddaten aus den elektronischen Anmeldungen automatisch angelegt.

Im oberen Bereich können Sie die Prüfungsbezeichnung ändern, Lehrpersonen und Experten wie auch Zimmer zuweisen. Im mittleren Teil legen Sie die Prüfungszeiten fest. Diese werden von Autoplaner berücksichtigt. Zuunterst können Sie die SchülerInnen zuweisen, welche an dieser Prüfung teilnehmen.

Sie müssen hier nur jene Prüfungen neu hinzufügen, welche nicht automatisch erzeugt werden konnten. Die Liste dieser nicht automatisch erstellten Prüfungen zeigt schulNetz nach dem Erstellen der Grunddaten an.

## **6. Autoplaner**

Der Autoplaner erstellt einen Prüfungsplan aufgrund folgender Bedingungen:

- Die Pause zwischen 2 Prüfungen beträgt mindestens 6 Intervalle, bei einer Intervalllänge von 15 Minuten also mindestens 1.5 Stunden.
- Lehrpersonen und Experten können zum gleichen Zeitpunkt nur eine Prüfung abnehmen.
- Die Prüfungen können nur an den unter den Prüfungseigenschaften definierten Zeitpunkten stattfinden.

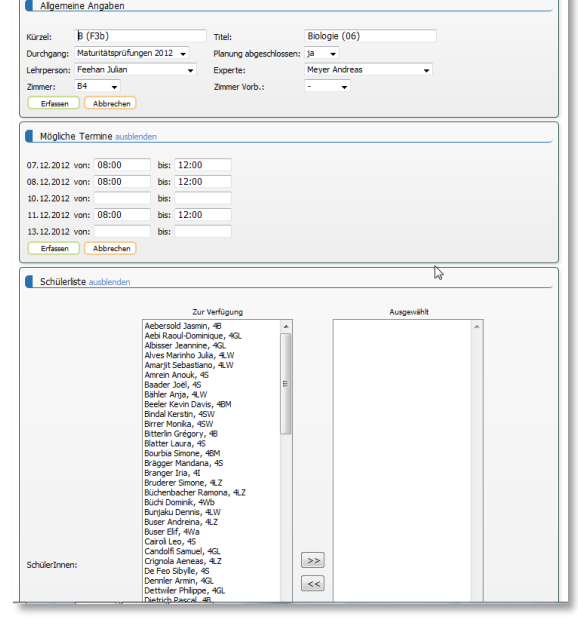

Wenn ein neuer Plan ermittelt wird, werden nur jene Prüfungen neu gelegt, welche unter "Planung abgeschlossen" den Eintrag "Nein" haben. Dadurch lässt sich die Funktionalität des Autoplaners nutzen, auch wenn schon viele Prüfungen definitiv gelegt sind.

Klicken Sie auf den Titel der Prüfung um direkt auf die Oberfläche für manuelles Planen zu wechseln oder fahren Sie mit der Maus über den Schülernamen um die Prüfungsliste des jeweiligen Schülers zu sehen.

Vor jeder Ausführung des Autoplaners wird der alte Plan gespeichert. Sie können diesen auf der Seite "Prüfungsplaner" jederzeit wieder zurückholen.

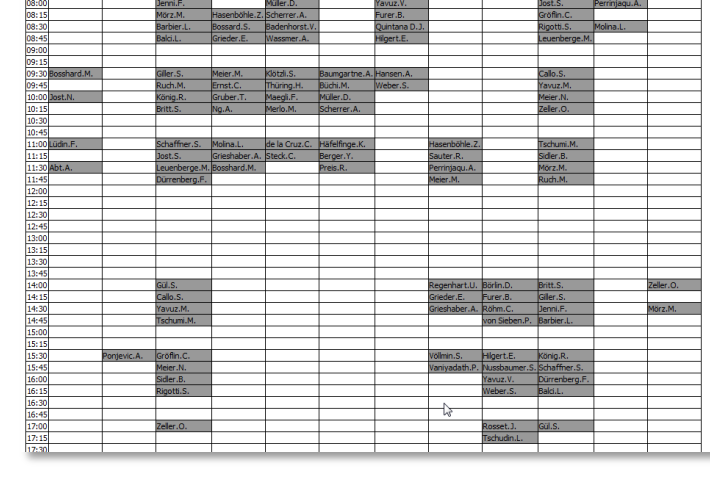

Go (F3a)

Gs (F3d)

## **7. Manuelles Planen**

Nachdem Sie die Prüfung unten links ausgewählt haben, können Sie die einzelnen Einträge mit der Maus an die gewünschte Position ziehen. schulNetz zeigt Ihnen danach sofort an, ob die Verschiebung eine der oben erwähnten Bedingungen verletzt.

Speichern Sie die Änderungen in der Datenbank durch drücken auf den Knopf "speichern" oder übernehmen Sie die Änderungen in den Zwischenspeicher, falls Sie mehrere Änderungen, ev. auch nur versuchsweise, ausführen möchten. Der Zwischenspeicher wird gelöscht, wenn Sie sich ausloggen.

Manuelles Planen - Maturitätsprüfungen 2012

Automatischer Prüfungsplaner - Maturitätsprüfungen 2012

 $\Box$  07.12.2012

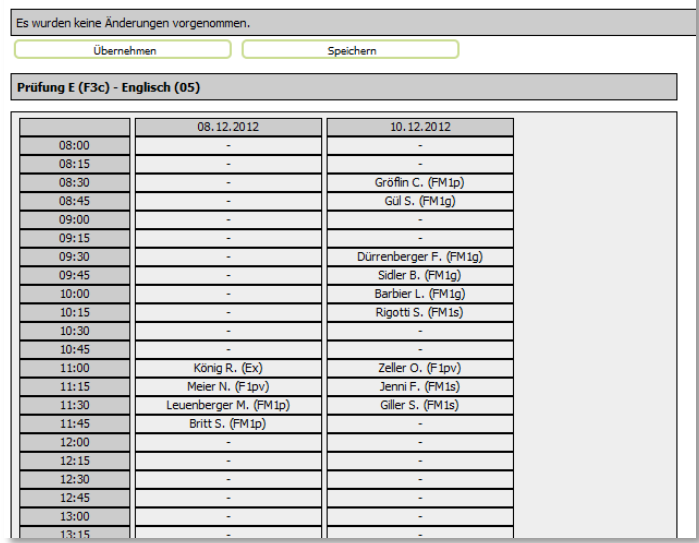

Als Voreinstellung werden nur jene Tage gezeigt, an welchen die Prüfung stattfindet. Falls Sie Prüfungstermine auf einen anderen Tag verschieben möchten, können Sie alle Prüfungstage anzeigen lassen, indem Sie den Link "Alle Tage anzeigen" unterhalb der Tabelle anklicken.

## **8. Plan prüfen**

Unter diesem Menupunkt kann der Prüfungsplan noch einmal auf alle Bedingungen getestet werden. Diese Funktion sollten Sie ausführen, bevor Sie die Pläne in die Vernehmlassung schicken.

## **9. Zimmerübersicht**

Benutzen Sie die Zimmerübersicht, um ev. doppelt vergebene Zimmer zu erkennen. Wechseln Sie gegebenenfalls die Zimmerwahl in der Prüfungsliste. Doppelt vergebene Zimmer erkennen Sie daran, dass zwei Kreuze untereinander dargestellt werden.

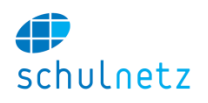

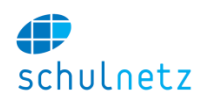

## **10. Persönlicher Plan**

Hier können Sie alle Prüfungspläne der SchülerInnen, Lehrpersonen und Experten einsehen. Diese Pläne können - falls freigegeben - auch die SchülerInnen und Lehrpersonen einsehen. Der Plan der Experten kann per Knopfdruck an alle Experten gemailt werden.

## **11. Prüfungsbooklet**

Unter dem Menupunkt "Prüfungsbooklet" können Sie den Prüfungsplan als Booklet anschauen. Es besteht auch die Möglichkeit, das Booklet als sauber formatiertes PDF-Dokument oder die Prüfungs-Roh-Daten als Excel Liste zu exportieren, falls Sie das Booklet von Hand erstellen möchten.

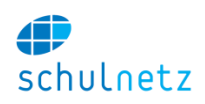

# **8. Rechnungsmodul**

## **1. Posten erfassen**

Auf der Postenerfassungsmaske können Sie als erstes die Empfängergruppe auswählen.

Zur Auswahl stehen:

- SchülerIn
- **•** Fltern
- SchülerIn falls volljährig sonst Eltern
- Lehrgeschäft

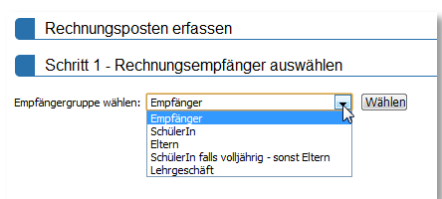

Die Wahl der Rechnungsempfängergruppe bleibt während einer Sitzung in schulNetz erhalten.

Sobald der Rechnungsempfängergruppe ausgewählt wurde, können die SchülerInnen ausgewählt werden, für welche ein Rechnungsposten erfasst werden soll.

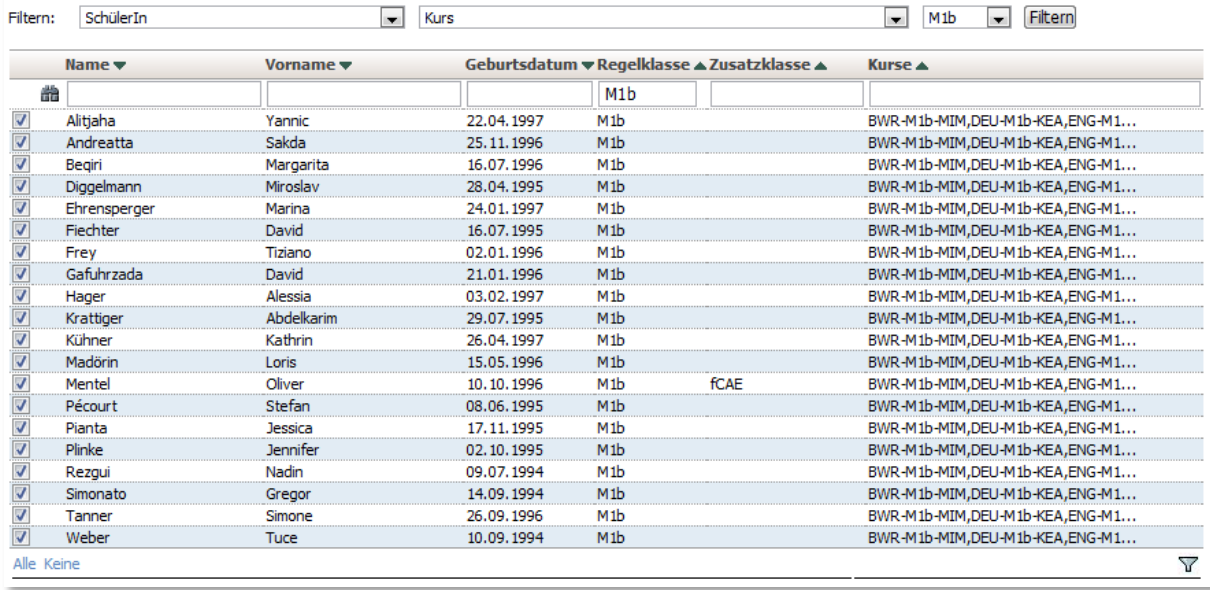

Im oberen Beispiel wurden alle SchülerInnen der Klassen der M1b ausgewählt. Die Wahl ist aber auch für Kurse (z.B. Freifächer) möglich. Auch wäre es möglich, durch Eingabe von "M1" im Filterfeld der Regelklasse alle SchülerInnen der Klassen M1a, M1b, … , M1g auszuwählen.

Im Dialogfeld können nun die Angaben zum Rechnungsposten eingetragen werden.

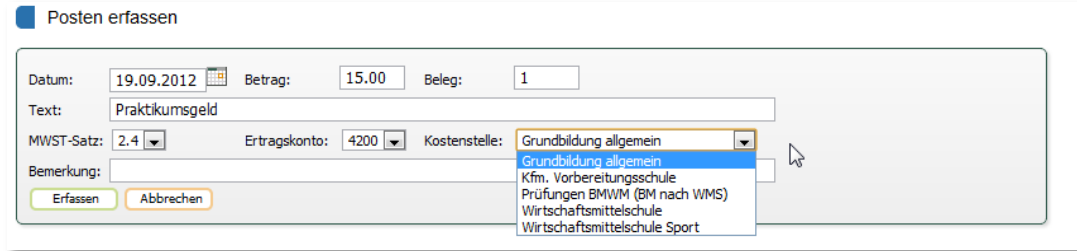

Durch Erfassen des Postens wird folgender Ablauf angestossen: Ist noch keine offene Rechnung für den betreffenden Debitor vorhanden, wird eine Rechnung erzeugt und der Posten dieser Rechnung zugewiesen. Besteht bereits eine offene Rechnung, wird der Posten dieser Rechnung zugewiesen.

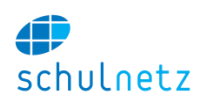

# **2. Rechnungen verwalten**

Unter Rechnungen verwalten werden alle Rechnungen angezeigt. Enthält die Rechnung eine ID eines Rechnungslaufs, wird der Status "gestellt" angezeigt und das Bearbeiten der Rechnung ist nicht mehr möglich. Neu zugewiesene Posten werden auf eine neue Rechnung gesetzt.

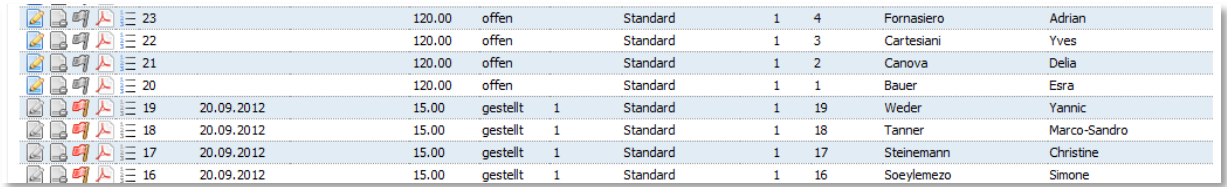

Ist die Rechnung mit dem Status "offen" aufgeführt, können die Rechnungsangaben bearbeitet werden. Unter Eintrag editieren bearbeiten Sie die Grunddaten der Rechnung, unter "Posten bearbeiten" können Sie einzelnen Posten ändern oder ggf. auch löschen. Solange kein Rechnungslauf erzeugt wurde, können Sie die Rechnungen problemlos bearbeiten.

Die verschiedenen Ansichten "Belegansicht" und "Kontoansicht" erlauben es Ihnen, die gebuchten Posten nach Beleg oder Konto aufzurufen. Auch hier sind die Posten solange editierbar, bis die Rechnung entweder gedruckt oder der Rechnungslauf exportiert wurde.

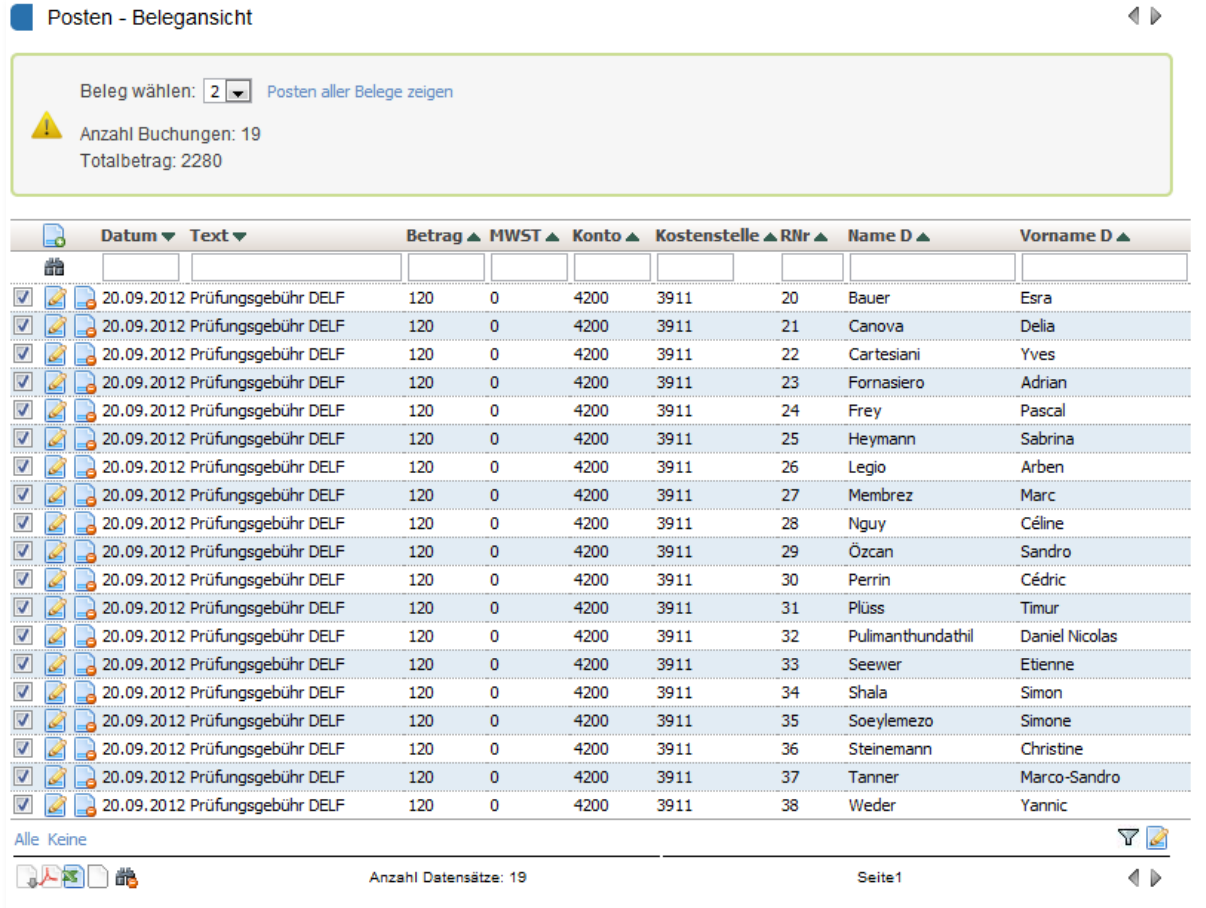

# **3. Rechnungsläufe generieren**

Unter dem Hauptmenupunkt "Rechnungen" finden Sie die Funktionalitäten zum Erstellen von Rechnungsläufen, Drucken und Exportieren von Rechnungen sowie der Erzeugung von Journalen.

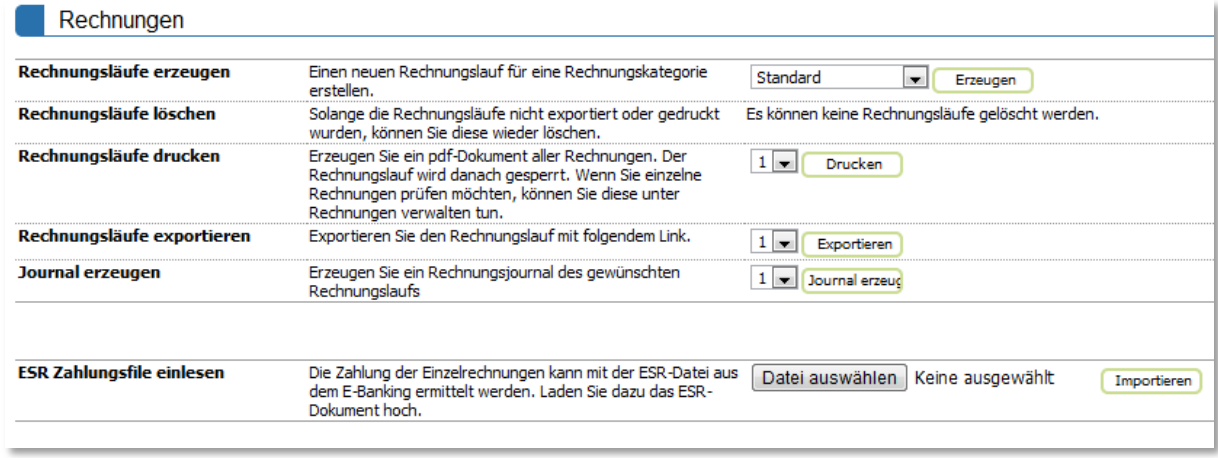

Die Exportfunktion wird jeweils auf die Kundenbedürfnisse eingerichtet. Ein Klicken auf den Knopf "Exportieren" erzeugt ein oder mehrere Exportfiles, welche Sie herunterladen und in Ihrer Buchhaltung einlesen können.

## **4. Stornieren von Rechnungen**

Wenn Sie eine Rechnung stornieren müssen, können Sie dies unter Rechnungen verwalten tun, indem Sie auf das rote Fähnchen klicken. Es wird eine neue Rechnung erzeugt, welche alle Posten mit negativem Betrag enthält. Die stornierten Rechnungen können über einen eigenen Rechnungslauf exportiert werden. Erzeugen Sie einen Rechnungslauf der Kategorie Standard\_storniert und exportieren Sie diesen wie bei einem Standardrechnungslauf.

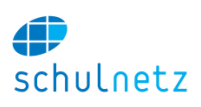

# **9. Listen und Dokumente**

## **1. Berichte**

Der Berichtgenerator in schulNetz ermöglicht das Erstellen von benutzerdefinierten Listen. Da die Regeln der Liste und nicht die Daten gespeichert werden, können die Listen jeweils neu aufgerufen werden und der Benutzer erhält die aktuellen Daten angezeigt.

## **1. Adhoc Berichte**

Wählen Sie in einem ersten Schritt den Typ des Berichtes aus. Hier legen Sie fest, ob Sie mit Schülerdaten oder Lehrerdaten arbeiten möchten. Kundenabhängig stehen hier auch weitere Berichte zur Verfügung.

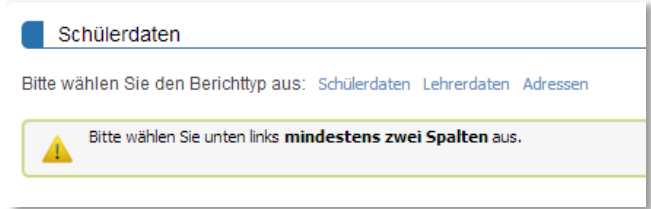

Per Standard ist der Berichttyp auf

"Schülerdaten" gesetzt und schulNetz macht Sie darauf aufmerksam, dass Sie mindestens 2 Spalten auswählen müssen. Die Auswahl findet unten links statt.

Wählen Sie die gewünschten Spalten aus und klicken Sie danach auf den Knopf "Spalten anzeigen". Es wird eine Tabelle mit den ausgewählten Spalten gezeigt. Die Tabelle kann wie gewohnt gefiltert und sortiert werden.

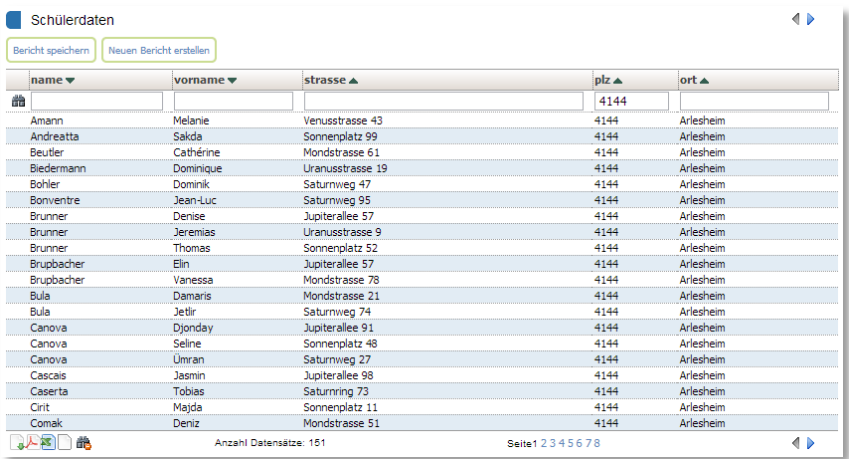

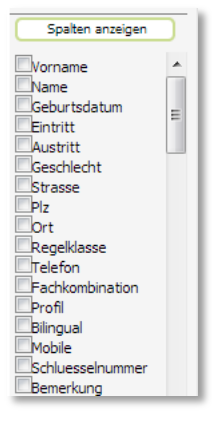

Alle ausgewählten Spalten erscheinen nun zuoberst in der Liste. Die Reihenfolge der Spalten kann geändert werden, indem in der Auswahlliste z.B. die Spalte Name angeklickt wird und per Drag&Drop oben an die Spalte Vorname geschoben wird. Dadurch wird die Spalte Name vor der Spalte Vorname angezeigt.

Der Bericht wird durch Klicken auf den Knopf "Bericht speichern" gespeichert und erscheint danach in der Liste unter den gespeicherten Berichten als "Neuer Bericht".

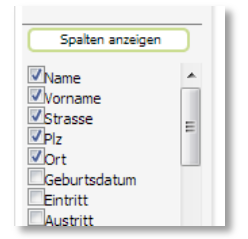

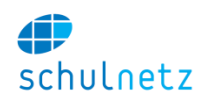

## **2. Gespeicherte Berichte**

Unter dem Menupunkt "Berichte / Gespeichert" können Sie den eben gespeicherten Bericht umbenennen. Klicken Sie dazu auf den Text "Neuer Report" und tragen Sie den gewünschten Titel des Berichtes ein.

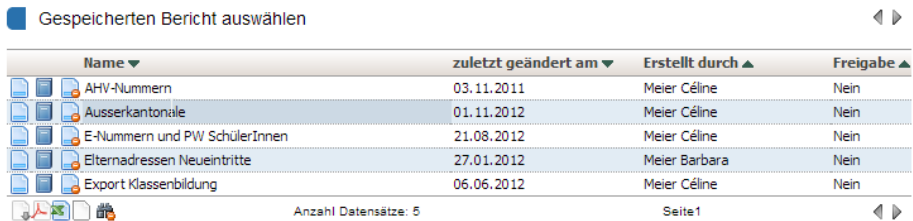

Die gespeicherten Berichte können jederzeit mit den aktuellen Daten neu angezeigt werden. Klicken Sie hierzu auf das erste Symbol beim entsprechenden Bericht.

Sie können die Berichte für Lehrpersonen freigeben, indem Sie auf das 2. Symbol "Bericht für Lehrpersonen freigeben" klicken. Die Lehrpersonen können die Berichte danach ebenfalls aufrufen, aber nicht verändern.

Wie gewohnt können Sie einen Bericht löschen, indem Sie auf das Symbol "Eintrag löschen" des entsprechenden Berichts klicken.

## **2. Formulare**

Unter dem Menupunkt "Listen&Dokumente" finden Sie die Funktion "Formulare". Sie können beliebige Formulare hoch- bzw. herunterladen. schulNetz füllt die Formulare automatisch mit den

**Vorhandene Formulare** · Schuelerausweis ∣L∌

von Ihnen gewünschten Daten aus. Es ist möglich, die ausgefüllten Formulare automatisch dem Schülerdossier anzuhängen.

## **1. Formulare in Word bearbeiten**

Die Formulare können in Word geschrieben werden. Analog zur Serienbrief-Funktionalität in Word können sie Platzhalter setzen, welche durch die entsprechenden Einträge ausgefüllt werden, wenn ein Formular für einen Schüler erzeugt wird.

Eine Auswahl befindet sich unter dem Menupunkt "Formulare" / "verfügbare Felder".

Die entsprechenden Felder können in das gewünschte Word-Dokument eingefügt werden. Beispielsweise wird anstelle des Vornamens <Vorname> eingefügt. Die Klammern <> sind dabei wichtig, damit schulNetz den Vornamen an den Stellen des Platzhalters <Vorname> einsetzen kann.

Wichtig ist, dass jedes Formular mit dem Platzhalter <Start> beginnt und mit dem Platzhalter <Newpage> endet.

Das gewünschte Word-Dokument muss als Rich-Text-Format (RTF) abgespeichert werden, damit schulNetz das Formular erkennen kann und richtig ausfüllt.

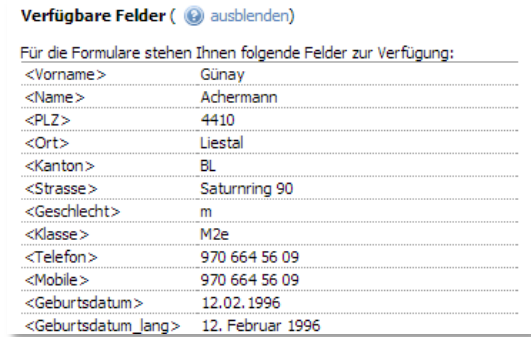

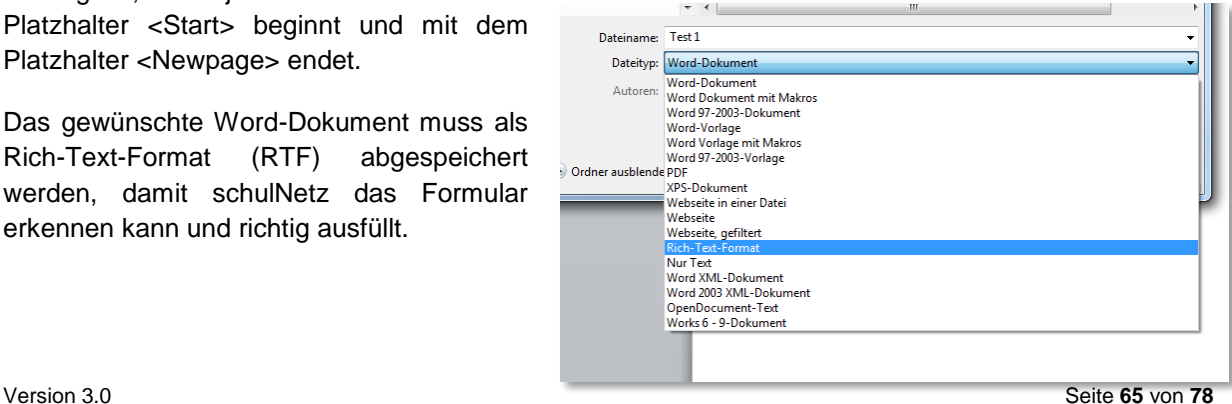

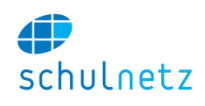

Anschliessend kann das Dokument im RTF-Format hochgeladen werden. Zuerst sollte dazu ein Namen für das Dokument ausgewählt werden (siehe unten abgebildet).

## **2. Neues Formular erstellen**

Nachdem Sie die Vorlage für ein neues Formular erstellt haben, können Sie in schulNetz ein neues Formular eintragen und die Vorlage zu diesem Formular hochladen. Klicken Sie dazu auf "Neues Formular" und geben Sie dem Formular eine Bezeichnung.

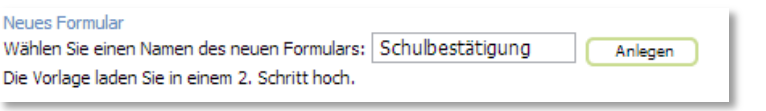

Das neu erstellte Formular erscheint nun in der Liste der Formulare. Durch einen Klick auf das Symbol "Vorlage für ..... hochladen" kann die entsprechende Vorlage hochgeladen werden.

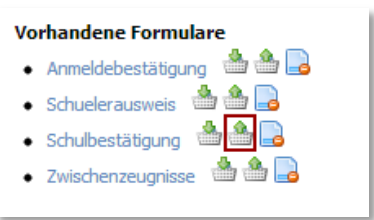

## **3. Formulare bearbeiten**

Wenn Sie Formulare bearbeiten möchten, klicken Sie auf das erste Symbol "Vorlage für .... herunterladen", so dass Sie dieses auf Ihrem Computer bearbeiten können. Anschliessend können Sie die entsprechenden Änderungen vornehmen und das Dokument wieder hochladen. Alle danach erzeugten Formulare werden aufgrund der neuen Vorlage erzeugt.

## **3. Statistik**

Mit schulNetz können Sie die Statistiken erstellen, welche Sie an kantonale Stellen liefern müssen. Dabei werden direkt die gewünschten Zahlencodes erstellt. Z.B. werden Heimat oder Wohnorte automatisch mit der BFS Nummer exportiert. Die hinterlegten Listen können Sie bei Bedarf unter Einstellungen / Auswahllisten bearbeiten.

Es sind Listen für Heimatorte, Nationalitäten und Muttersprachen hinterlegt.

Die Statistik wird unter dem Menupunkt Listen&Dokumente / Statistik erzeugt. Da die AHV Nummer als eindeutiger Identifikator einer Person dient, kann diese

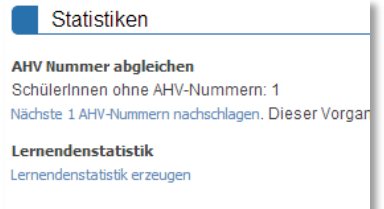

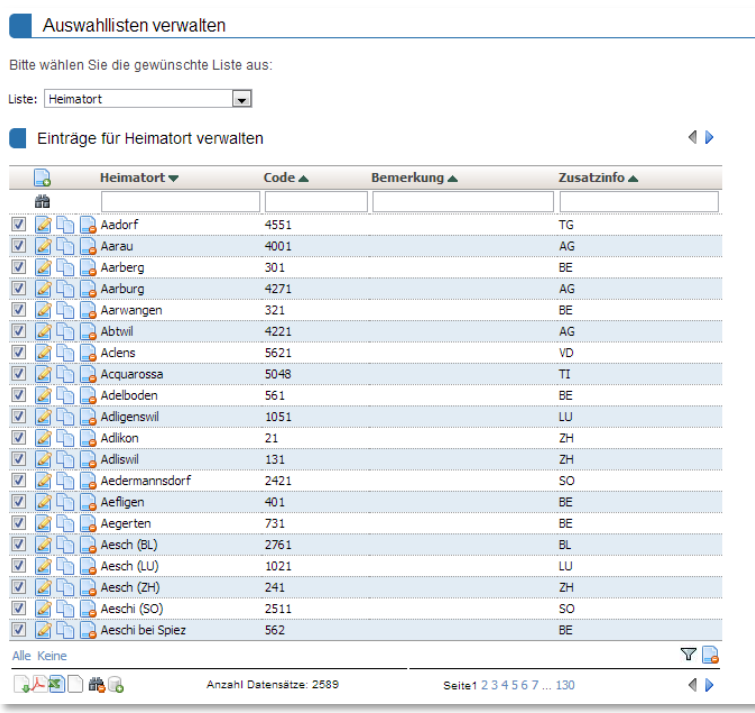

Nummer direkt über einen Webservice von der Zentralen Ausgleichsstelle eingelesen werden. Dazu benötigen Sie einen Zugang zum entsprechenden Webservice, den Sie bei der zentralen Ausgleichsstelle beantragen können.

Klicken Sie auf den Link "Lernendenstatistik erzeugen", um das Dokument der

Lernendenstatistik durch schulNetz erzeugen zu lassen. Sollten Fehler auftreten, weil z.B. eine Muttersprache eingetragen ist, welche nicht in der Code-Liste existiert, zeigt schulNetz diese

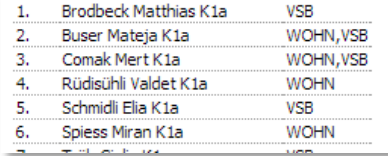

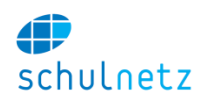

## Probleme in Tabellenform an.

Laden Sie nach der Behebung der Probleme das Dokument herunter und schicken Sie dies dem Statistischen Amt. Unter Umständen müssen sie die Datei noch in eine Excel Datei kopieren.

## **4. Listen**

<span id="page-66-0"></span>Es stehen mehrere vordefinierte Listen zur Verfügung, welche auch den Lehrpersonen und SchülerInnen angezeigt werden können:

- Klassenliste
- Kursliste
- **•** Fiternliste
- Schülerliste
- Lehrerliste
- Fotoliste
- **Schlüsselliste**
- Klassenämter
- Klassenteam
- Fachschaftsliste
- Gruppenliste

## **5. Dokumentenablage**

## **1. Ablage**

Die Dokumentenablage ist analog zu einem Dateiverzeichnis unter Windows in Baumform aufgebaut. Hinter den Dokumentennamen finden Sie die Aktionen, welche Sie ausführen können. Wie viele Aktionen Sie ausführen können, hängt von den Berechtigungen ab, welche Sie für dieses Dokument haben. Lesen Sie im Abschnitt [9.5.5,](#page-67-0) wie Sie die Berechtigungen auf einzelne Dokumente oder Ordner setzen können. Als Administrator sehen Sie verschiedene Symbole hinter den Ordnern und Dokumenten.

# **2. Aktionen für Ordner**

Dokumentenablage Alle öffnen Alle schlie Meine Dokumente **B** Schule **SERV 4 00 D** Alle Abteilungen & **BW A OID O Allgemein O' L'W Z O D DE Interne Weisungen** Of PW A OI Hausordnung13.pdf Weisungen\_Absenzenordnung130613.pdf Weisungen\_AG\_Alkohol\_2013.pdf / O Weisungen\_zur\_Notengebung\_Schuelerversion Mar 2013.pdf **B** Leitbild und Kultur & POLO Kulturkonzept.pdf<br>
Eleitbild\_Mai09.pdf

Mit dem ersten Symbol können Sie einen neuen Ordner einfügen. Der Ordner wird unterhalb des von Ihnen angeklickten Ordners eingefügt.

Mit dem zweiten Symbol fügen Sie ein neues Dokument ein. Sie gelangen dann auf ein Formular, auf

welchem Sie die Datei auswählen und Stichworte angeben können. Der Benutzer wird im Dokumentenbaum das Dokument unter dem Namen der ausgewählten Datei finden.

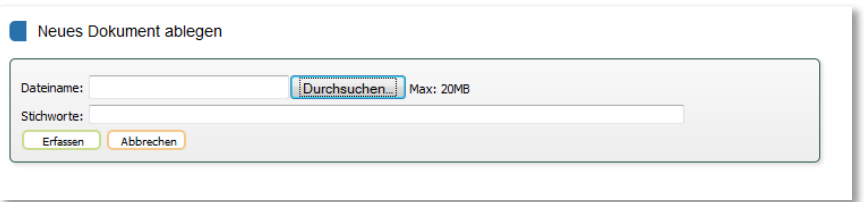

Das dritte Symbol fügt einen Link zu

einer externen Webseite ein. Dies kann sinnvoll sein, wenn Sie eine externe Verordnung verlinken möchten. Es wird dabei kein Dokument abgelegt.

Benutzerhandbuch

Mit dem vierten Symbol können Sie den Ordner umbenennen oder verschieben. Wenn Sie im Formular unter "übergeordnet" einen anderen Ordner auswählen, wird der gesamte Ordner mit Inhalt an die neue Stelle verschoben.

Das fünfte Symbol ermöglicht es Ihnen, den gesamten Ordnerinhalt als zip-Datei herunterzuladen.

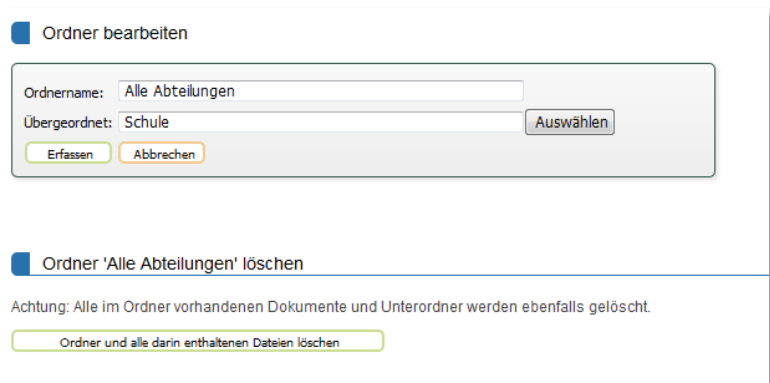

## **3. Suchen**

Auf der Seite "Suchen" können Sie die Dokumente per Stichwort und Volltextsuche durchsuchen. Die Resultate werden in Listenform angezeigt und Sie können die Dokumente durch Klicken auf diese Liste herunterladen. Sie erhalten nur jene Dokumente angezeigt, welche Sie gemäss den Berechtigungen sehen dürfen.

## **4. Dokumentenliste**

Als Administrator können Sie alle auf der Festplatte abgelegten Dateien in Listenform einsehen.

## **5. Berechtigungen**

<span id="page-67-0"></span>Sie können auf jedes Dokument oder jeden Ordner für jede Benutzergruppe eine Berechtigung setzen. Die Berechtigungen werden hierarchisch vererbt, d.h. alle Dokumente im jeweiligen Ordner erhalten dieselben Berechtigungen. Es empfiehlt sich, für SchülerInnen, Lehrpersonen und Schulleitung jeweils separate Ordner zu verwenden, um danach die Berechtigung nur auf der obersten Stufe setzen zu müssen. Benutzen Sie die Funktion "Eintrag kopieren", um Berechtigungen schnell auf andere Ordner zu übertragen.

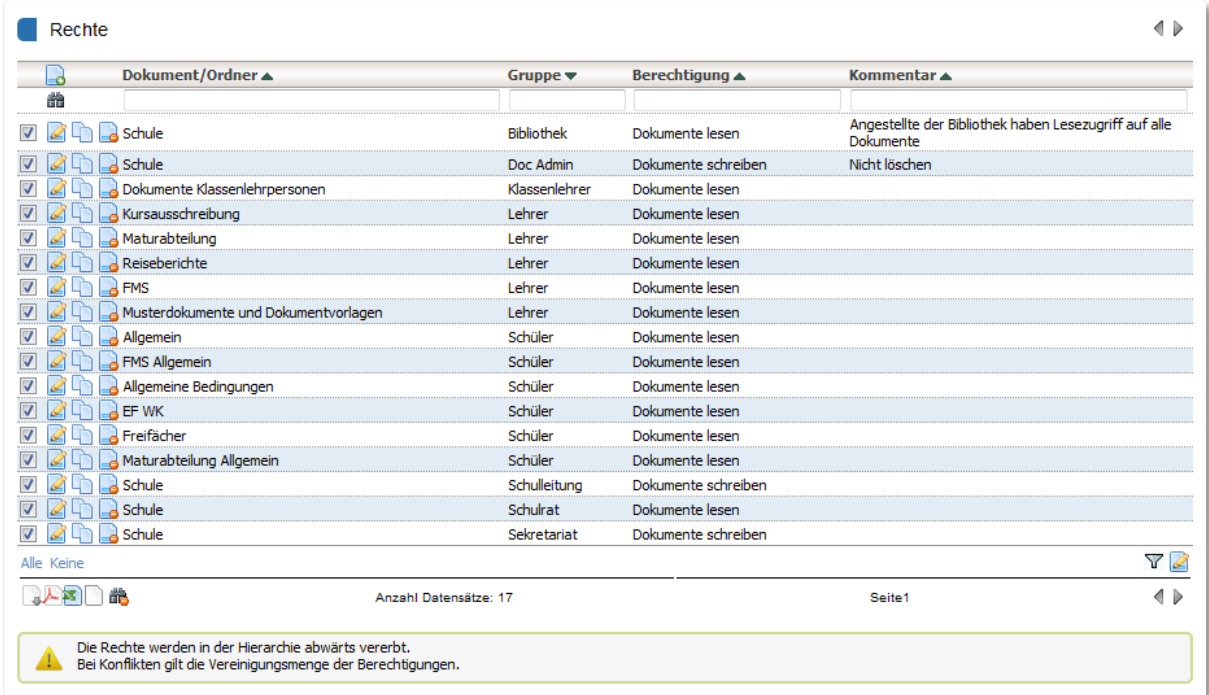

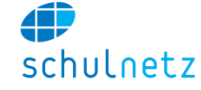

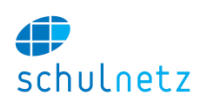

# **10.Ansicht der Lehrpersonen**

In diesem Abschnitt werden einige Ansichten der Lehrpersonen gezeigt, damit auf Rückfragen von Lehrpersonen besser eingegangen werden kann. Als Administrator (der nicht gleichzeitig unterrichtet) sind diese Ansichten nicht direkt abrufbar. Bitte beachten Sie, dass einige Ansichten aufgrund der Berechtigungs-Einstellungen Ihrer Schule ev. nicht zur Verfügung stehen.

# **1. Listen**

Die Lehrpersonen können alle Schülerlisten der Kurse einsehen, welche sie unterrichten. Die Auswahl der Kurslisten ist jeweils unten links.

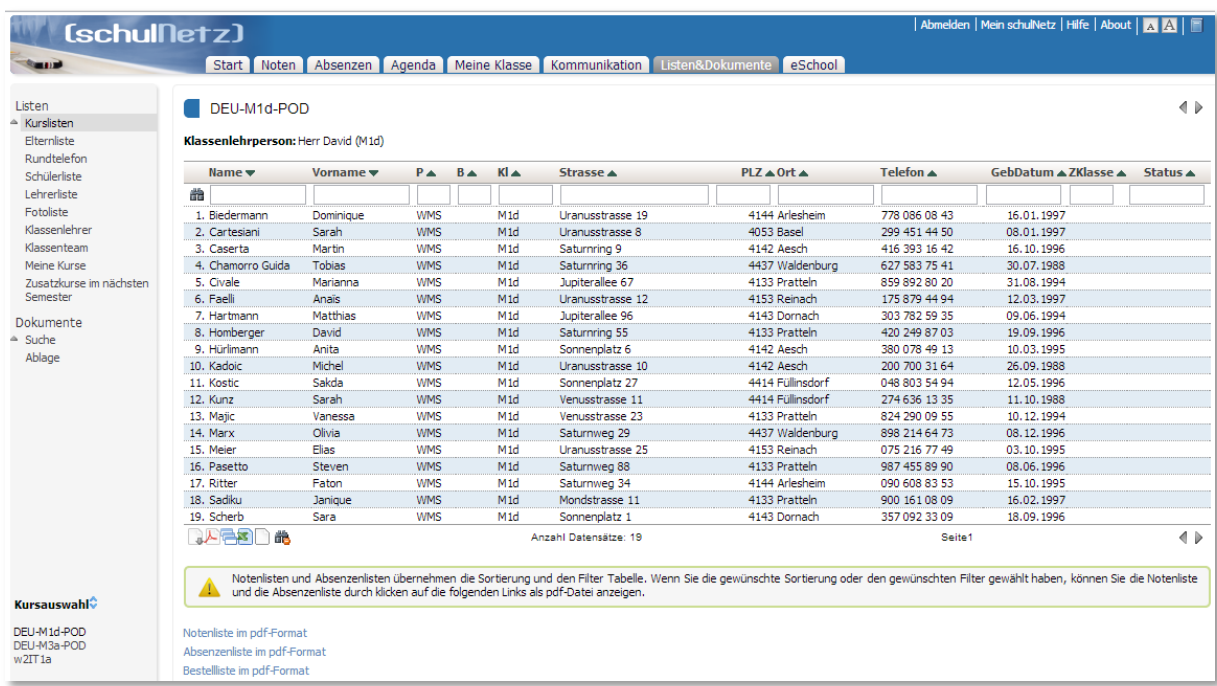

Als spezielle Listen stehen eine Notenliste, eine Absenzenliste und eine Bestellliste für Bücher oder ähnliches zur Verfügung. Auf dieser Liste ist in der Spalte "Status" erkennbar, ob sich ein Schüler im Urlaub befindet oder als Hospitant in der Klasse ist.

Weitere Listen sind eine Elternliste pro Kurs und ein automatisch generiertes Rundtelefon pro Klasse.

Den Lehrpersonen steht auch die Schülerliste zur Verfügung, welche alle SchülerInnen der gesamten Schule anzeigt und es so den Lehrpersonen ermöglicht, auch Kontaktdaten von SchülerInnen abzurufen, welche sie nicht unterrichten.

Weiter steht den Lehrpersonen eine Liste der Klassenlehrpersonen und die Liste der Klassenteams zur Verfügung.

## **2. Dokumente**

Die Lehrpersonen erhalten Zugriff auf jene Ordner, welche für die Lehrpersonen freigegeben wurden. Es steht eine Suchmaske mit Volltext- oder Stichwortsuche zur Verfügung.

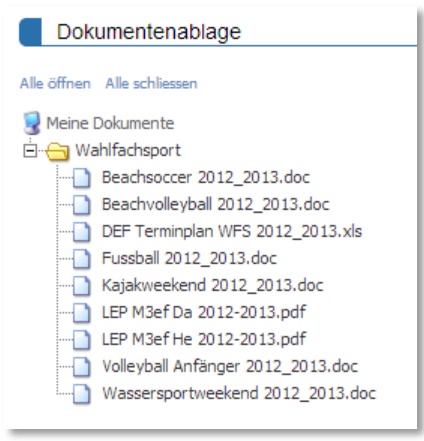

# **3. Noten**

Die Lehrpersonen verwalten die Prüfungen unter dem Menupunkt Noten. Die Liste aller Prüfungen befindet sich unter dem Menupunkt Prüfungen. Hier werden die Prüfungen definiert und die Noten eingetragen. Auf dem Notenblatt finden die Lehrpersonen eine Notenübersicht pro Kurs, mit allen Informationen bis hin zur Zeugnisnote. Die Notenabgabe am Ende des Semesters findet auf dem Notenblatt statt.

Zur Abgabe der Noten klickt die Lehrperson auf den Knopf "Noten abgeben".

Klassenlehrpersonen haben Zugriff auf alle Notendurchschnitte ihrer SchülerInnen und können diese auch in einem pdf-Dokument exportieren.

Auf dem Prüfungsplan werden alle Prüfungen angezeigt, damit die Planung unter der Prüfungen einfacher geschehen kann. Die SchülerInnen haben ebenfalls Zugriff auf diesen Plan.

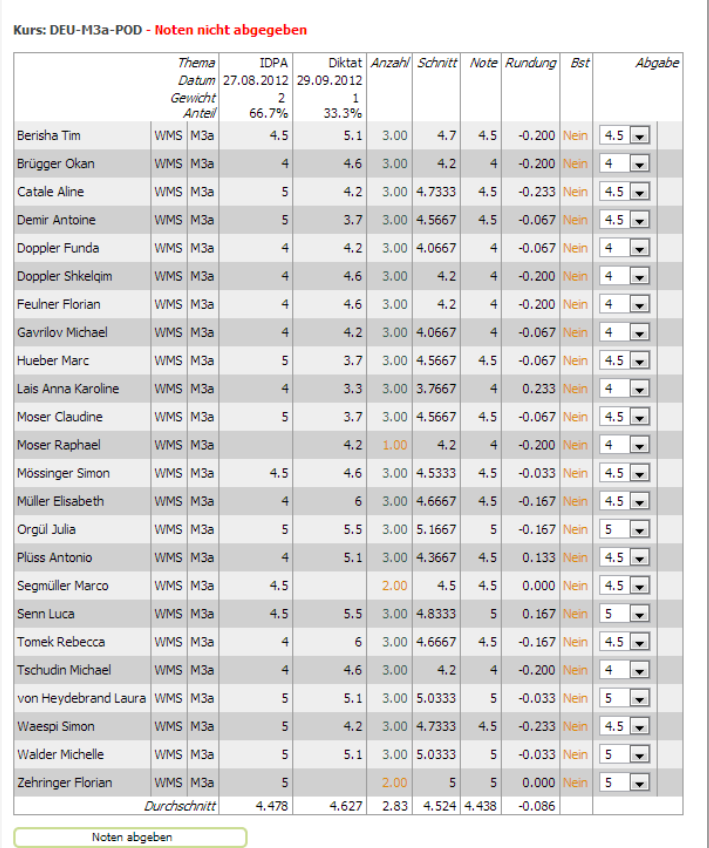

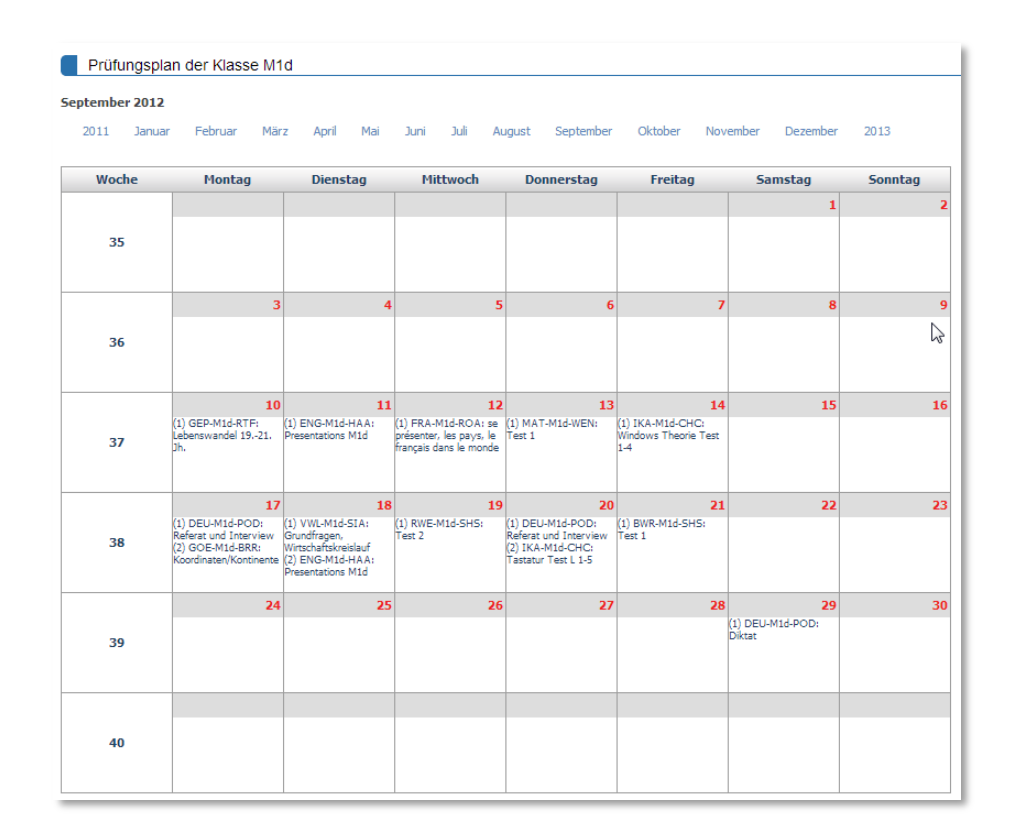

Notenblatt

Sortierung: alphabetisch profilweise klassenweis

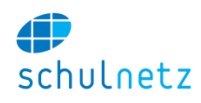

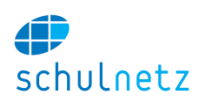

# **4. Absenzen**

Das Absenzenwesen besteht aus der Erfassung der Absenzmeldungen und der Verwaltung der Absenzen. Da es sehr viele verschiedene Arten gibt, wie Absenzen in Schulen gehandhabt werden, kann hier der Vorgang nicht allgemein beschrieben werden.

Die Erfassung der Absenzmeldungen geschieht auf einer Maske, welche aufgrund des Wochenplans die Kurse anzeigt, welche eine Lehrperson am jeweiligen Tag unterrichtet.

Einerseits kann pro Lektion eine Abwesenheit erfasst werden. Zusätzlich ist es auch möglich, Verspätungen von

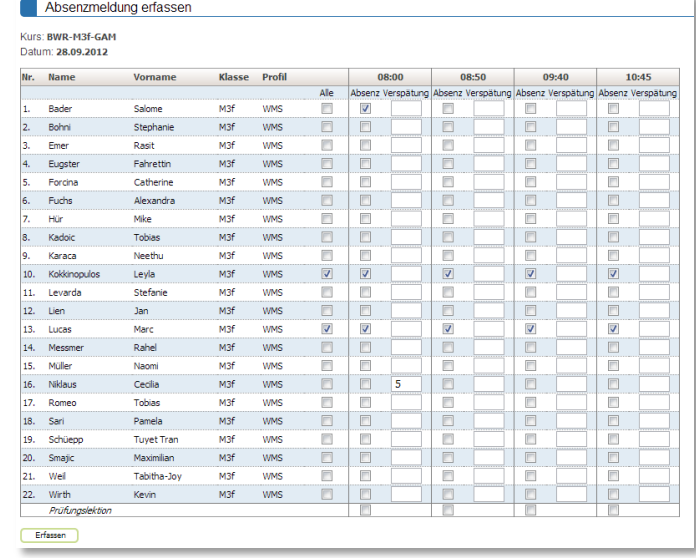

SchülerInnen einzutragen. Die Erfassung erfolgt in Minuten.

Die Absenzmeldungen werden der Klassenlehrperson mitgeteilt. Sie kombiniert die einzelnen Absenzmeldungen zu Absenzen, indem Sie auf die entsprechenden Namen klickt.

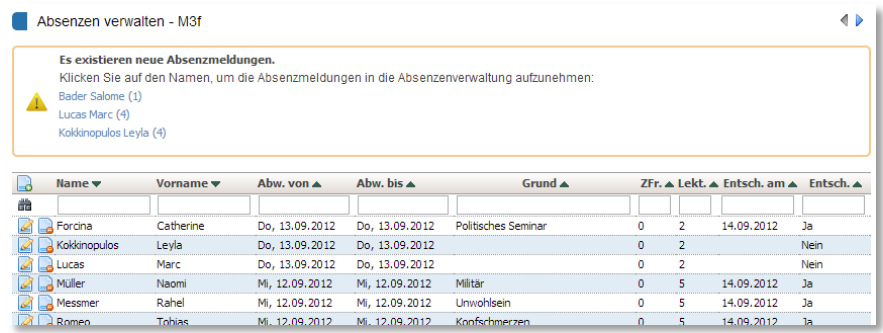

Die darauf erscheinende Ansicht ermöglicht es der Klassenlehrperson, die Absenzmeldungen oder Teile davon zu einer neuen Absenz zu kombinieren. Ebenso kann die Kassenlehrperson auf dieser Ansicht falsche Absenzmeldungen löschen.

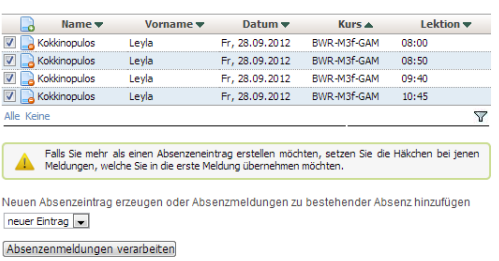

Absenzmeldungen in Absenzenverwaltung übertragen

Die Absenzmeldungen können zu einem neuen Eintrag kombiniert oder zu einer bereits bestehenden Absenz hinzugefügt werden.

Pro SchülerIn steht der Klassenlehrperson ein Absenzenauszug zur Verfügung, welcher auch als pdf-Dokument exportiert werden kann.

Auf der Klassenübersicht kann die Klassenlehrperson die Absenzen aller SchülerInnen überblicken und die Absenzen für den Zeugnisdruck freigeben.

 $\overline{\Leftrightarrow}$ 

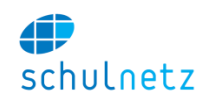

#### Klassenübersicht Absenzen

Absenzen von 07.06.2012 bis 15.12.2012 Verspätungen von 13.08.2012 bis 18.01.2013 Arreste von 13.08.2012 bis 18.01.2013

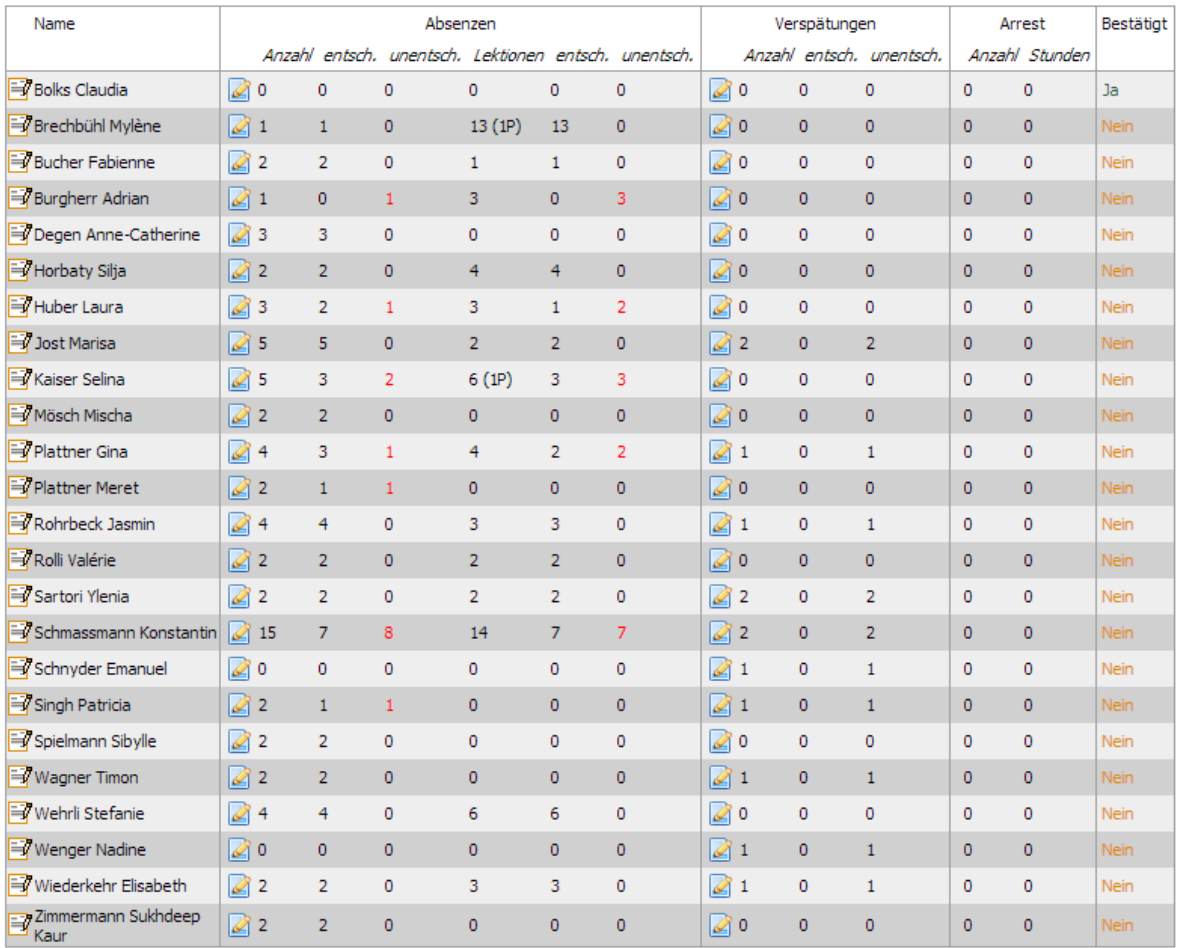

Die Absenzen wurden nicht freigegeben.

Um die Daten für den Zeugnisexport freizugeben klicken Sie bitte auf den folgenen Knopf.

Absenzen für Zeugnisexport freigeben

## **5. Kommunikation**

Unter dem Menupunkt Kommunikation stehen den Lehrpersonen die gleichen E-Mail Verteiler zur Verfügung, die auch die Administration sieht.

Je nach Einstellung kann auch die SMS Funktion durch die Lehrpersonen genutzt werden.

## **6. FAQ**

Der Schuladministrator kann einige häufig gestellte Fragen in Form eines FAQ mit den entsprechenden Antworten hinterlegen. Die Lehrpersonen können die Fragen auf der Startseite abrufen. Dadurch können individuelle auf die jeweilige Schule abgestimmte Anleitungen zur Verfügung gestellt werden.
#### Benutzerhandbuch

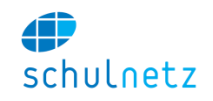

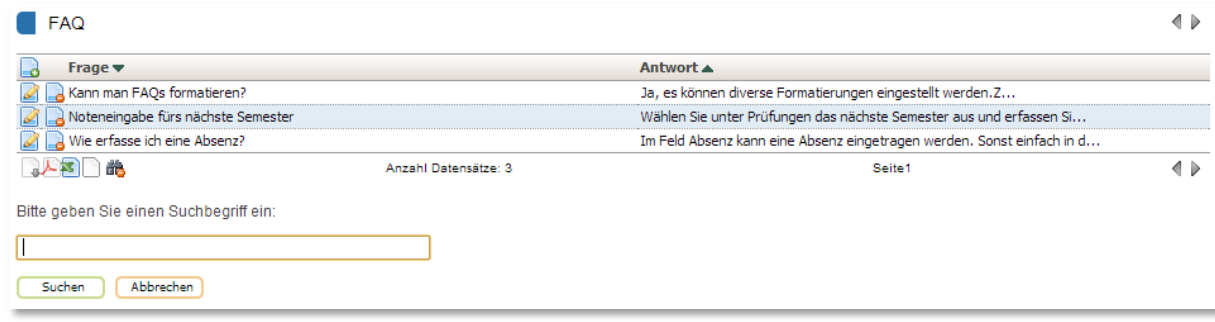

Die FAQ ist mit einer Suchfunktion versehen.

# **7. schulNetz.mobile**

Die Lehrpersonen können Abensenzmeldungen für die aktuelle Lektion direkt über ein Smartphone oder ein Tablet erfassen. Dabei müssen sich die Lehrpersonen nicht vollständig an schulNetz anmelden, sondern gelangen über eine mit einem 4-stelligen PIN gesicherte Seite auf die Absenzenerfassung.

Die Erfassung der Absenzen ist jeweils nur für die laufende Lektion möglich.

Der mobile Zugang muss durch die Lehrpersonen auf der Startseite freigegeben werden. Daraufhin erhält die Lehrpersonen einen Link für den Zugriff auf schulNetz.mobile. Zusätzlich muss unter "mein schulNetz" ein 4-stelliger PIN erfasst werden.

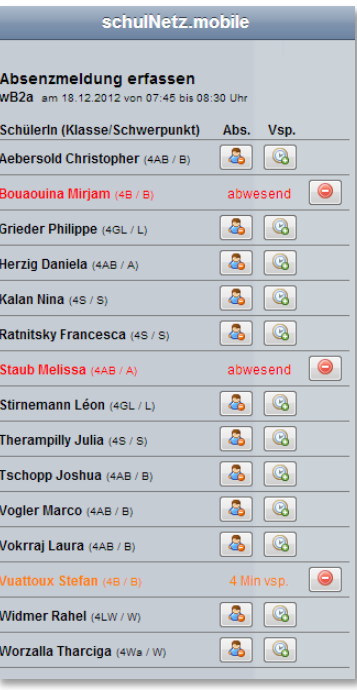

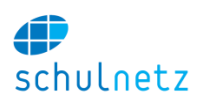

# **11.Ansicht der SchülerInnen**

# **1. Noten**

Die SchülerInnen haben Zugriff auf ihre eigenen Noten und können die Noten der Fachlehrperson bestätigen.

Falls eine Note falsch aufgezeichnet ist, können die SchülerInnen eine Mitteilung an die betreffende Fachlehrperson senden.

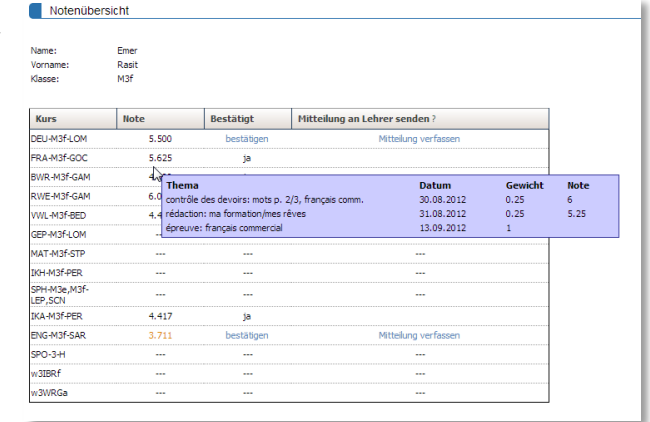

## **2. Absenzen**

Die SchülerInnen haben jederzeit Zugriff auf den Auszug ihrer aufgezeichneten Absenzen. Dieser Auszug steht auch der Klassenlehrperson und je nach Konfiguration der Schulleitung zur Verfügung.

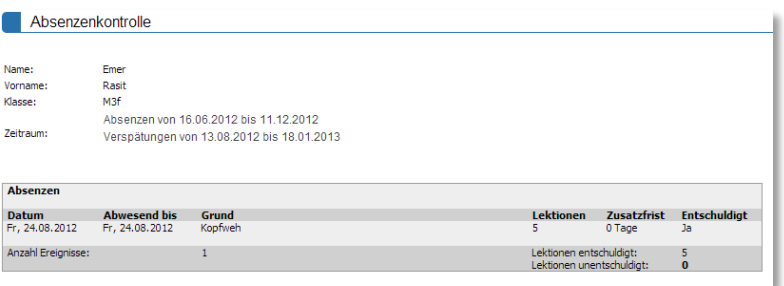

Auch der Absenzenauszug kann durch den Schüler bestätigt werden, um fehlerhafte Einträge im Zeugnis zu vermeiden.

## **3. Listen und Dokumente**

Die SchülerInnen haben Zugriff auf ihre Kurslisten und auf das Rundtelefon Ihrer Klasse. Ebenso können Sie in der Dokumentenablage jene Dokumente herunterladen, welche für SchülerInnen freigegeben wurden.

# **4. Kommunikation**

Die SchülerInnen können E-Mails an ihre Kurse und an das Klassenteam der eigenen Klasse schicken.

## **5. eSchool**

Mit dem Erweiterungsmodul eSchool wird es für die SchülerInnen möglich, sich für Kurse (Freifächer, Ergänzungsfächer, etc. ) anzumelden.

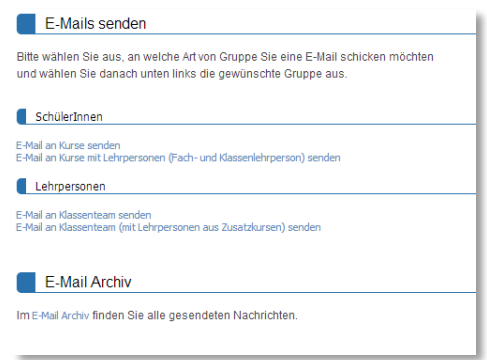

# **12.Wichtige Bedienelemente**

## **1. Menu**

Die Menustruktur von schulNetz ist so aufgebaut, dass Sie horizontal die Hauptmenupunkte finden. Links finden Sie das Untermenu, wobei es unter Umständen zwei Ebenen von Untermenus gibt. Die zweite Untermenu-Ebene kann durch Klicken auf das Dreieck eingeklappt werden.

Oben rechts finden Sie den Menupunkt "Mein schulNetz". Hier können Sie Ihre persönlichen Einstellungen erfassen. Ein wichtiger Eintrag legt die Länge der angezeigten Tabelle fest. Hat die Tabelle mehr Einträge, wird die Tabelle aufgeteilt und Sie können durch Blättern zu den weiteren Datensätzen gelangen (siehe Abschnitt [Seiten blättern\)](#page-75-0).

Auf einigen Seiten finden Sie eine Auswahl der vorhandenen Datengruppen unten links auf dem Bildschirm.

# **2. Tabelle**

Die Tabelle ist das wichtigste Bedienelement in schulNetz. Damit können Sie Daten anzeigen, bearbeiten, löschen, sortieren, filtern und vieles mehr. Im Folgenden werden die einzelnen Funktionen erläutert.

## **1. Neuer Eintrag**

Einen neuen Eintrag erfassen Sie mit dem Symbol "neuer Eintrag" oben links neben den Spaltentiteln. Wenn Sie auf das Symbol klicken, gelangen Sie zum Formular, auf welchem Sie die Daten eintragen können.

Bitte beachten Sie, dass das Einfügen von neuen Datensätzen nicht auf jeder Tabelle möglich ist, da dazu die entsprechende Berechtigung vorhanden sein muss.

## **2. Eintrag bearbeiten**

Zuvorderst auf jeder Zeile der Tabelle finden Sie die möglichen Aktionen, welche Sie mit dem jeweiligen Datensatz vornehmen können. Mit dem Symbol "Eintrag editieren" können Sie den Datensatz bearbeiten. Bitte beachten Sie, dass Sie Datensätze nicht auf jeder Tabelle editieren können oder einige Datensätze für das Bearbeiten gesperrt sein können.

## **3. Mehrere Einträge gleichzeitig anpassen (Bulk Update)**

Auf einigen Tabellen gibt es die Möglichkeit, mehrere Einträge gleichzeitig zu verändern. Filtern Sie dazu die Tabelle, so dass nur noch jene Einträge angezeigt werden, welche Sie ändern möchten. Klicken Sie danach unten rechts auf das "Bearbeiten"-Symbol.

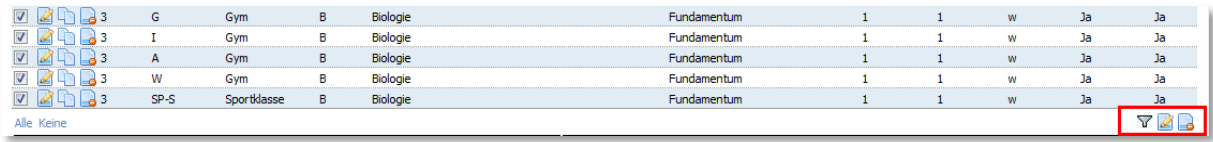

Nun wird das Formular angezeigt, wobei die Felder den Wert "Leave as is" und die Zahlenfelder "1010101" aufweisen. Tragen Sie in jene Felder, welche Sie für alle Einträge anpassen möchten, einen Wert ein. Alle anderen Werte werden so belassen, wie sie waren.

#### **4. Eintrag direkt auf der Tabelle bearbeiten**

Einige Felder können direkt auf der Tabelle bearbeitet werden, wie Sie dies von Tabellenkalkulationen gewohnt

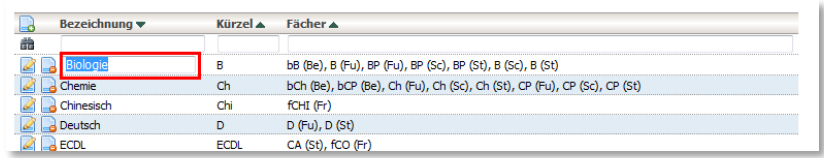

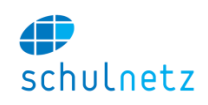

sind. Falls sich die Hintergrundfarbe der Zelle leicht ändert, wenn sie mit dem Mauszeiger über die Zelle fahren, können Sie auf die Zelle klicken und erhalten die Möglichkeit den Eintrag zu ändern. Damit die Änderung erfasst wird, müssen Sie zum Abschluss die Eingabetaste drücken.

#### **5. Eintrag löschen**

Mit dem Symbol "Eintrag löschen" können Sie den Datensatz löschen. Wenn Sie auf das Symbol klicken, erscheint ein Dialogfenster, in welchem Sie die Aktion bestätigen müssen. Der zu löschende Datensatz wird währenddessen rot hinterlegt.

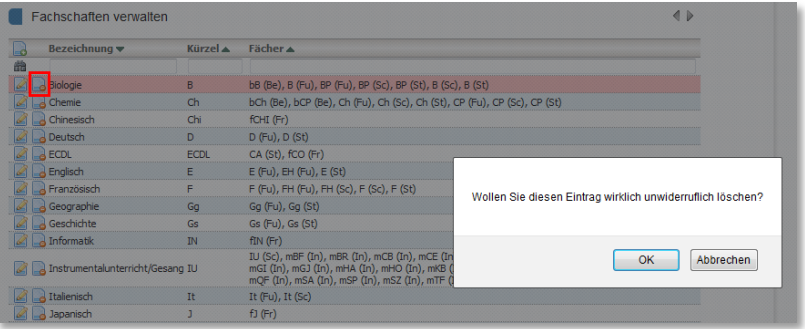

Das Löschen von Einträgen ist nicht auf jeder Tabelle möglich. Es kann auch sein, dass nur einzelne Einträge nicht gelöscht werden können.

#### **6. Weitere Funktionen**

Auf einigen Tabellen stehen weitere Funktionen zur Verfügung, welche Sie ebenfalls durch Anklicken aufrufen können. Bitte entnehmen Sie der Dokumentation zur jeweiligen Funktionalität weitere Details.

#### **7. Seiten blättern**

<span id="page-75-0"></span>Wenn die Tabelle zu lang ist, werden die Einträge automatisch auf mehrere Seiten aufgeteilt, um lange Ladezeiten zu verhindern. Sie können mit den Pfeilen oberhalb rechts oder unterhalb rechts zwischen den einzelnen Seiten blättern. Wenn Sie alle Daten anzeigen wollen, verwenden Sie das Symbol "Alle Daten anzeigen" unten links neben den Export-Funktionen.

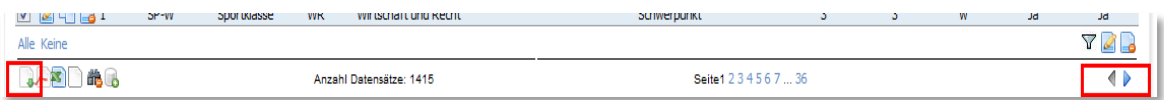

## **8. Sortieren**

Sie sortieren die Daten, indem Sie auf der gewünschten Spalte das Dreiecksymbol für aufsteigendes oder absteigendes Sortieren klicken. Wenn Sie nacheinander nach verschiedenen Spalten sortieren, können Sie auch komplexe Sortierungen herstellen.

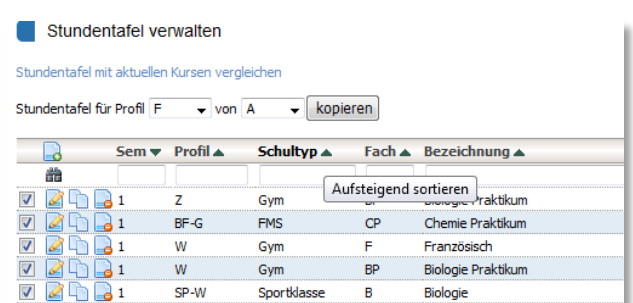

Fahren Sie mit der Maus über das Dreiecksymbol um Informationen über die Sortierfolge (absteigend / aufsteigend) zu erhalten.

#### **9. Filtern**

Durch Klicken auf das "Filter"-Symbol direkt neben dem Symbol "neuer Eintrag" wird die Filterzeile eingeblendet. Sie können nun jede Spalte Filtern indem Sie den jeweiligen Suchtext ins Filterfeld eintragen. Wenn Sie

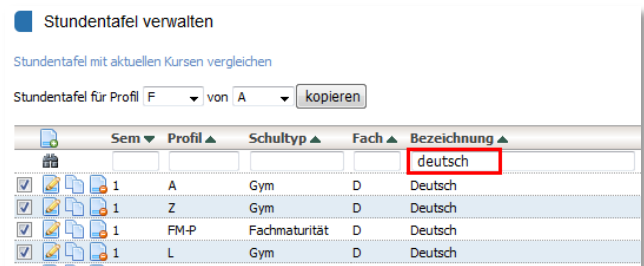

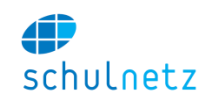

Suchtexte über mehrere Spalten eingeben, werden jene Einträge gezeigt, welche alle Bedingungen erfüllen.

- Durch Eingabe eines Suchtextes werden alle Einträge gezeigt, welche den Suchtext enthalten. Durch die Eingabe von Zusatzbefehlen können Sie erweiterte Filter erstellen. Folgende Befehle beziehen sich auf ein einzelnes Filterfeld.
- Suchen nach dem Namen "Müller" liefert alle Einträge mit Namen "Müller" aber auch solche mit "Wegmüller" oder "Wertmüller" zurück. Im Suchtext wird Gross- und Kleinschreibung nicht berücksichtigt.
- Durch Eingabe von zwei Gleichzeichen "==" vor dem Suchtext werden nur Einträge angezeigt, welche den Suchtext genau erfüllen. Eingabe von "==Müller" wird also nur Einträge mit "Müller" anzeigen.
- Zwei kaufmännische Pluszeichen verbinden zwei Bedingungen, welche zwingend erfüllt sein müssen. Die Eingabe von "Müller && Meier" liefert dadurch Einträge wie "Müller-Meier" oder "Meier-Müller" zurück.
- Das Zeichen || verbindet zwei Bedingungen, von welchen nur eine erfüllt sein muss. Die Eingabe von "Müller || Meier" liefert also alle "Müller" und alle "Meier" zurück und zusätzlich auch Einträge wie "Sandmeier" oder "Wegmüller". Um nur "Müller" oder "Meier" zu erhalten, müsste die Eingabe "==Müller  $||$  ==Meier" lauten.
- Mit dem Grösser- oder Kleinerzeichen können auch Bedingungen nach grösser als oder kleiner als eingegeben werden. Z.B. können alle Personen gesucht werden, welche zwischen dem 1. Februar 1956 und dem 30. September 1958 zur Welt gekommen sind, indem auf der Spalte Geburtstag der Filter ">01.02.1956 && <\$30.09.1958" eingegeben wird. Analog kann z.B. nach Beträgen gesucht werden, welche grösser CHF 1'000.-- sind, durch Eingabe von ">1000" auf der Betragsspalte.

Die gesetzten Filter können Sie löschen, indem Sie auf "Filter aufheben" klicken. Das Symbol befindet sich unterhalb der Tabelle links, neben den Exportfunktionen.

## **10. Daten exportieren**

Sie können die Daten aller Tabellen exportieren. Es stehen folgende Exporte zur Verfügung:

- PDF-Datei: zum Ausdrucken der Tabelle
- Excel-Datei: zum Weiterbearbeiten in Excel oder **OpenOffice**

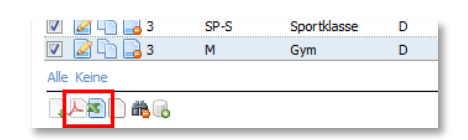

 csv-Datei: zum maschinellen Einlesen in andere Programme

Es werden jeweils jene Daten exportiert, welche am Bildschirm angezeigt werden. Filter und Sortierungen werden beim Export berücksichtigt. Falls die Tabelle über mehrere Seiten aufgeteilt ist, müssen Sie vor dem Export die gesamte Tabelle anzeigen lassen.

## **11. Daten importieren**

Bei einigen Tabellen ist es möglich, Daten über eine Excel Datei zu importieren oder bereits vorhandene Daten zu aktualisieren. Sie finden das Import-Icon unterhalb der Tabelle bei den Export Bildern.

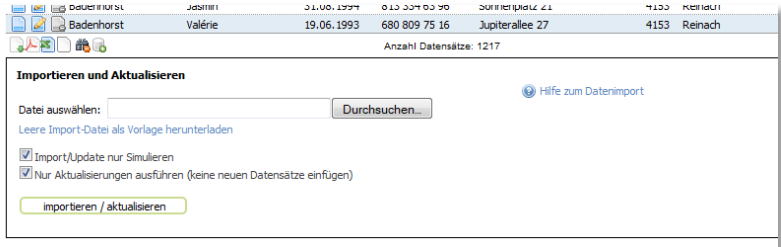

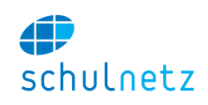

Klicken auf das Bild öffnet ein Fenster, in welchem Sie die Datei hochladen können. Fahren Sie mit der Maus über den Text "Datei auswählen", um weitere Informationen zum Aufbau der Excel Datei zu erhalten. Die Importdatei muss die genannten Registerbezeichnungen und Spaltentitel haben.

Führen Sie den Import zuerst als Simulation aus, um zu erkennen, welche Datensätze importiert oder aktualisiert werden.